<span id="page-0-0"></span>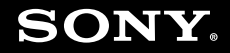

# Manual do utilizador

**Computador pessoal Série VGN-Z**

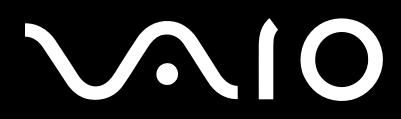

 $\blacktriangleright$ 

### <span id="page-1-0"></span>Conteúdo

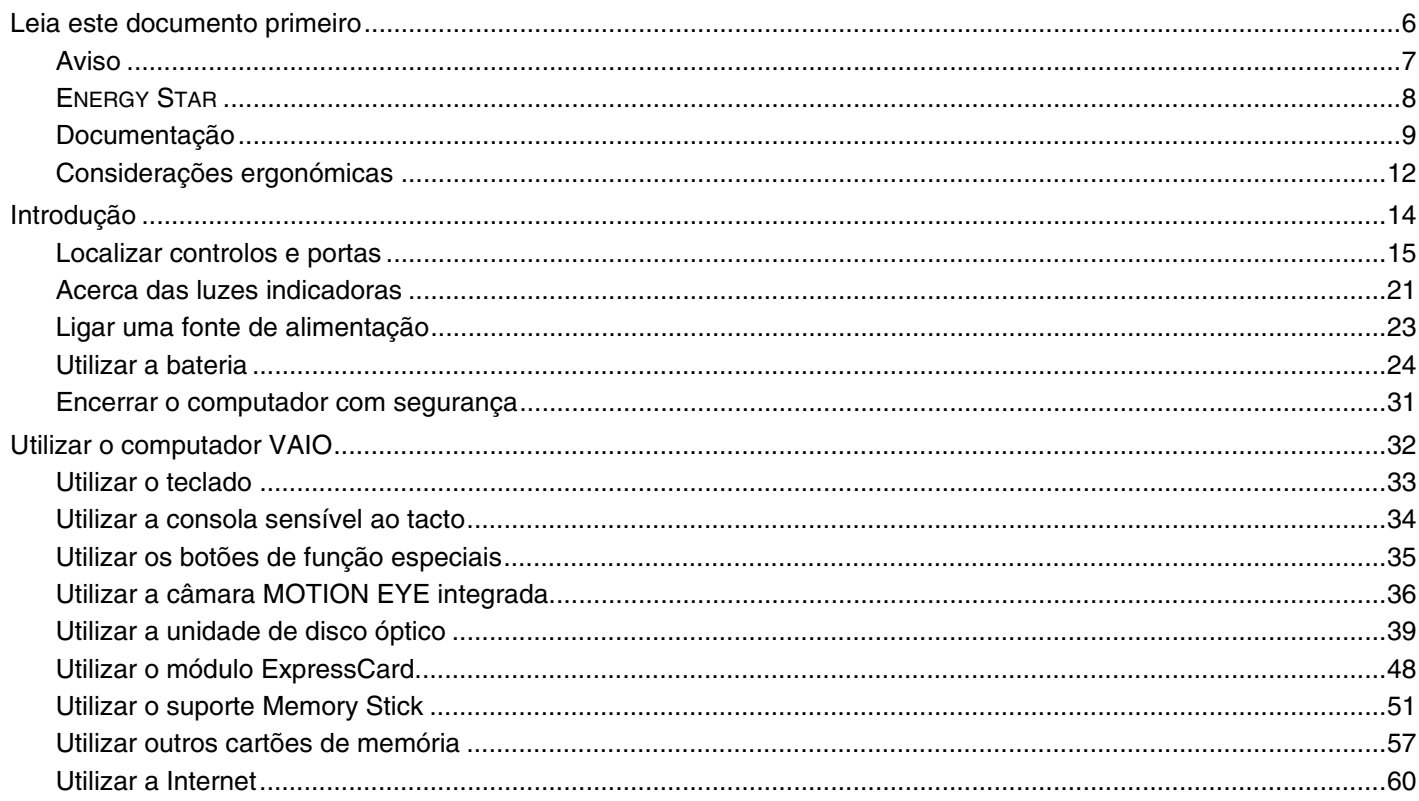

<span id="page-2-0"></span>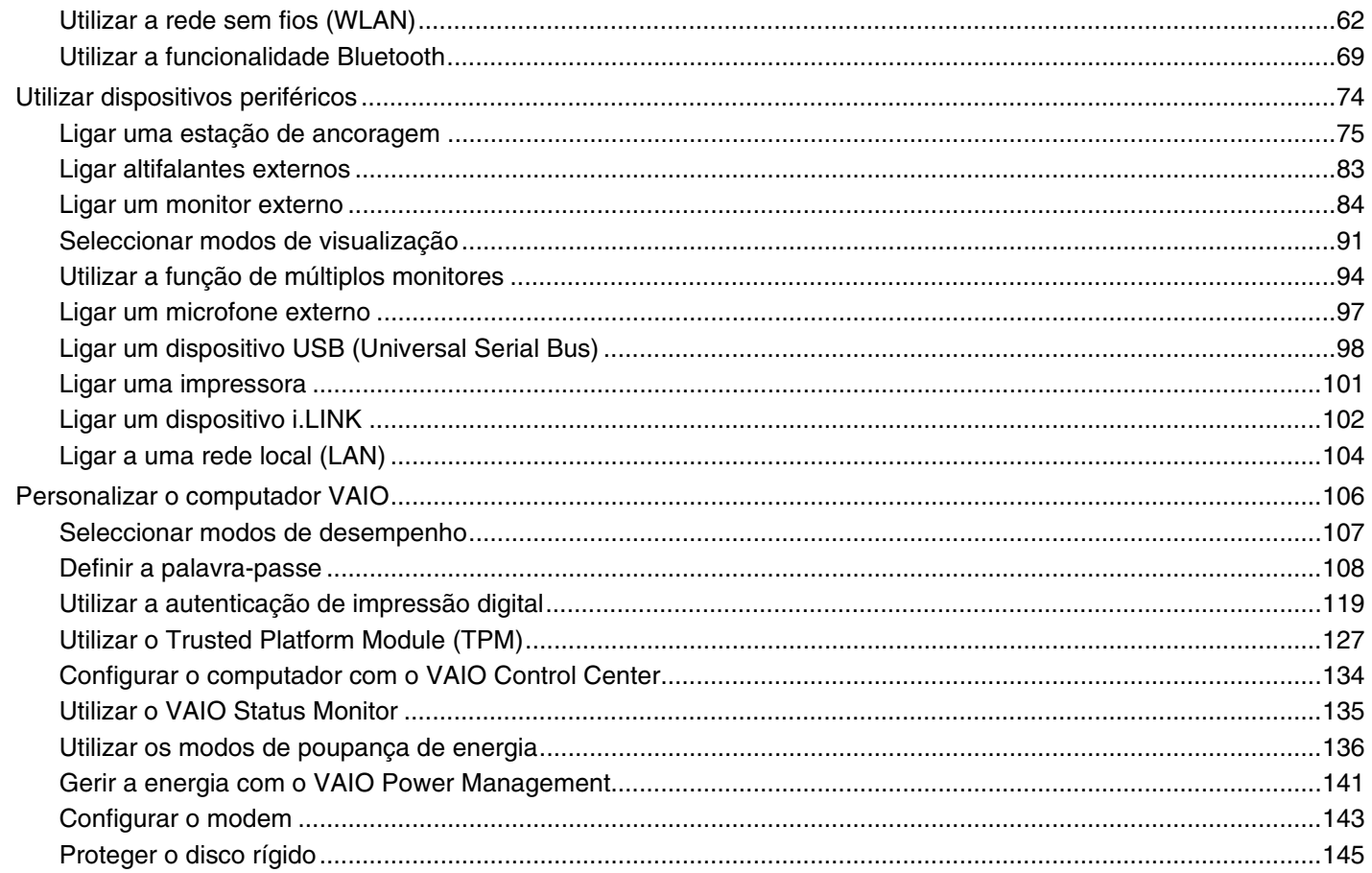

# <span id="page-3-0"></span>**VAIO**

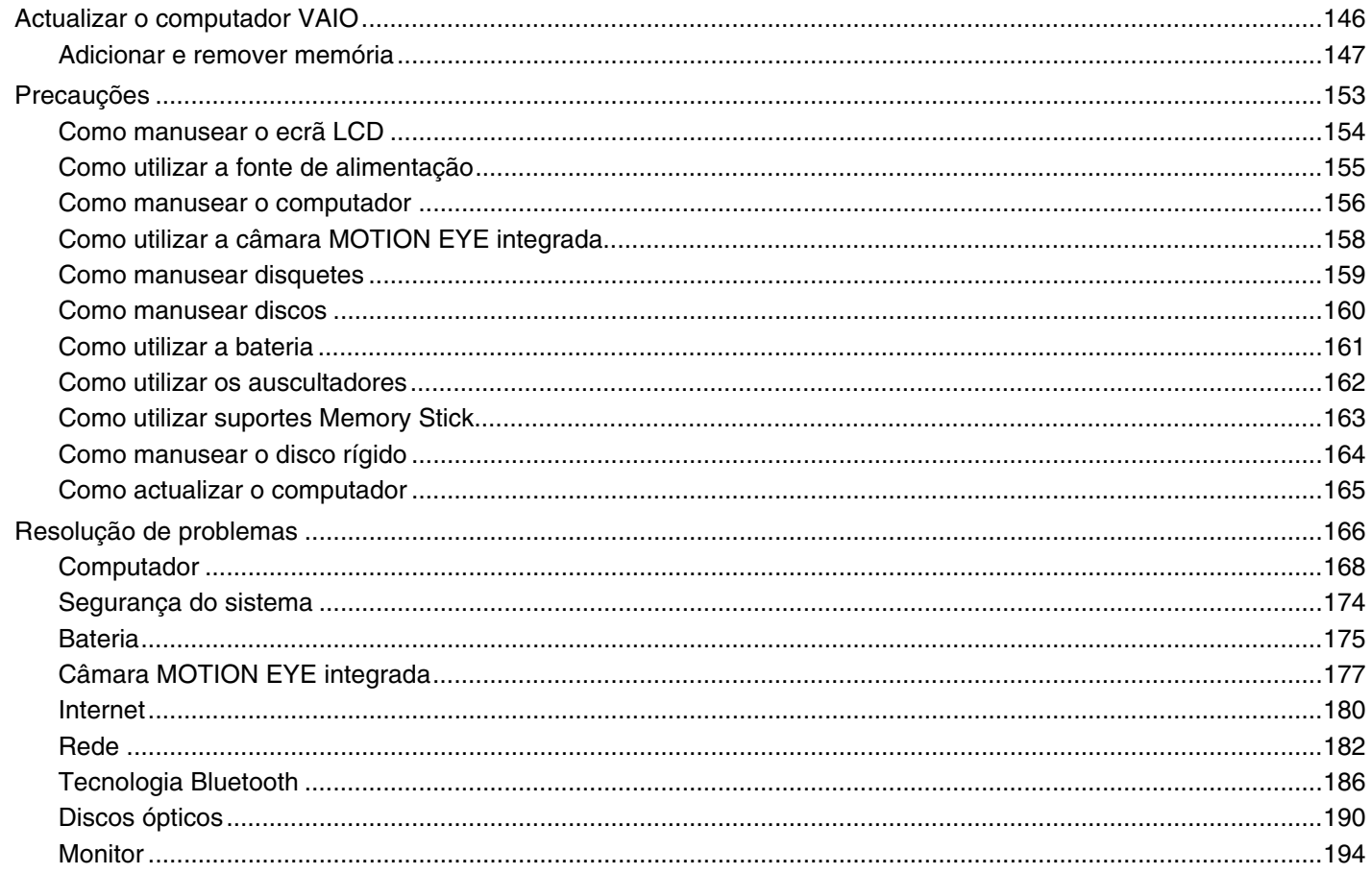

<span id="page-4-0"></span>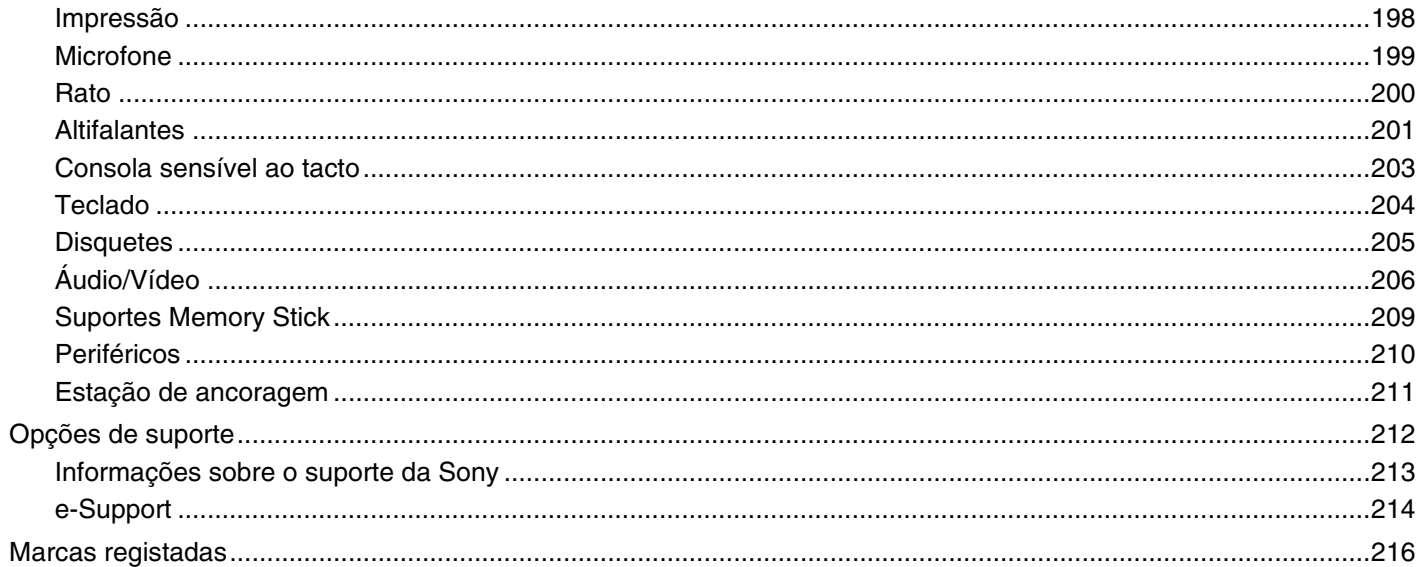

## <span id="page-5-1"></span><span id="page-5-0"></span>Leia este documento primeiro

Parabéns por ter adquirido este computador Sony VAIO® e bem-vindo ao Manual do utilizador fornecido no ecrã. A Sony combinou as tecnologias mais recentes em som, vídeo, informática e comunicações para lhe oferecer uma experiência extremamente avançada.

**!** As vistas externas ilustradas neste manual podem ser ligeiramente diferentes do seu computador.

<span id="page-6-1"></span>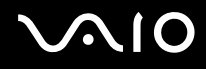

### <span id="page-6-0"></span>Aviso

© 2008 Sony Corporation. Todos os direitos reservados.

Este manual e o software aqui descrito não podem, na íntegra ou em parte, ser reproduzidos, traduzidos ou convertidos num formato legível por máquina sem autorização prévia por escrito.

A Sony Corporation não oferece qualquer garantia em relação a este manual, ao software ou a qualquer outra informação aqui contida e desresponsabiliza-se expressamente por quaisquer garantias, comerciabilidade ou capacidade implícitas para um fim específico relativamente a este manual, software ou qualquer outra informação. Em nenhuma circunstância a Sony Corporation se responsabilizará por quaisquer danos incidentais, consequenciais ou especiais, quer se baseiem em fraudes, contratos, ou outros, que surjam ou estejam ligados a este manual, software ou a outra informação aqui contida ou pela utilização que lhe seja dada.

No manual, as indicações ™ ou ® não são especificadas.

A Sony Corporation reserva-se o direito de efectuar quaisquer alterações a este manual ou às informações aqui contidas sem aviso prévio. O software aqui descrito rege-se pelos termos de um contrato de utilização separado.

### <span id="page-7-1"></span><span id="page-7-0"></span>ENERGY STAR

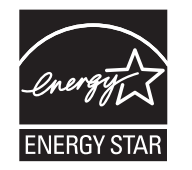

Como parceiro da ENERGY STAR, a Sony declara que este produto é compatível com as normas ENERGY STAR para uma gestão eficiente de energia.

O programa de equipamento para escritório ENERGY STAR é um programa internacional que promove a poupança de energia na utilização de computadores e equipamentos de escritório. Este programa apoia o desenvolvimento e a classificação de produtos com funções que efectivamente reduzam o consumo de energia.

Para obter informações detalhadas sobre o Programa ENERGY STAR, visite os seguintes Web sites:

- ❑ <http://www.energystar.gov> (EUA)
- ❑<http://www.eu-energystar.org> (Europa)

Este computador foi concebido com base nas normas ENERGY STAR e é fornecido com as seguintes definições de poupança de energia:

- ❑ A retroiluminação do LCD é desactivada automaticamente após cerca de 15 minutos de inactividade.
- ❑O computador entra em modo de Suspensão automaticamente após cerca de 30 minutos de inactividade.

Prima qualquer tecla para colocar o computador novamente no modo Normal.

Para obter informações detalhadas sobre os modos de poupança de energia, consulte **Utilizar os modos de poupança de energia [\(página 136\)](#page-135-1)**.

<span id="page-8-1"></span>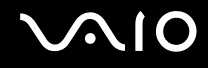

### <span id="page-8-0"></span>Documentação

A documentação inclui informações impressas e manuais do utilizador sobre o computador VAIO.

### Documentação impressa

- ❑**Manual de consulta rápida** — Descreve o processo da abertura da embalagem ao início do seu VAIO.
- ❑ **Manual de resolução de problemas e recuperação** — Contém soluções para problemas comuns do computador, uma explicação sobre como criar uma cópia de segurança dos seus dados e recuperar o sistema, bem como origens de informações de suporte.
- ❑ **Regulamentos, Garantia, EULA e Suporte** Contém as condições da garantia Sony, Guia de regulamentos de segurança, Guia de regulamentos do Modem, Guia de regulamentos da LAN sem fios, Guia de regulamentos da WAN sem fios, Guia de regulamentos do Bluetooth, Contrato de utilização de software e Serviços de apoio Sony.

<span id="page-9-0"></span>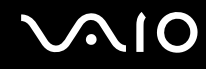

### Documentação não impressa

❑ **Manual do utilizador** (este manual) — Explica as funcionalidades do seu computador. Este manual também inclui informações sobre os programas de software incluídos com o computador, bem como informações sobre a resolução de problemas comuns. O **Manual do utilizador** é fornecido em formato PDF, podendo ser impresso e consultado facilmente.

Para ver este manual no ecrã:

- **1**Faça duplo clique no ícone **VAIO User Guide** no ambiente de trabalho.
- **2**Abra a pasta relativa ao seu idioma.
- **3**Seleccione o manual que pretende ler.

#### ✍

 Pode aceder manualmente aos manuais do utilizador indo a **Computador** > **VAIO (C:)** (unidade C) > **Documentation** > **Documentation** e abrindo a pasta do idioma respectivo.

Para aceder aos Web sites descritos neste manual clicando nos respectivos URLs (comecados por http://), o seu computador tem de estar ligado à Internet.

 $\Box$  **Guia de especificações** — O Guia de especificações online descreve as configurações de hardware e software do seu computador VAIO.

Para ver o Guia de especificações online:

- **1**Estabeleça ligação à Internet.
- **2**Visite o Web site de suporte online da Sony em [http://www.vaio-link.com/](http://www.vaio-link.com).

#### $\mathbb{Z}_n$

Pode ter um disco separado para a documentação sobre os acessórios incluídos.

<span id="page-10-0"></span>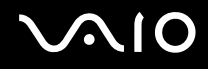

### My Club VAIO

Em **My Club VAIO** pode encontrar:

- ❑Informações sobre acessórios compatíveis que o ajudarão a expandir as capacidades do computador.
- ❑Uma descrição geral do software e das respectivas opções de actualização.
- ❑Padrões de fundo da Sony e do Club VAIO que poderá transferir.
- ❑Uma lista de hiperligações para Web sites da Sony e do Club VAIO.

### Ajuda e suporte do Windows

A **Ajuda e suporte do Windows** é um recurso abrangente para conselhos práticos, iniciações e demonstrações que o ajudarão a aprender a utilizar o computador.

Utilize as funcionalidades Procurar ou Índice para consultar todos os recursos de ajuda do Windows, incluindo os recursos localizados na Internet.

Para aceder à **Ajuda e suporte do Windows**, clique em **Iniciar** (2) e em Ajuda e suporte. Alternativamente, poderá aceder à **Ajuda e suporte do Windows** premindo sem soltar a tecla Microsoft Windows e premindo a tecla **F1**.

### Outras fontes

- ❑ Consulte os ficheiros de ajuda do software que está a utilizar para obter informações detalhadas sobre funcionalidades e resolução de problemas.
- ❑ Visite <http://www.club-vaio.com>para consultar iniciações online sobre o seu software VAIO preferido.

### <span id="page-11-1"></span><span id="page-11-0"></span>Considerações ergonómicas

O computador será utilizado como dispositivo portátil numa grande variedades de ambientes. Sempre que possível, deverá ter em conta as seguintes considerações ergonómicas tanto para os ambientes estacionários como para os portáteis:

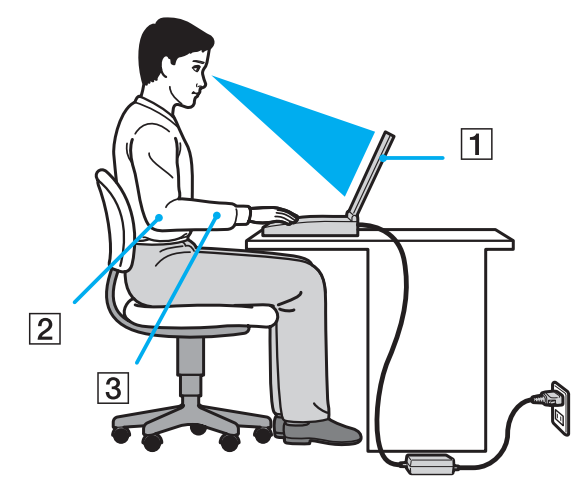

- ❑ **Posicionamento do seu computador** Coloque o computador directamente à sua frente (1). Mantenha os antebraços na horizontal (2), com os pulsos numa posição confortável e neutra (3) durante a utilização do teclado, da consola sensível ao tacto ou do rato externo. Deixe que a parte superior dos seus braços caia de forma natural nos lados. Faça intervalos regulares durante a utilização do computador. A utilização excessiva do computador pode criar tensão nos olhos, músculos ou tendões.
- ❑ **Mobiliário e postura** – Utilize uma cadeira com um bom suporte para as costas. Ajuste o nível da cadeira de modo a que os pés fiquem nivelados com o chão. Um bom apoio de pés proporciona um posicionamento mais confortável. Sente-se de forma relaxada e na vertical e evite curvar-se para a frente ou inclinar-se para trás.

<span id="page-12-0"></span>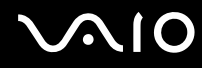

- ❑ **Ângulo de visão para o monitor do computador** Utilize a função de inclinação do monitor para encontrar a melhor posição. Pode reduzir o cansaço dos olhos e a fadiga muscular ajustando a inclinação do monitor para a posição adequada. Ajuste também o nível de brilho do monitor.
- ❑ **Iluminação** Escolha um local onde as janelas e as luzes não provoquem ofuscação e reflexos no monitor. Utilize luz indirecta para evitar pontos brilhantes no monitor. Uma iluminação adequada aumenta o conforto e a eficácia do trabalho.
- ❑ **Posicionamento de um monitor externo** Sempre que utilizar um monitor externo, coloque o monitor a uma distância de visualização confortável. Certifique-se de que o ecrã do monitor está ao nível dos olhos ou ligeiramente abaixo ao sentar-se em frente ao monitor.

<span id="page-13-1"></span>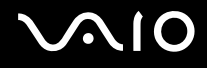

## <span id="page-13-0"></span>Introdução

Esta secção descreve como começar a utilizar o seu computador VAIO.

- ❑**Localizar controlos e portas [\(página 15\)](#page-14-0)**
- ❑**Acerca das luzes indicadoras [\(página 21\)](#page-20-0)**
- ❑**Ligar uma fonte de alimentação [\(página 23\)](#page-22-0)**
- ❑**Utilizar a bateria [\(página 24\)](#page-23-0)**
- ❑**Encerrar o computador com segurança [\(página 31\)](#page-30-0)**

# <span id="page-14-1"></span>**NIO**

## <span id="page-14-0"></span>Localizar controlos e portas

Disponha de alguns minutos para identificar os controlos e portas mostrados nas páginas seguintes.

**!** O aspecto do seu computador poderá ser diferente do ilustrado neste manual devido a variações nas especificações. Também poderá variar em alguns países ou regiões.

### Vista frontal

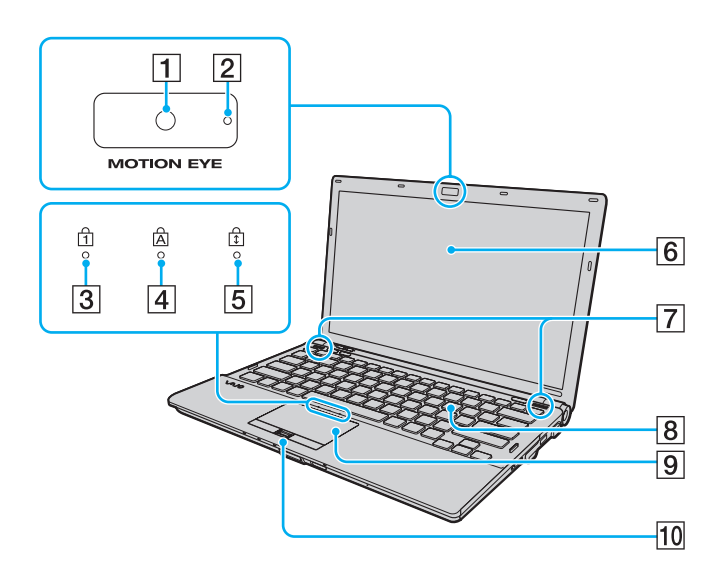

- A Câmara **MOTION EYE** integrada [\(página 36\)](#page-35-1)
- **2** Indicador da câmara MOTION EYE integrada [\(página 21\)](#page-20-0)
- **3** Indicador Num lock [\(página 21\)](#page-20-0)
- $\overline{4}$  Indicador Caps lock [\(página 21\)](#page-20-0)
- E Indicador Scroll lock [\(página 21\)](#page-20-0)
- 6 Ecrã LCD [\(página 154\)](#page-153-1)
- $\boxed{7}$  Altifalantes integrados (estéreo)
- **8** Teclado [\(página 33\)](#page-32-1)
- $\boxed{9}$  Consola sensível ao tacto [\(página 34\)](#page-33-1)
- 10 Sensor de impressões digitais<sup>\*</sup> [\(página 119\)](#page-118-1)
- \*Só em alguns modelos.

<span id="page-15-0"></span>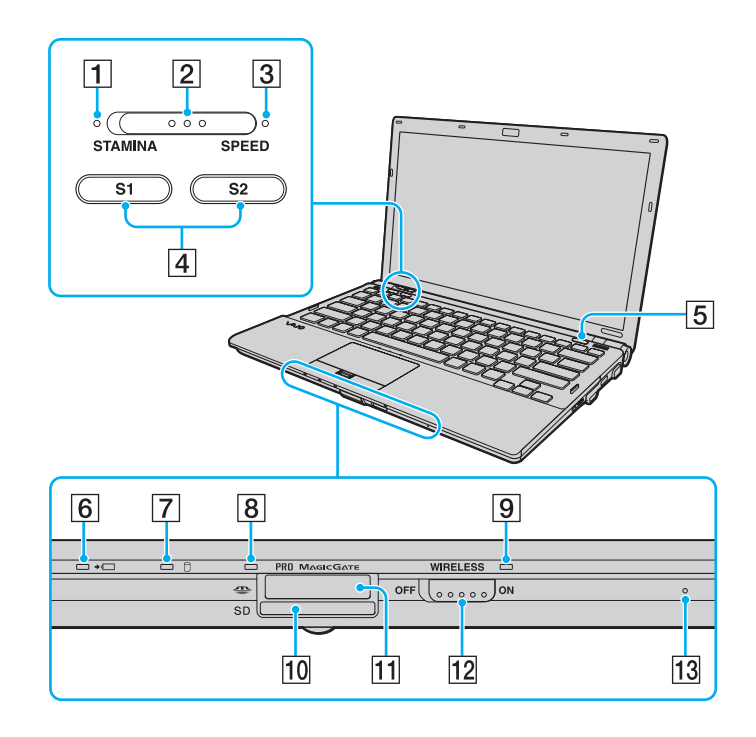

- A Indicador de modo **STAMINA** [\(página 21\)](#page-20-0)
- 2 Selector de desempenho [\(página 107\)](#page-106-1)
- C Indicador de modo **SPEED** [\(página 21\)](#page-20-0)
- D Botões **S1**/**S2** [\(página 35\)](#page-34-1)
- **5** Botão de ejecção da unidade de disco [\(página 35\)](#page-34-1)
- 6 Indicador de carga [\(página 21\)](#page-20-0)
- $\overline{7}$  Indicador da unidade de disco rígido/unidade de disco óptico [\(página 21\)](#page-20-0)
- 8 Indicador de acesso a suportes [\(página 21\)](#page-20-0)
- **9** Indicador **WIRELESS** [\(página 21\)](#page-20-0)
- **10** Ranhura para cartão de memória **SD** [\(página 57\)](#page-56-1)
- 11 Ranhura para suportes Memory Stick\* [\(página 51\)](#page-50-1)
- 12 Selector **WIRELESS** [\(página 62\)](#page-61-1)
- 13 Microfone integrado (mono)
- \* O seu computador pode utilizar suportes Memory Stick de tamanho padrão e Duo.

<span id="page-16-0"></span>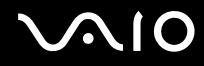

### Vista posterior

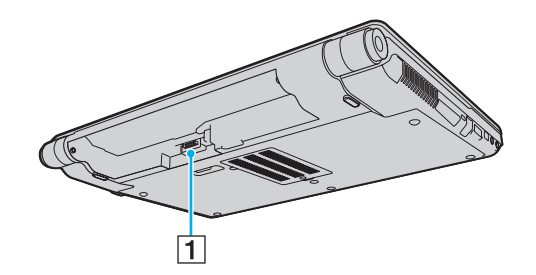

1 Conector da bateria [\(página 24\)](#page-23-0)

## <span id="page-17-0"></span>**210**

### Lateral direita

 $\overline{1}$ 

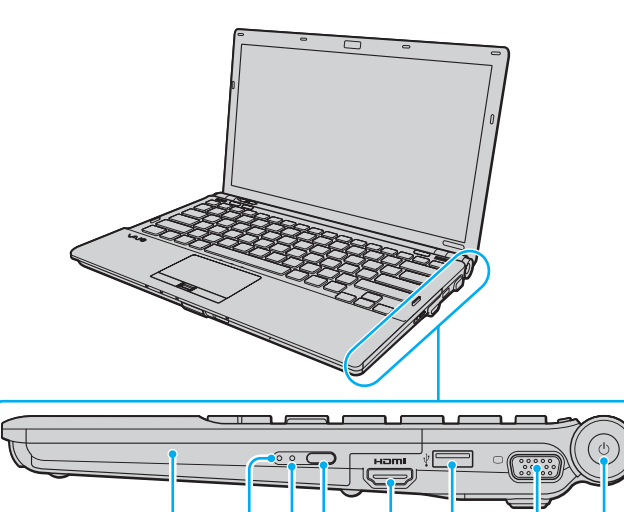

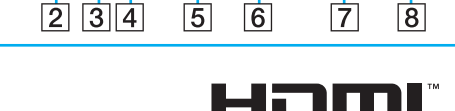

HIGH-DEFINITION MULTIMEDIA INTERFACI

- 1 Unidade de disco óptico [\(página 39\)](#page-38-1)
- $\boxed{2}$  Indicador da unidade de disco óptico [\(página 21\)](#page-20-0)
- 3 Orifício de ejecção manual [\(página 190\)](#page-189-1)
- 4 Botão de ejecção de substituição da unidade [\(página 39\)](#page-38-1)
- E Porta **HDMI**\*1 \*2 [\(página 88\)](#page-87-0)
- $\overline{6}$  Porta Hi-Speed USB (USB 2.0)<sup>\*3</sup> [\(página 98\)](#page-97-1)
- $\boxed{7}$  Porta de monitor<sup>\*2 \*4</sup> [\(página 84\)](#page-83-1)
- 8 Botão de ligação/indicador de alimentação [\(página 21\)](#page-20-0)
- \*1Disponível apenas quando o computador está no modo SPEED.
- \*2 Estas duas portas são mutuamente exclusivas. Quando uma porta tem um monitor externo ligado, a outra está desactivada.
- \*3Suporta alta velocidade/velocidade máxima e baixa velocidade.
- \*4Desactivada quando o computador está ligado à estação de ancoragem.

## <span id="page-18-0"></span>**AIO**

### Lateral esquerda

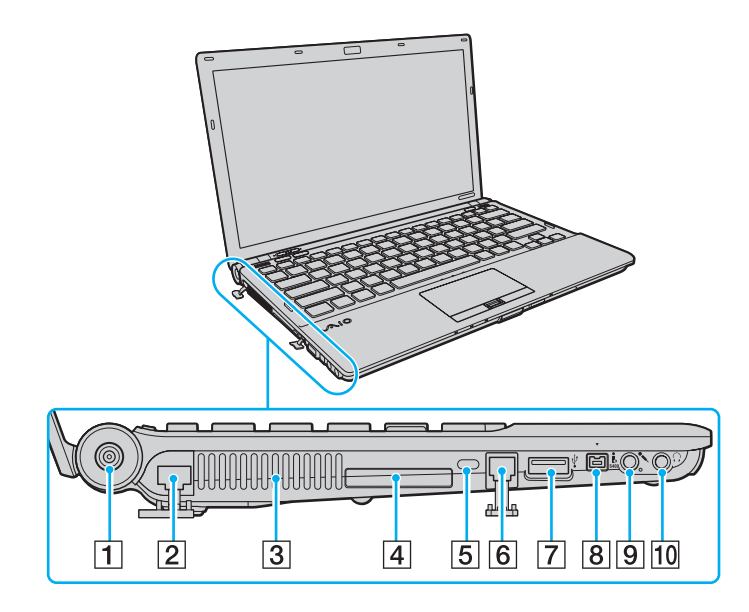

- A Porta **DC IN** [\(página 23\)](#page-22-0)
- B Porta de rede (Ethernet) [\(página 104\)](#page-103-1)
- 3 Ventilação
- 4 Ranhura ExpressCard/34 [\(página 48\)](#page-47-1)
- 5 Ranhura de segurança
- 6 Porta de modem [\(página 60\)](#page-59-1)
- **7** Porta Hi-Speed USB (USB 2.0)<sup>\*</sup> [\(página 98\)](#page-97-1)
- 8 Porta i.LINK (S400) de 4 pinos [\(página 102\)](#page-101-1)
- **9** Tomada para microfone [\(página 97\)](#page-96-1)
- 10 Tomada para auscultadores [\(página 83\)](#page-82-1)
- \*Suporta alta velocidade/velocidade máxima e baixa velocidade.

<span id="page-19-0"></span>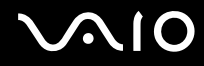

### Vista inferior

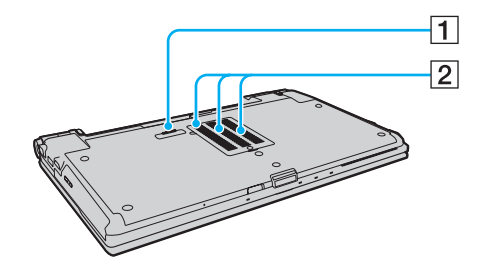

1 Conector da estação de ancoragem [\(página 77\)](#page-76-0)

2 Ventilação

<span id="page-20-1"></span>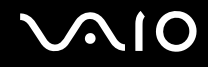

### <span id="page-20-0"></span>Acerca das luzes indicadoras

O computador está equipado com as seguintes luzes indicadoras.

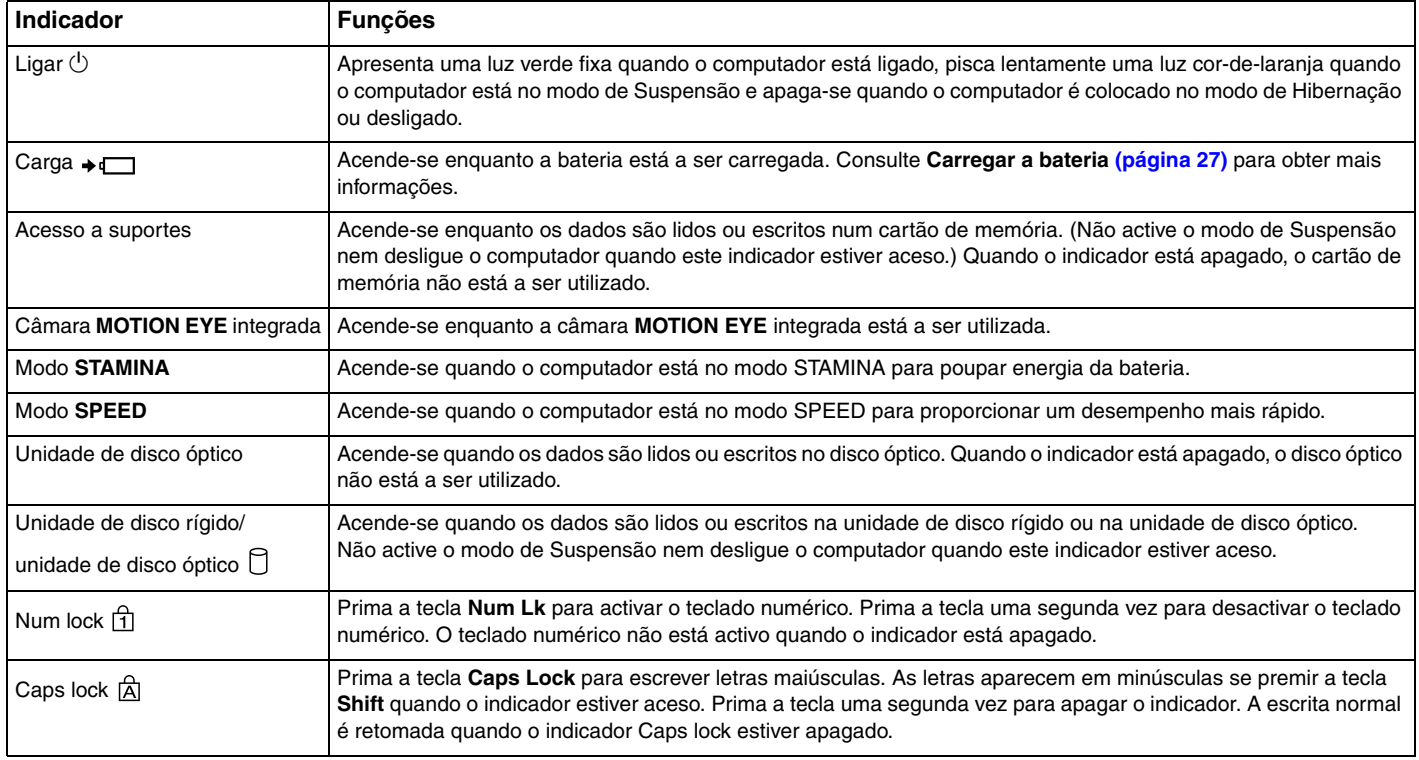

<span id="page-21-0"></span>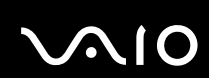

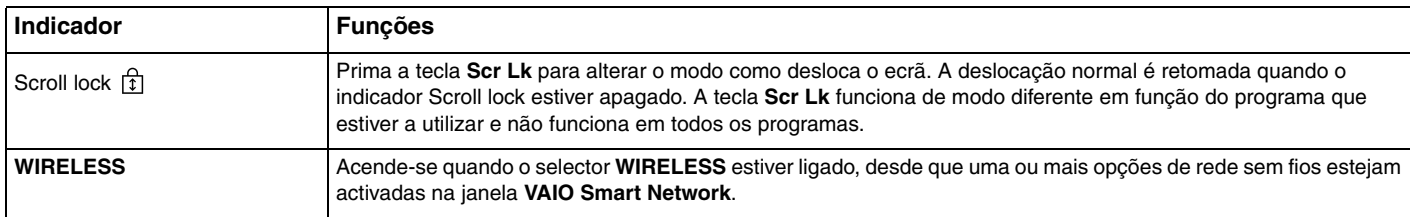

## <span id="page-22-1"></span><span id="page-22-0"></span>Ligar uma fonte de alimentação

Pode utilizar um transformador ou uma bateria recarregável como fonte de alimentação para o computador.

### Utilizar o transformador

#### ✍Utilize o computador apenas com o transformador fornecido.

### Para utilizar o transformador

- **1**Ligue uma extremidade do cabo de alimentação (1) ao transformador (3).
- **2**Ligue a outra extremidade do cabo de alimentação à tomada de electricidade (2).
- **3**Ligue o cabo do transformador (3) à porta **DC IN** (4) do computador ou da estação de ancoragem opcional.

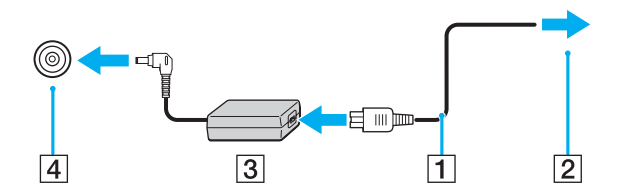

A forma da tomada DC In depende do transformador.

### ✍

Para desligar completamente o computador da electricidade da rede, desligue o transformador.

Certifique-se de que a tomada de electricidade é de acesso fácil.

Se não tencionar utilizar o computador durante um longo período de tempo, coloque o computador no modo de Hibernação. Consulte **Utilizar o modo de Hibernação [\(página 139\)](#page-138-0)**. Este modo de poupança de energia poupa-lhe o tempo de encerrar e retomar.

<span id="page-23-1"></span>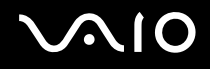

### <span id="page-23-0"></span>Utilizar a bateria

A bateria fornecida com o seu computador portátil não está completamente carregada no momento da entrega.

### Instalar a bateria

Para instalar a bateria

- **1**Desligue o computador e feche o ecrã LCD.
- **2**Empurre o selector **LOCK** da bateria (1) para a frente.

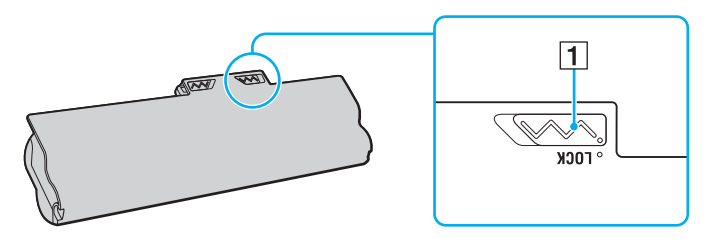

<span id="page-24-0"></span>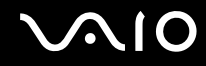

**3** Faça deslizar a bateria diagonalmente para o compartimento até que as projecções (2) de ambos os lados do compartimento encaixem nos entalhes em forma de U (3) existentes de ambos os lados da bateria.

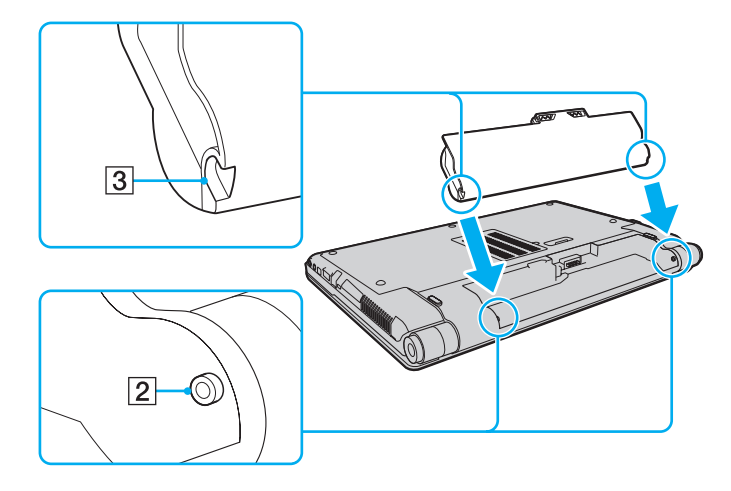

<span id="page-25-0"></span>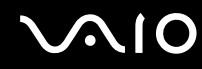

**4**Rode a bateria na direcção da seta e empurre-a até que encaixe no compartimento.

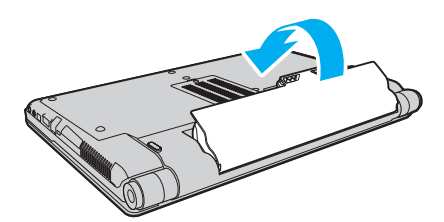

**5**Puxe o selector **LOCK** da bateria para trás para fixar a bateria ao computador.

### ✍

Quando o computador está ligado directamente à electricidade da rede e tem a bateria instalada, utiliza a corrente proveniente da tomada.

<mark>!</mark><br>Algumas baterias recarregáveis não cumprem as normas de qualidade e segurança da Sony. Por motivos de segurança, este computador só funciona com baterias Sony genuínas concebidas para este modelo. Se inserir outro tipo de bateria, esta não será carregada e o computador não funcionará.

<span id="page-26-1"></span>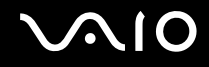

### <span id="page-26-0"></span>Carregar a bateria

A bateria fornecida com o seu computador portátil não está completamente carregada no momento da entrega.

Para carregar a bateria

- **1**Instale a bateria.
- **2** Ligue o transformador ao computador.

O indicador de carga acende-se quando a bateria está a carregar. Quando a carga da bateria alcançar o nível de carga máximo seleccionado com a função de manutenção da bateria, o indicador de carga apaga-se. Para seleccionar o nível de carga máximo pretendido, consulte **Utilizar a função de manutenção da bateria [\(página 29\)](#page-28-0)**.

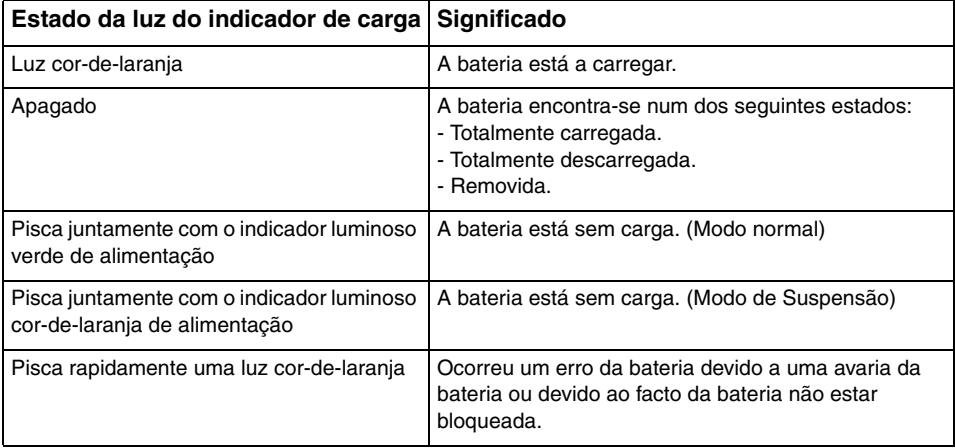

**!** Deve carregar a bateria, conforme descrito neste manual, a partir da primeira carga.

<span id="page-27-0"></span>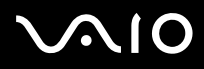

#### ✍

 Mantenha a bateria instalada no computador enquanto estiver ligado directamente à electricidade da rede. A bateria continua a carregar enquanto estiver a utilizar o computador.

Se o nível da bateria for inferior a 10%, deve ligar o transformador para recarregar a bateria ou encerrar o computador e instalar uma bateria completamente carregada.

A bateria fornecida com o computador é uma bateria de iões de lítio e pode ser recarregada em qualquer momento. O carregamento de uma bateria parcialmente descarregada não afecta a duração da bateria.

Para algumas aplicações de software e para alguns dispositivos periféricos, o computador poderá não entrar no modo de Hibernação, mesmo quando a carga da bateria é reduzida. Para evitar a perda de dados quando utilizar a bateria, guarde frequentemente os dados e active manualmente um modo de gestão de energia, como por exemplo, o modo de Suspensão ou de Hibernação.

Se a bateria se esgotar quando o computador entrar no modo de Suspensão, perderá todos os dados não guardados. É impossível regressar ao trabalho anterior. Para evitar perda de dados, deve guardar frequentemente os seus dados.

Quando o computador está ligado directamente à electricidade da rede e tem a bateria instalada, utiliza a corrente proveniente da tomada.

<span id="page-28-1"></span>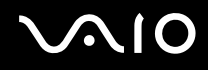

### <span id="page-28-0"></span>Utilizar a função de manutenção da bateria

Com a função de manutenção da bateria, pode seleccionar o nível de carga máximo pretendido para reduzir a degradação da bateria, bem como verificar o nível de desgaste da bateria.

Para utilizar a função de manutenção da bateria

- **1**Clique em **Iniciar**, **Todos os programas** e **VAIO Control Center**.
- **2**Clique em **Power Management** e **Battery Care Function**.
- **3**Clique para seleccionar a caixa de verificação **Enable Battery Care Function** no painel da direita.
- **4**Clique em **Advanced**.
- **5**Seleccione o nível de carga máximo pretendido.
- **6**Clique em **OK**.

### Para verificar o nível de desgaste da bateria

Siga os passos 1 a 4 de **Para utilizar a função de manutenção da bateria** acima e consulte as informações detalhadas. Se o nível de desgaste da bateria for elevado, substitua a bateria por uma nova bateria Sony genuína.

<span id="page-29-0"></span>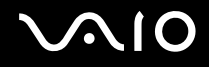

### Retirar a bateria

**!** Pode perder dados se retirar a bateria com o computador ligado e este não estiver ligado ao transformador ou se retirar a bateria com o computador em modo de Suspensão.

Para retirar a bateria

- **1**Desligue o computador e feche o ecrã LCD.
- **2**Empurre o selector **LOCK** da bateria (1) para a frente.
- **3** Faça deslizar para a frente e prenda a patilha **RELEASE** da bateria (2), coloque a ponta do dedo sob a patilha (3) da bateria, rode a bateria na direcção da seta e retire-a do computador.

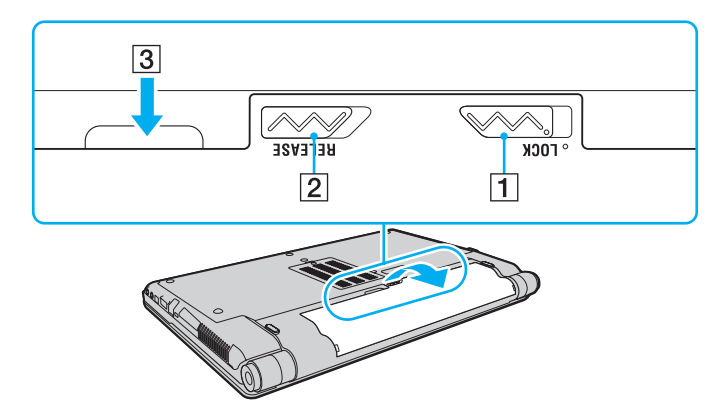

<span id="page-30-1"></span>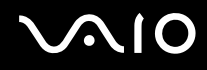

### <span id="page-30-0"></span>Encerrar o computador com segurança

Para evitar a perda de dados não guardados, certifique-se de que encerra correctamente o computador, como descrito abaixo.

### Para encerrar o computador

- **1**Desligue os periféricos ligados ao computador.
- **2**Clique em **Iniciar**, na seta junto do botão **Bloquear** e em **Encerrar**.
- **3** Responda a quaisquer indicações para guardar documentos ou para ter em conta outros utilizadores e aguarde que o computador se desligue automaticamente. O indicador de alimentação apaga-se.

# <span id="page-31-1"></span>**AIO**

## <span id="page-31-0"></span>Utilizar o computador VAIO

Esta secção descreve como tirar o maior partido da utilização do seu computador VAIO.

- ❑**Utilizar o teclado [\(página 33\)](#page-32-0)**
- ❑**Utilizar a consola sensível ao tacto [\(página 34\)](#page-33-0)**
- ❑**Utilizar os botões de função especiais [\(página 35\)](#page-34-0)**
- ❑**Utilizar a câmara MOTION EYE integrada [\(página 36\)](#page-35-0)**
- ❑**Utilizar a unidade de disco óptico [\(página 39\)](#page-38-0)**
- ❑**Utilizar o módulo ExpressCard [\(página 48\)](#page-47-0)**
- ❑**Utilizar o suporte Memory Stick [\(página 51\)](#page-50-0)**
- ❑**Utilizar outros cartões de memória [\(página 57\)](#page-56-0)**
- ❑**Utilizar a Internet [\(página 60\)](#page-59-0)**
- ❑**Utilizar a rede sem fios (WLAN) [\(página 62\)](#page-61-0)**
- ❑**Utilizar a funcionalidade Bluetooth [\(página 69\)](#page-68-0)**

<span id="page-32-2"></span>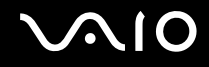

### <span id="page-32-1"></span><span id="page-32-0"></span>Utilizar o teclado

O teclado é muito semelhante ao teclado de um computador pessoal, mas tem teclas adicionais que executam tarefas específicas do modelo.

O Web site VAIO-Link [\(http://www.vaio-link.com](http://www.vaio-link.com)) também contém um glossário para o ajudar a utilizar o teclado.

### Combinações e funções com a tecla Fn

✍Algumas funções do teclado só podem ser utilizadas após o carregamento do sistema operativo estar concluído.

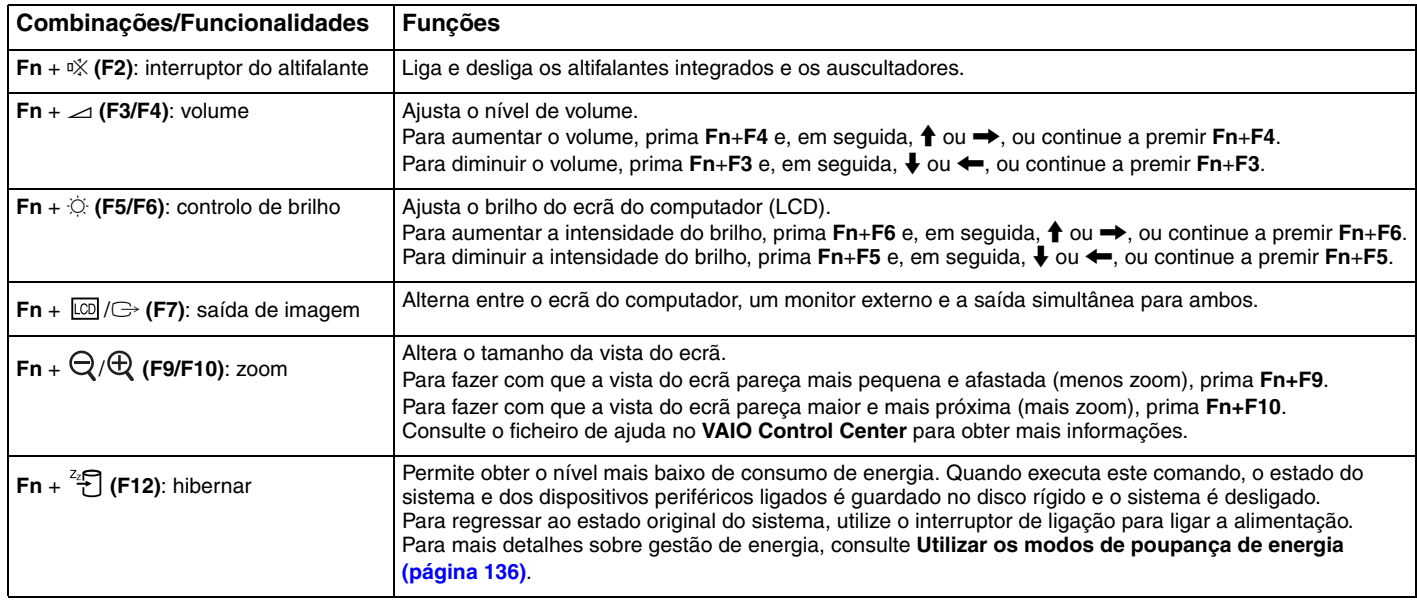

### <span id="page-33-2"></span><span id="page-33-1"></span><span id="page-33-0"></span>Utilizar a consola sensível ao tacto

Pode apontar, seleccionar, arrastar e deslocar objectos no ecrã utilizando esta consola.

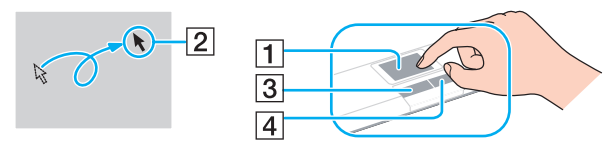

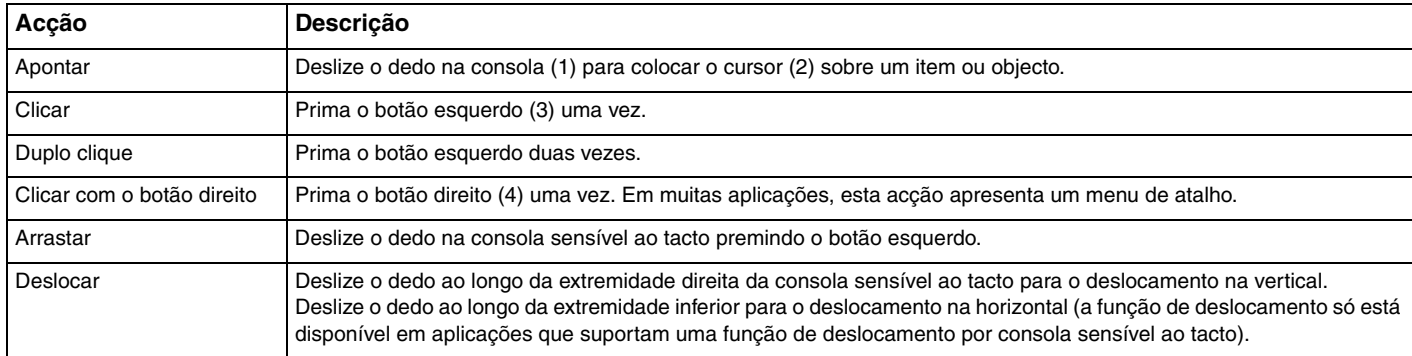

#### ✍

 Pode desactivar/activar a consola sensível ao tacto quando está um rato ligado ao computador. Para alterar as definições da consola sensível ao tacto, clique em **Iniciar**, **Todos os programas**, **VAIO Control Center**, **Keyboard and Mouse** e **Pointing Device**.

**!** Certifique-se de que liga um rato antes de desactivar a consola sensível ao tacto. Se desactivar a consola sensível ao tacto sem ligar um rato, só poderá utilizar o teclado para as operações com o ponteiro.

### <span id="page-34-2"></span><span id="page-34-1"></span><span id="page-34-0"></span>Utilizar os botões de função especiais

O computador está equipado com botões especiais para o ajudarem a utilizar funções específicas do computador.

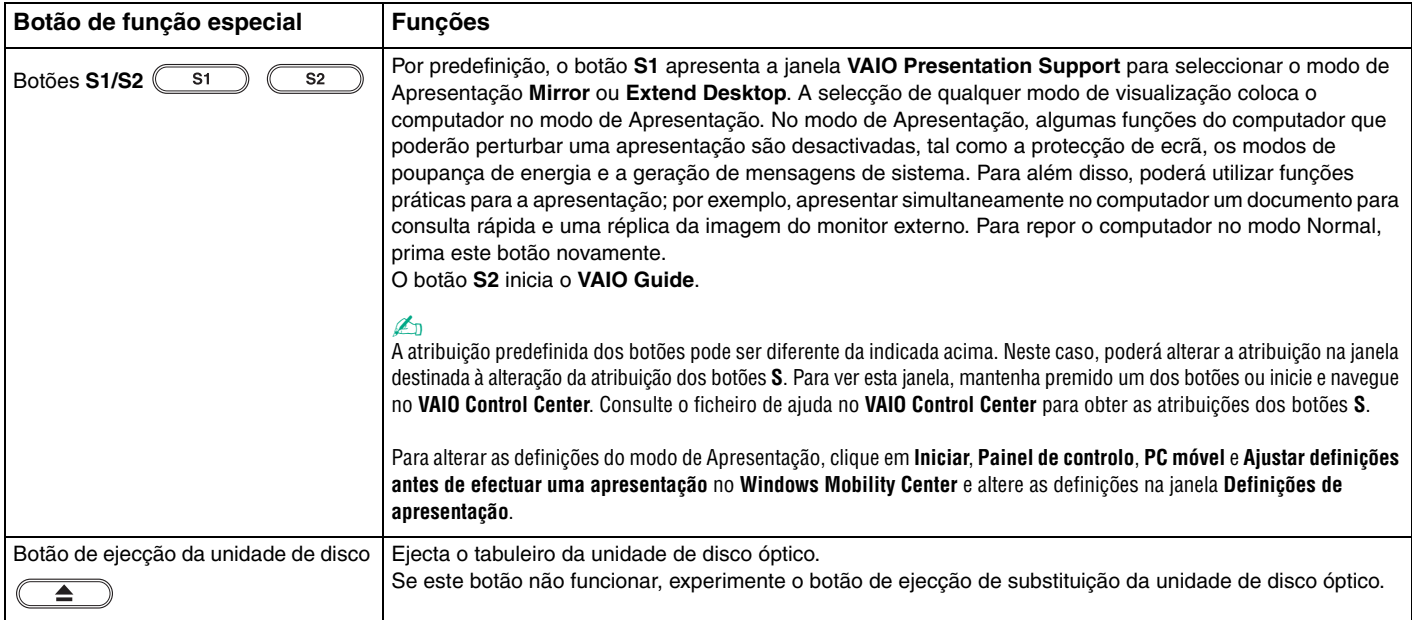

### <span id="page-35-2"></span><span id="page-35-1"></span><span id="page-35-0"></span>Utilizar a câmara MOTION EYE integrada

O seu computador está equipado com uma câmara **MOTION EYE** integrada.

A câmara **MOTION EYE** integrada adiciona funcionalidade de vídeo ao software de mensagens instantâneas, bem como software de edição de vídeo que lhe permite capturar fotogramas e filmes com o software de captura de imagens pré-instalado.

Ao ligar o computador a câmara **MOTION EYE** integrada é activada; assim, o computador está preparado para uma videoconferência com software adequado.

Tenha em atenção que o início ou fecho do software de mensagens instantâneas ou edição de vídeo não activa nem desactiva a câmara **MOTION EYE** integrada, respectivamente.

#### ✍

 A câmara **MOTION EYE** integrada não pode ser partilhada por mais do que uma aplicação de software. Se a câmara estiver a ser utilizada por outra aplicação de software, termine a mesma antes de utilizar a câmara **MOTION EYE** integrada.

 A janela de visualização poderá apresentar algum ruído, por exemplo faixas horizontais, se visualizar um objecto em movimento. Isto é normal e não indica uma avaria.

Não pode utilizar a câmara **MOTION EYE** integrada com o software **Microsoft Windows Movie Maker**.
<span id="page-36-0"></span>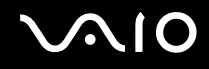

### Capturar fotogramas

#### Para capturar um fotograma

- **1** Clique em **Iniciar**, **Todos os programas**, **ArcSoft WebCam Companion 2** e **WebCam Companion 2** para iniciar o **WebCam Companion 2**.
- **2**Clique no ícone **Capturar** (Capture) na janela principal.
- **3**Aponte a câmara para o sujeito pretendido.
- **4** Clique no botão **Capturar** (Capture) existente abaixo da imagem apresentada. A imagem actualmente apresentada no visor é capturada e a respectiva miniatura é adicionada à vista de miniaturas, localizada no painel da esquerda da janela principal.

#### ✍

 Quando capturar uma imagem num local com pouca iluminação, clique no ícone **Configurações da Webcam** (WebCam Settings) após o passo 2 e seleccione a opção de pouca iluminação ou compensação de pouca iluminação na janela de propriedades.

O **WebCam Companion 2** fornece muito mais funcionalidades. Consulte o ficheiro de ajuda do software para obter mais informações.

<span id="page-37-0"></span>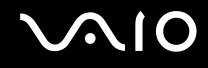

### Capturar filmes

Para capturar um filme

- **1** Clique em **Iniciar**, **Todos os programas**, **ArcSoft WebCam Companion 2** e **WebCam Companion 2** para iniciar o **WebCam Companion 2**.
- **2**Clique no ícone **Gravar** (Record) na janela principal.
- **3**Aponte a câmara para o sujeito pretendido.
- **4**Clique no botão **Gravar vídeo** (Record Video), existente abaixo da imagem apresentada, para iniciar a gravação do filme.
- **5** Quando tiver terminado, clique novamente no botão **Gravar vídeo** (Record Video) para parar a gravação. A primeira cena do filme capturado é adicionada à vista de miniaturas, localizada no painel da esquerda da janela principal.

#### ✍

 Quando gravar um filme num local com pouca iluminação, clique no ícone **Configurações da Webcam** (WebCam Settings) após o passo 2 e seleccione a opção de pouca iluminação ou compensação de pouca iluminação na janela de propriedades.

O **WebCam Companion 2** fornece muito mais funcionalidades. Consulte o ficheiro de ajuda do software para obter mais informações.

<span id="page-38-0"></span>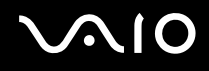

### Utilizar a unidade de disco óptico

O computador está equipado com uma unidade de disco óptico.

### Para inserir um disco

- **1**Ligue o computador.
- **2** Prima o botão de ejecção da unidade de disco (1) para abrir a unidade. O tabuleiro sai.

### $\n *A*$

Se o botão de ejecção da unidade de disco não funcionar, experimente o botão de ejecção de substituição da unidade de disco óptico.

Se a alimentação de energia para a unidade de disco óptico estiver desactivada pelo **VAIO Power Management**, a ejecção do tabuleiro da unidade poderá demorar algum tempo. Note que o botão de ejecção de substituição da unidade está desactivado quando a unidade de disco óptico não está alimentada.

Quando recuperar o sistema, ligue o computador e prima o botão de ejecção de substituição da unidade de disco óptico. Introduza o disco de recuperação na unidade de disco óptico, desligue o computador e, em seguida, ligue-o novamente para iniciar o processo de recuperação.

**3**Coloque um disco no centro do tabuleiro, com a etiqueta virada para cima, e empurre suavemente até que faça clique.

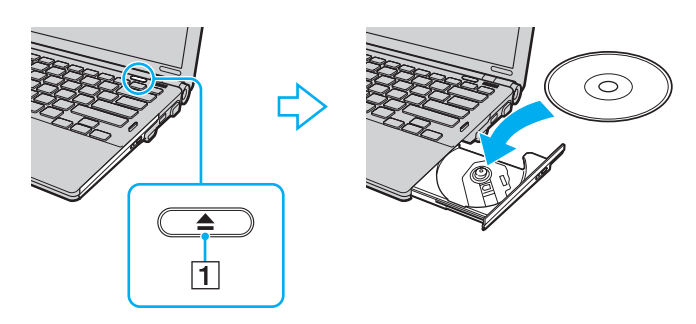

<span id="page-39-0"></span>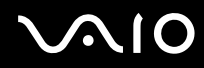

**4**Feche o tabuleiro empurrando-o suavemente.

**!** Não remova o disco óptico quando o computador estiver num modo de poupança de energia (Suspensão ou Hibernação). Ao fazê-lo poderá provocar uma avaria no computador.

#### ✍

Se pretender utilizar uma unidade de disco óptico externa, ligue a unidade antes de iniciar um programa de utilização de discos pré-instalado.

<span id="page-40-0"></span>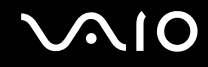

### Reproduzir e gravar discos ópticos

O computador reproduz e grava CDs, DVDs e suportes Blu-ray Disc ™, dependendo do modelo adquirido. Verifique as especificações do tipo de unidade de disco óptico instalada no seu modelo.

Utilize a tabela abaixo para ver os tipos de suporte indicados para a sua unidade de disco óptico.

RG: reproduzível e gravável R: reproduzível mas não gravável –: não reproduzível nem gravável

<span id="page-41-0"></span>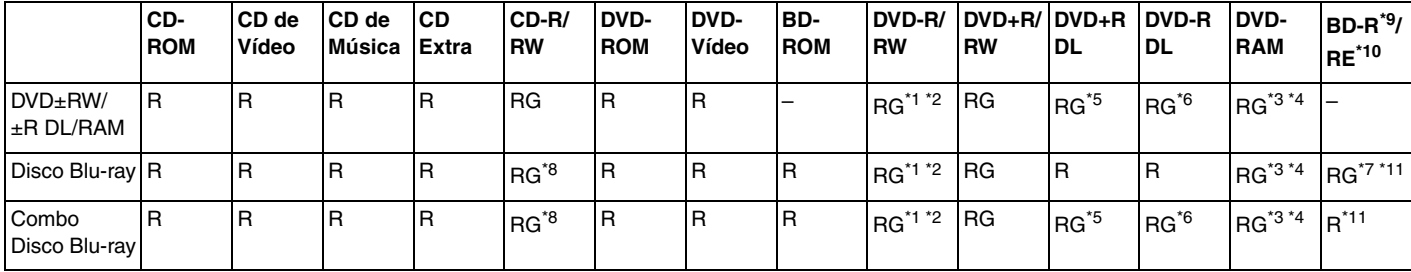

\*1Suporta gravação de dados em discos DVD-R compatíveis com DVD-R versão geral 2.0/2.1.

\*2Suporta gravação de dados em discos DVD-RW compatíveis com DVD-RW versão 1.1/1.2.

\*3 A unidade de discos DVD±RW/RAM existente no seu computador não suporta o cartucho DVD-RAM. Utilize apenas discos normais ou discos com um cartucho amovível.

\*4 A gravação de dados em discos DVD-RAM de um só lado (2,6 GB) compatíveis com a norma DVD-RAM versão 1.0 não é suportada. Não são suportados discos DVD-RAM versão 2.2/ DVD-RAM 12X revisão 5.0.

\*5A gravação de dados em discos DVD+R DL (Camada dupla) está disponível apenas em discos que suportem gravação em DVD+R DL (Camada dupla).

\*6A gravação de dados em discos DVD-R DL (Camada dupla) está disponível apenas em discos que suportem gravação em DVD-R DL (Camada dupla).

- \*7 Suporta a gravação de dados em discos BD-R versão 1.1 (discos de uma camada com capacidade de 25 GB, discos de duas camadas com capacidade de 50 GB) e discos BD-RE versão 2.1 (discos de uma camada com capacidade de 25 GB, discos de dupla camada com capacidade de 50 GB).
- \*8A escrita de dados em discos CD-RW Ultra Speed não é suportada nos modelos com determinados tipos de unidade Blu-ray Disc.

\*9BD-R significa Blu-ray Disc-Recordable (Blu-ray Disc gravável) no formato da versão 1.1.

\*10BD-RE significa Blu-ray Disc-Rewritable (Blu-ray Disc regravável) no formato da versão 2.1.

\*11A unidade de disco Blu-ray existente no computador não é compatível com suportes BD-RE Disc Versão 1.0 e suportes Blu-ray Disc com um cartucho.

<span id="page-42-0"></span>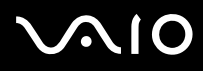

 Este produto foi concebido para reproduzir discos em conformidade com as especificações da norma Compact Disc Digital Audio (norma CD). Um DualDisc é um disco de dois lados com uma camada de DVD gravado de um lado e uma camada de áudio digital do outro lado. Tenha em atenção que o lado de áudio (o lado não DVD) de um DualDisc pode não ser reproduzido neste produto porque não está em conformidade com a norma CD.

Devido aos vários formatos de disco actualmente disponíveis no mercado, quando adquirir discos pré-gravados ou em branco para utilização num computador VAIO, certifique-se de que lê cuidadosamente os avisos existentes na embalagem do disco para verificar a compatibilidade de reprodução e de gravação com as unidades de disco óptico do computador. A Sony NÃO garante a compatibilidade das unidades de CD VAIO com discos que não estejam em conformidade com a norma oficial do formato "CD" (ou a norma "DVD", relativamente às unidades de DVD, ou a norma "Blu-ray Disc", relativamente às unidades de disco Blu-Ray). A UTILIZAÇÃO DE DISCOS QUE NÃO RESPEITEM ESTAS NORMAS PODE PROVOCAR DANOS FATAIS NO SEU PC VAIO OU CRIAR CONFLITOS DE SOFTWARE E PROVOCAR O BLOQUEIO DO SISTEMA. Para esclarecer dúvidas sobre os formatos de disco, contacte a editora do disco pré-gravado ou um fabricante do disco gravável.

#### $\n *A*$

A gravação em discos de 8 cm não é suportada.

#### **!**

 Para reproduzir continuamente suportes Blu-ray Disc protegidos por direitos de autor, tem de actualizar a chave AACS. Note que a actualização da chave AACS requer o acesso à Internet.

Tal como acontece com os outros dispositivos ópticos, algumas circunstâncias podem limitar a compatibilidade ou impedir a reprodução de suportes Blu-ray Disc. Os computadores VAIO podem não suportar a reprodução de filmes em suportes comerciais gravados nos formatos AVC ou VC1 com taxas de bits elevadas.

A reprodução de alguns conteúdos em DVDs e suportes BD-ROM Disc requer as definições de região. Se a definição da região na unidade de disco óptico não corresponder à codificação de região do disco, a reprodução não será possível.

A menos que o monitor externo seja compatível com a norma HDCP (High-bandwidth Digital Content Protection), não poderá reproduzir ou visualizar o conteúdo de suportes Blu-ray Disc protegidos por direitos de autor.

Alguns conteúdos podem restringir a saída de vídeo à definição padrão ou proibir totalmente a saída de vídeo. Recomendamos vivamente que implemente um ambiente digital compatível com HDCP para obter uma qualidade de visualização ideal.

<span id="page-43-0"></span>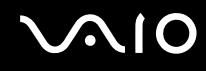

### Notas sobre a gravação de dados num disco

- ❑ Utilize apenas o software recomendado pela Sony, que está pré-instalado no computador, para gravar dados num disco. Outros programas de software podem não ser totalmente compatíveis e originar erros.
- ❑ Para tornar os dados de um disco legíveis na unidade de disco óptico, necessita de fechar a sessão antes de o ejectar. Para completar este processo, siga as instruções incluídas no software.
- ❑ Utilize apenas discos circulares. Não utilize discos de qualquer outra forma (em estrela, coração, cartão, etc.), pois pode danificar a unidade de disco óptico.
- ❑ Não bata nem sacuda o computador enquanto grava dados num disco.
- ❑Desactive a protecção de ecrã e saia do software antivírus antes de gravar dados num disco.
- ❑ Não utilize os utilitários de disco existentes na memória enquanto grava dados num disco. Isto poderá causar avarias no computador.
- ❑ Antes de utilizar a sua aplicação de software para gravar discos, certifique-se de que sai e fecha todas as outras aplicações.
- ❑ Não coloque o computador em nenhum dos modos de poupança de energia enquanto estiver a utilizar o software pré-instalado ou qualquer software de gravação de discos.
- ❑ Ligue e utilize o transformador para fornecer energia ao computador ou certifique-se de que a bateria tem, pelo menos, 50% da carga.
- ❑ Certifique-se de que utiliza o mesmo software de gravação de discos para adicionar dados a um disco usado. A utilização de software de gravação de discos diferente para a gravação de dados adicionais pode causar uma falha. Por exemplo, se tiver um disco com dados gravado com o software **Roxio Easy Media Creator**, utilize o software **Roxio Easy Media Creator** para adicionar mais dados ao mesmo disco.

<span id="page-44-0"></span>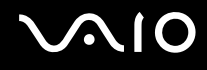

### Notas sobre a reprodução de discos

Para obter um desempenho ideal durante a reprodução de discos, deverá seguir as seguintes recomendações.

- ❑ Alguns leitores de CDs e unidades de disco óptico poderão não conseguir ler CDs de áudio criados com discos CD-R ou CD-RW.
- ❑ Alguns leitores de DVDs e unidades de disco óptico poderão não conseguir ler DVDs criados com discos DVD+R DL, DVD-R DL, DVD+R, DVD+RW, DVD-R, DVD-RW ou DVD-RAM.
- ❑ Não utilize software utilitário residente na memória para acelerar o acesso ao disco durante a reprodução de um disco. Isto poderá provocar problemas no computador.
- ❑ Não coloque o computador em nenhum dos modos de poupança de energia enquanto estiver a reproduzir um disco.
- ❑ Os indicadores de código de região são colocados nos DVDs para indicar a região e o tipo de leitor em que o disco pode ser reproduzido. Só pode reproduzir o DVD neste computador se existir um "2" (a Europa pertence à região "2") ou "all" (significa que pode reproduzir este DVD na maior parte das regiões do mundo) no DVD ou na embalagem.

 Se alterar o código de região do DVD durante a execução do software **WinDVD** ou **WinDVD BD**, reinicie o software ou ejecte o disco e insira-o novamente para tornar a nova definição efectiva.

❑ Não tente alterar as definições do código de região da unidade de DVD. Quaisquer dificuldades causadas pela alteração das definições de código de região da unidade de DVD não estão incluídas na garantia.

<span id="page-45-0"></span>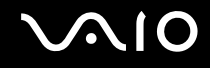

### Reproduzir CDs

Para reproduzir um CD de áudio

- **1**Insira um disco na unidade de disco óptico.
- **2** Se não aparecer nada no ambiente de trabalho, clique em **Iniciar**, **Todos os programas** e no software pretendido para reproduzir o CD.

Se a janela **CD de áudio** aparecer, clique para seleccionar uma opção.

### Copiar ficheiros para CDs

Para copiar ficheiros para um disco

**!**Não bata nem sacuda o computador enquanto grava dados num disco.

- **1** Insira um disco na unidade de disco óptico. Se a janela **Reprodução automática** for apresentada, clique em **Gravar ficheiros no disco** e siga as instruções apresentadas no ecrã até que a pasta do disco vazio seja apresentada.
- **2** Abra a pasta que contém os ficheiros que pretende copiar e arraste-os para a pasta do disco vazio.
- **3**Feche a pasta do disco.

<span id="page-46-0"></span>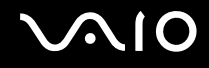

### Reproduzir DVDs

#### Para reproduzir um DVD

- **1**Feche todas as aplicações em execução.
- **2**Insira um DVD na unidade de disco óptico.
- **3** Se não aparecer nada no ambiente de trabalho, clique em **Iniciar**, **Todos os programas** e no software pretendido para reproduzir o DVD.

Para obter instruções sobre a utilização do software, consulte o ficheiro de ajuda do software de DVD.

### Copiar ficheiros para DVDs

Para copiar ficheiros para um disco

- **1**Ligue o transformador ao computador.
- **2**Feche todas as aplicações em execução.
- **3**Insira um disco na unidade de disco óptico.
- **4** Se não aparecer nada no ambiente de trabalho, clique em **Iniciar**, **Todos os programas** e no software de gravação de DVDs pretendido para copiar ficheiros para o disco.

Para obter instruções sobre a utilização do software, consulte o ficheiro de ajuda do software de gravação de DVDs.

## <span id="page-47-0"></span>Utilizar o módulo ExpressCard

O seu computador está equipado com uma ranhura Universal ExpressCard\* ou com uma ranhura ExpressCard/34\* para transferir dados entre câmaras digitais, câmaras de vídeo, leitores de música e outros dispositivos de áudio/vídeo. A primeira pode acomodar um módulo ExpressCard/34 (34mm de largura) ou um módulo ExpressCard/54 (54mm de largura)\* conforme ilustrado abaixo; a segunda, apenas um módulo ExpressCard/34 $\dot{\tilde{}}$ .

❑

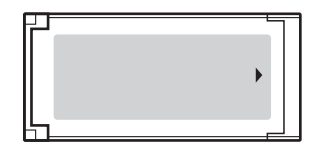

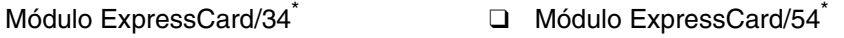

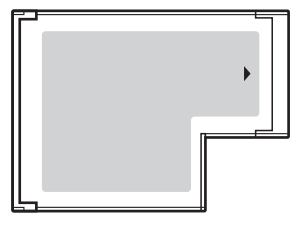

O seu computador está equipado com uma ranhura ExpressCard/34 $\dot{\tilde{\ }}$ .

\*Esta ranhura é referenciada como ranhura ExpressCard e módulo ExpressCard neste manual.

<span id="page-48-0"></span>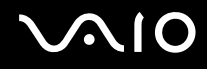

### Inserir um módulo ExpressCard

**!** Tome cuidado ao inserir ou remover o módulo ExpressCard da ranhura. Não force a entrada ou saída dos suportes da ranhura.

✍Não necessita de encerrar o computador para inserir ou remover um módulo ExpressCard.

#### Para inserir um módulo ExpressCard

- **1**Localize a ranhura ExpressCard.
- **2** Empurre cuidadosamente o módulo ExpressCard para dentro da ranhura até este encaixar e fazer clique. Não force a entrada do suporte na ranhura.

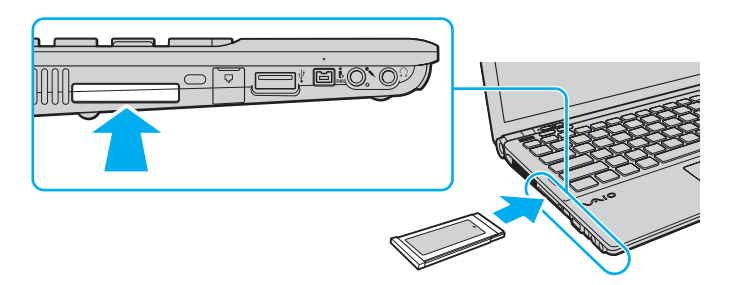

#### $\mathbb{Z}_n$

Se o módulo ou adaptador não entrar na ranhura com facilidade, remova-o suavemente e verifique se está a inseri-lo na direcção correcta.

Certifique-se de que utiliza o controlador de software mais recente fornecido pelo fabricante do módulo ExpressCard.

<span id="page-49-0"></span>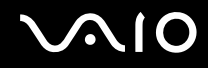

### Remover um módulo ExpressCard

Siga os passos que se seguem para remover o módulo ExpressCard quando o computador estiver ligado. Caso não seja removido correctamente, o sistema pode não funcionar correctamente.

Para remover um módulo ExpressCard

#### ✍

Para remover um módulo ExpressCard quando o computador estiver desligado, ignore os passos 1 a 4.

- **1**Faça duplo clique no ícone **Remover hardware com segurança** na barra de tarefas.
- **2**Seleccione o hardware que pretende desligar.
- **3**Clique em **Parar**.
- **4**Siga as instruções apresentadas no ecrã para remover o módulo ExpressCard.
- **5**Empurre o módulo ExpressCard na direcção do computador para que o módulo saia.
- **6**Segure cuidadosamente no módulo ExpressCard e remova-o da ranhura.

### <span id="page-50-0"></span>Utilizar o suporte Memory Stick

O suporte Memory Stick é um suporte de gravação IC compacto, portátil e versátil especialmente concebido para a troca e partilha de dados digitais com produtos compatíveis, tais como câmaras digitais, telemóveis e outros dispositivos. Como é amovível, pode ser utilizado para o armazenamento de dados externos.

### <span id="page-51-0"></span>Antes de utilizar o suporte Memory Stick

A ranhura para suportes Memory Stick existente no seu computador pode utilizar suportes de tamanho padrão e Duo e suporta os formatos Memory Stick PRO e Memory Stick PRO-HG Duo de alta velocidade de transferência e alta capacidade de dados.

✍

Pode inserir um suporte Memory Stick Duo directamente na ranhura para suportes Memory Stick sem utilizar um adaptador Memory Stick Duo.

**!** Antes de utilizar um suporte Memory Stick Micro (M2), introduza-o num adaptador M2 Standard ou M2 Duo. Se inserir o suporte directamente na ranhura para suportes Memory Stick sem o adaptador, poderá não conseguir removê-lo da ranhura.

Para obter as informações mais recentes sobre os suportes Memory Stick, visite o Web site do Memory Stick em <http://www.memorystick.com/en/>.

**!** O seu computador foi testado e é compatível com os suportes Memory Stick da Sony com capacidades até 16 GB disponíveis até Janeiro de 2008. No entanto, não garantimos a compatibilidade com todos os suportes Memory Stick com especificações equivalentes às dos suportes compatíveis.

A Sony não garante a compatibilidade da utilização de um suporte Memory Stick com vários adaptadores de conversão.

MagicGate é o nome geral da tecnologia de protecção de direitos de autor desenvolvida pela Sony. Para utilizar esta funcionalidade, utilize suportes Memory Stick com o logótipo MagicGate.

A utilização não pessoal de quaisquer dados de áudio e/ou imagem gravados sem o consentimento expresso dos proprietários dos respectivos direitos de autor é contra a lei dos direitos de autor Consequentemente, os suportes Memory Stick que contenham dados protegidos por direitos de autor só podem ser utilizados nos termos previstos pela lei.

A ranhura para suportes Memory Stick existente no seu computador não suporta a transferência de dados paralela de 8 bits (transferência de dados de alta velocidade).

Um suporte Memory Stick Micro num adaptador M2 Duo poderá não funcionar correctamente se for adicionalmente inserido num adaptador Memory Stick Duo.

<span id="page-52-0"></span>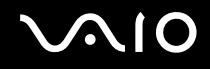

### Inserir um suporte Memory Stick

Para inserir um suporte Memory Stick

- **1**Localize a ranhura para suportes Memory Stick.
- **2**Segure o suporte Memory Stick com a seta para cima e na direcção da ranhura para suportes Memory Stick.
- **3** Deslize cuidadosamente o Memory Stick na ranhura até encaixar e fazer clique. O suporte Memory Stick é automaticamente detectado pelo sistema e o respectivo conteúdo é apresentado. Se não aparecer nada no ambiente de trabalho, clique em **Iniciar**, **Computador** e faça duplo clique no ícone do suporte Memory Stick.

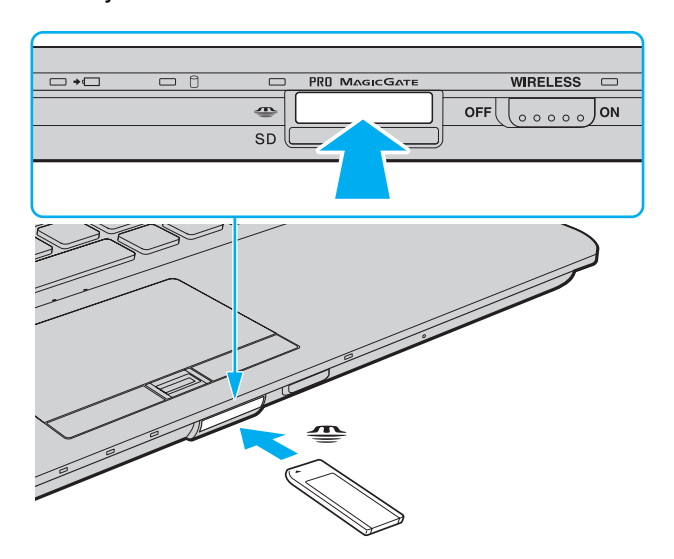

<span id="page-53-0"></span>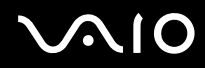

**!** Certifique-se de que segura o suporte Memory Stick com a seta virada para cima na direcção correcta quando o inserir na ranhura. Para evitar danificar o computador ou o suporte Memory Stick, não o force na ranhura, caso não o consiga inserir suavemente.

Não insira mais do que um suporte Memory Stick na ranhura. A introdução incorrecta do suporte poderá danificar o computador e o suporte.

#### Para ver o conteúdo do suporte Memory Stick

- **1**Clique em **Iniciar** e clique em **Computador** para abrir a janela **Computador**.
- **2**Faça duplo clique no ícone do suporte Memory Stick para ver a lista de ficheiros de dados guardados no Memory Stick.

<span id="page-54-0"></span>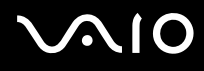

### Para formatar um suporte Memory Stick

O suporte Memory Stick foi formatado na fábrica e está pronto a ser utilizado. Se pretender reformatar o suporte no computador, siga estes passos.

#### **!**

Certifique-se de que utiliza o dispositivo concebido para formatar o suporte Memory Stick.

A formatação do suporte Memory Stick apaga a totalidade dos dados existentes no suporte. Antes de formatar o suporte, certifique-se de que este não contém dados de que necessite.

Não remova o suporte Memory Stick da ranhura enquanto formatar o suporte. Isto pode provocar uma avaria.

- **1**Deslize cuidadosamente o Memory Stick na ranhura até encaixar e fazer clique.
- **2**Clique em **Iniciar** e clique em **Computador** para abrir a janela **Computador**.
- **3**Clique com o botão direito do rato no ícone do suporte Memory Stick e seleccione **Formatar**.
- **4**Clique em **Restaurar predefinições do dispositivo**.

**!** O tamanho da unidade de alocação e o sistema de ficheiros podem ser alterados.

Não seleccione **NTFS** na lista pendente **Sistema de ficheiros**, visto que poderá causar problemas no suporte.

#### ✍

O processo de formatação será concluído mais rapidamente se seleccionar **Formatação rápida** em **Opções de formatação**.

- **5**Clique em **Iniciar**.
- **6**Siga as instruções apresentadas no ecrã.

O tempo de formatação do Memory Stick depende do suporte propriamente dito.

## <span id="page-55-0"></span> $\bigcap$

### Remover um suporte Memory Stick

Para remover um Memory Stick

- **1**Verifique se o indicador de acesso a suportes está apagado.
- **2** Empurre o suporte Memory Stick para dentro do computador. O suporte Memory Stick é ejectado.
- **3**Retire o suporte Memory Stick da ranhura.

**!**Remova sempre o suporte Memory Stick com suavidade ou este pode sair inesperadamente.

Não remova o suporte Memory Stick quando o indicador de acesso a suportes estiver aceso. Se o fizer, poderá perder dados. Os volumes de dados de grandes dimensões podem demorar algum tempo a carregar, pelo que se deve certificar de que o indicador está apagado antes de remover o suporte Memory Stick.

### <span id="page-56-0"></span>Utilizar outros cartões de memória

Além da ranhura para suportes Memory Stick e da ranhura ExpressCard, o computador está equipado com uma ranhura para cartões de memória **SD**. Pode utilizar esta ranhura para transferir dados entre câmaras digitais, câmaras de vídeo, leitores de música e outros dispositivos de áudio/vídeo.

### Antes de utilizar cartões de memória

A ranhura para cartões **SD** do computador suporta os seguintes cartões de memória:

- ❑Cartão de memória SD
- ❑Cartão de memória SDHC
- ❑ MultiMediaCard (MMC)

Para obter as informações mais recentes sobre cartões de memória compatíveis, consulte **Informações sobre o suporte da Sony [\(página 213\)](#page-212-0)** para visitar o Web site de suporte adequado.

**!** O seu computador foi testado e é compatível apenas com os principais suportes de cartão de memória disponíveis até Janeiro de 2008. No entanto, não garantimos a compatibilidade com todos os cartões de memória que correspondam às mesmas especificações dos suportes compatíveis.

Introduza sempre o cartão de memória correcto na ranhura para cartões de memória **SD**.

O seu computador foi testado e é compatível com cartões de memória SD com capacidades até 2 GB e com cartões de memória SDHC com capacidades até 16 GB.

A ranhura para cartões de memória **SD** do computador não suporta a função de transferência de alta velocidade dos cartões de memória SD e SDHC.

Não tente introduzir um cartão ou adaptador de cartão de memória de um tipo diferente na ranhura para cartões de memória **SD**. Poderá ser difícil retirar um cartão ou adaptador de cartão de memória incompatível da ranhura e poderá provocar danos no computador.

Introduza ou remova um cartão de memória da ranhura para cartões de memória **SD** com cuidado. Não force o cartão de memória ao introduzi-lo ou retirá-lo da ranhura.

<span id="page-57-0"></span>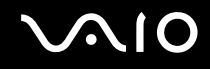

### Inserir um cartão de memória

Para inserir um cartão de memória

- **1**Localize a ranhura para cartões de memória **SD**.
- **2**Segure no cartão de memória com a seta virada para cima e apontada para a ranhura.

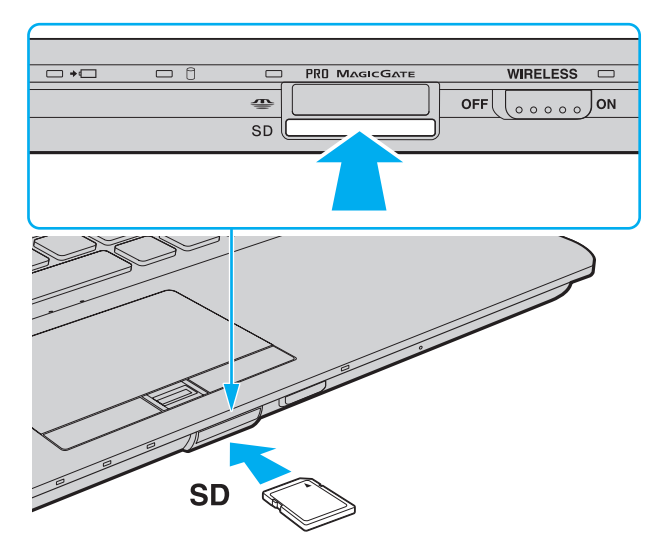

**3** Empurre cuidadosamente o cartão de memória para dentro da ranhura até este encaixar e fazer clique. Não force a entrada do cartão na ranhura.

 $\mathbb{Z}_n$ 

Se o cartão de memória não entrar na ranhura com facilidade, remova-o suavemente e verifique se está a inseri-lo na direcção correcta.

<span id="page-58-0"></span>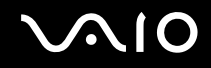

### Remover um cartão de memória

**!** Não remova um cartão de memória quando o indicador de acesso a suportes estiver aceso. Se o fizer, o cartão ou os respectivos dados poderão ficar danificados.

Para remover um cartão de memória

- **1**Verifique se o indicador de acesso a suportes está apagado.
- **2** Empurre o cartão de memória para dentro do computador. O cartão de memória é ejectado.
- **3** Retire o cartão de memória da ranhura.

<span id="page-59-0"></span>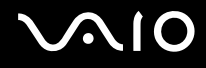

### Utilizar a Internet

### Configurar uma ligação de acesso telefónico à Internet

Para poder ligar à Internet, deve ligar o computar a uma linha telefónica através de um cabo telefónico (não fornecido) e necessita de uma conta com um fornecedor de serviços Internet (ISP).

#### Para ligar um cabo telefónico

- **1**Ligue uma extremidade do cabo telefónico (1) à porta do modem  $\mathbb{C}^n$  do computador.
- **2**Ligue a outra extremidade à tomada de parede (2).

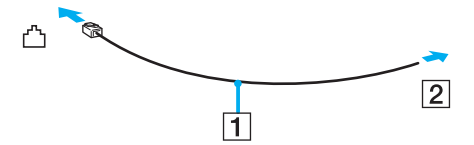

#### ✍

 O computador não é compatível com linhas colectivas, não pode ser ligado a um telefone público e poderá não funcionar com linhas telefónicas múltiplas ou com um PBX. Algumas destas ligações podem resultar numa corrente eléctrica excessiva e podem provocar avarias no modem interno.

Se ligar um cabo telefónico com origem numa bifurcação, o modem ou o dispositivo ligado pode não funcionar correctamente.

# <span id="page-60-0"></span>**NIO**

Para configurar uma ligação de acesso telefónico à Internet

- **1**Clique em **Iniciar** e em **Painel de controlo**.
- **2** Clique em **Ligar à Internet** em **Rede e Internet**. A janela **Ligar à Internet** é apresentada.
- **3** Clique em **Acesso telefónico**.
- **4**Siga as instruções apresentadas no ecrã.

## <span id="page-61-0"></span>Utilizar a rede sem fios (WLAN)

Utilizando a rede local sem fios (WLAN) da Sony, todos os dispositivos digitais com a funcionalidade WLAN integrada comunicam livremente entre si através de uma rede. Uma rede sem fios é uma rede na qual um utilizador pode ligar a uma rede local (LAN) através de uma ligação sem fios (rádio). Assim, não há necessidade de colocar cabos ou fios ao longo das paredes e dos tectos.

A rede local sem fios da Sony suporta todas as conectividades Ethernet normais, mas integra ainda as vantagens da mobilidade e do roaming. Pode aceder a informações, recursos de rede e de Internet/Intranet, mesmo durante uma reunião, ou enquanto se desloca para outro local.

Pode comunicar sem um ponto de acesso, o que significa que pode comunicar com um número limitado de computadores (ad-hoc). Alternativamente, pode comunicar através de um ponto de acesso, o que lhe permite criar uma infra-estrutura de rede completa.

#### $\mathbb{Z}_n$

 Em alguns países, a utilização de produtos de rede sem fios pode ser restringida por regulamentos locais (por exemplo, número limitado de canais). Por este motivo, antes de activar a funcionalidade de rede local sem fios, leia atentamente o Guia de regulamentos da LAN sem fios.

A rede sem fios utiliza a norma IEEE 802.11a\*/b/g ou a norma interina IEEE 802.11n\*, que especifica a tecnologia utilizada. A norma inclui os métodos de encriptação: Wired Equivalent Privacy (WEP), que é um protocolo de segurança, Wi-Fi Protected Access 2 (WPA2) e Wi-Fi Protected Access (WPA). Propostos conjuntamente pelo IEEE e pela Wi-Fi Alliance, o WPA2 e o WPA são especificações de melhoramentos de segurança interoperacionais, baseados em normas, que aumentam o nível de protecção de dados e controlam o acesso às redes Wi-Fi existentes. O WPA foi concebido para ser compatível com a especificação IEEE 802.11i. Utiliza a encriptação de dados melhorada TKIP (Temporal Key Integrity Protocol), além da autenticação de utilizador utilizando 802.1X e do EAP (Protocolo de autenticação extensível). A encriptação de dados protege a ligação sem fios vulnerável entre os clientes e os pontos de acesso. Além disso, existem outros mecanismos de segurança de rede local típicos para garantir a privacidade, tais como: protecção por palavra-passe, encriptação ponto a ponto, redes privadas virtuais e autenticação. O WPA2, a segunda geração do WPA, proporciona uma protecção de dados e um controlo de acesso à rede mais seguros, sendo igualmente concebido para proteger todas as versões dos dispositivos 802.11, incluindo 802.11b, 802.11a, 802.11g e a norma interina 802.11n, banda múltipla e modo múltiplo. Para além disso, sendo baseado na norma IEEE 802.11i ratificada, o WPA2 fornece segurança de nível governamental através da implementação do algoritmo de encriptação AES compatível com o FIPS 140-2 do NIST (National Institute of Standards and Technology) e da autenticação baseada no 802.1X. O WPA2 é retrocompatível com o WPA.

\* Consulte o Guia de especificações online para ver se o seu modelo suporta a norma IEEE 802.11a e/ou a norma interina IEEE 802.11n.

<span id="page-62-0"></span>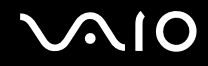

A norma IEEE 802.11b/g é uma norma de redes sem fios que utiliza a largura de banda de 2,4 GHz. A norma IEEE 802.11g proporciona comunicações de alta velocidade, sendo mais rápida do que a norma IEEE 802.11b.

A norma IEEE 802.11a é uma norma de redes sem fios que utiliza a largura de banda de 5 GHz e proporciona comunicações de alta velocidade até 54 Mbps.

A norma interina IEEE 802.11n é uma norma de redes sem fios que utiliza a largura de banda de 2,4 ou 5 GHz e proporciona comunicações de alta velocidade até 150 Mbps<sup>\*</sup> (transmissão) e até 300 Mbps<sup>\*</sup> (recepção).

\* A velocidade de comunicação real depende das definições dos pontos de acesso, entre outros factores.

O seu computador pode utilizar a tecnologia Intel<sup>®</sup> Next-Gen Wireless-N<sup>\*</sup>, compatível com a norma IEEE 802.11a/b/g e com a norma interina IEEE 802.11n.

\* Utilizado apenas nos modelos que suportem a norma interina IEEE 802.11n.

Os dispositivos de rede sem fios que utilizam a largura de banda de 2,4 GHz e os que utilizam a largura de banda de 5 GHz não podem comunicar entre si porque as frequências são diferentes.

A largura de banda de 2,4 GHz utilizada pelos dispositivos compatíveis com rede local sem fios também é utilizada por diversos outros dispositivos. Apesar de serem utilizadas tecnologias para minimizar a interferência de outros dispositivos que utilizam a mesma largura de banda nos dispositivos compatíveis com rede local sem fios, tal interferência pode causar diminuição da velocidade de comunicação, diminuir a distância de comunicação ou quebrar as comunicações sem fios.

A velocidade de comunicação varia em função da distância entre os dispositivos de comunicação, da existência de obstáculos entre os dispositivos, da configuração do dispositivo, das condições de rádio e do software utilizado. Além disso, as comunicações podem ser cortadas dependendo das condições de rádio.

A distância de comunicação varia em função da distância real entre os dispositivos de comunicação, da existência de obstáculos entre tais dispositivos, das condições de rádio, do meio ambiente, que inclui a existência de paredes e materiais dessas paredes, e do software utilizado.

A utilização de produtos IEEE 802.11b e IEEE 802.11g na mesma rede sem fios pode reduzir a velocidade de comunicação devido a interferências de rádio. Tendo isto em consideração, os produtos IEEE 802.11g foram concebidos para reduzir a velocidade de comunicação para assegurar comunicação com os produtos IEEE 802.11b. Quando a velocidade de comunicação não é tão rápida como a esperada, a mudança do canal sem fios no ponto de acesso pode aumentar a velocidade de comunicação.

<span id="page-63-0"></span>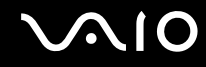

### Comunicar sem um ponto de acesso (Ad-hoc)

Uma rede ad-hoc é uma rede local criada pelos próprios dispositivos sem fios, sem qualquer outro controlador central ou ponto de acesso. Cada dispositivo comunica directamente com outros dispositivos na rede. Pode configurar facilmente uma rede ad-hoc em casa.

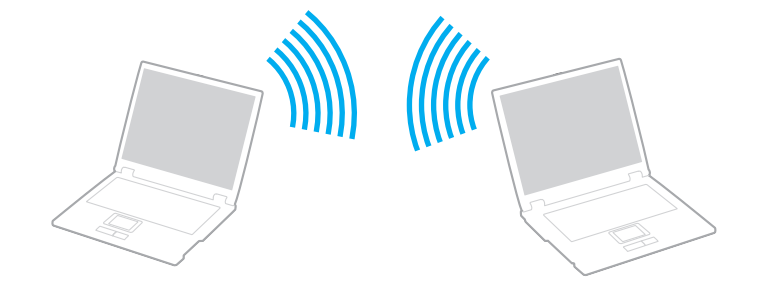

<span id="page-64-0"></span>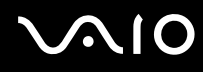

### Para comunicar sem um ponto de acesso (ad-hoc)

**!** A norma interina IEEE 802.11n, que utiliza a largura de banda de 2,4 ou 5 GHz, não está disponível em redes ad-hoc.

- **1**Coloque o selector **WIRELESS** na posição ON.
- **2** Clique no botão existente acima ou abaixo das opções de rede sem fios pretendidas na janela **VAIO Smart Network**. Certifique-se de que o indicador **WIRELESS** está aceso.
- **3**Clique em **Iniciar** e em **Painel de controlo**.
- **4**Clique em **Ver estado e tarefas da rede** em **Rede e Internet**.
- **5** Clique em **Configurar uma ligação ou rede** no painel da esquerda. A janela **Configurar uma ligação ou rede** é apresentada.
- **6**Seleccione uma opção para especificar as definições de rede ad-hoc e clique em **Seguinte**.
- **7**Siga as instruções apresentadas no ecrã.

#### ✍

 Consulte o Guia de especificações online para ver se o seu modelo suporta a funcionalidade Bluetooth, a norma IEEE 802.11a/b/g e/ou a norma interina IEEE 802.11n.

<span id="page-65-0"></span>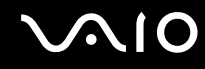

### Comunicar com um ponto de acesso (infra-estrutura)

Uma rede de infra-estrutura é uma rede que expande uma rede de cabo local existente a dispositivos sem fios fornecendo um ponto de acesso (não fornecido); por exemplo, o ponto de acesso Sony. O ponto de acesso liga a rede local com e sem fios e comporta-se como um controlador central para a rede sem fios. O ponto de acesso coordena a transmissão e a recepção de vários dispositivos sem fios num raio de alcance específico.

O ponto de acesso irá seleccionar o canal a utilizar numa rede de infra-estrutura.

**!**Para obter detalhes sobre como seleccionar o canal que será utilizado pelo ponto de acesso, consulte o manual fornecido com o seu ponto de acesso.

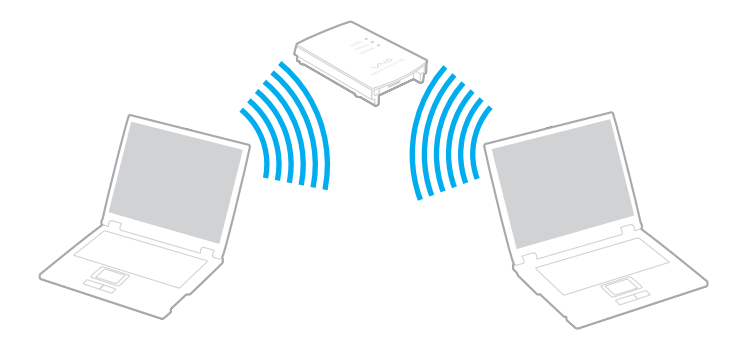

<span id="page-66-0"></span>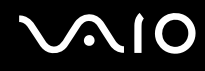

#### Para ligar a uma rede sem fios

- **1** Certifique-se de que existe um ponto de acesso configurado. Consulte o manual fornecido com o ponto de acesso para obter mais informações.
- **2**Coloque o selector **WIRELESS** na posição ON.
- **3** Clique no botão existente acima ou abaixo das opções de rede sem fios pretendidas na janela **VAIO Smart Network**. Certifique-se de que o indicador **WIRELESS** está aceso.
- **4**Clique com o botão direito do rato em **ou de na barra de tarefas e seleccione Ligar a uma rede**.
- **5**Seleccione o ponto de acesso pretendido e clique em **Ligar**.

#### ✍

 Para autenticação WPA-PSK ou WPA2-PSK, tem de introduzir uma frase de acesso. A frase de acesso é sensível a maiúsculas e minúsculas e tem de ter 8 a 63 caracteres alfanuméricos de comprimento ou até 64 caracteres de comprimento utilizando os números de 0 a 9 e as letras de A a F.

Consulte o Guia de especificações online para ver se o seu modelo suporta a funcionalidade Bluetooth, a norma IEEE 802.11a/b/g e/ou a norma interina IEEE 802.11n.

<span id="page-67-0"></span>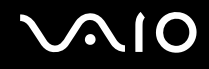

### Parar a comunicação com redes sem fios

Para parar a comunicação com redes sem fios

Clique no botão existente junto ou acima do ícone **WLAN** na janela **VAIO Smart Network**.

**!** A desactivação da função LAN sem fios durante o acesso a documentos, ficheiros ou recursos remotos pode originar a perda de dados.

<span id="page-68-0"></span>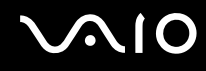

### Utilizar a funcionalidade Bluetooth

Pode estabelecer uma comunicação sem fios entre o computador e outros dispositivos Bluetooth, tais como outro computador ou um telemóvel. Pode transferir dados entre estes dispositivos sem cabos até uma distância de 10 metros em espaço aberto.

Para iniciar as comunicações Bluetooth

- **1**Coloque o selector **WIRELESS** na posição ON.
- **2** Clique no botão existente junto ou acima do ícone **Bluetooth** na janela **VAIO Smart Network**. Certifique-se de que o indicador **WIRELESS** está aceso.

# <span id="page-69-0"></span>**AIO**

### Notas sobre a utilização da funcionalidade Bluetooth

- ❑ A velocidade de transferência de dados varia em função das seguintes condições:
	- ❑Obstáculos, como paredes, localizados entre dispositivos
	- ❑Distância entre dispositivos
	- ❑Material utilizado nas paredes
	- $\Box$ Proximidade de microondas e telefones sem fios
	- ❑Interferência de frequências de rádio e outras condições ambientais
	- ❑Configuração do dispositivo
	- ❑Tipo de aplicação
	- ❑Tipo de sistema operativo
	- ❑Utilização das funcionalidades de rede local sem fios e Bluetooth em simultâneo no computador
	- $\Box$ Tamanho do ficheiro a transmitir
- ❑ Note que devido às limitações da norma Bluetooth, os ficheiros muito grandes podem ser ocasionalmente danificados durante a transferência contínua devido à interferência electromagnética do ambiente.
- ❑ Todos os dispositivos Bluetooth têm de ser certificados para que os requisitos aplicáveis da norma sejam mantidos. Mesmo se as normas forem cumpridas, o desempenho de um dispositivo individual, as especificações e os procedimentos de funcionamento podem variar. A troca de dados pode não ser possível em todas as situações.
- ❑ Devido às características gerais da tecnologia Bluetooth, o áudio e o vídeo podem ficar dessincronizados se reproduzir vídeos no computador com saída de áudio a partir do dispositivo Bluetooth ligado.

<span id="page-70-0"></span>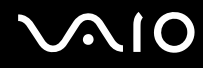

❑ A banda de 2,4 GHz, com a qual os dispositivos Bluetooth ou os dispositivos de rede sem fios funcionam, é utilizada por vários dispositivos. Os dispositivos Bluetooth utilizam a tecnologia para minimizar a interferência de outros dispositivos que utilizam o mesmo comprimento de onda. No entanto, a utilização simultânea da funcionalidade Bluetooth e de dispositivos de comunicação sem fios pode causar interferências de rádio e causar a redução da velocidade e da distância de comunicação abaixo dos valores padrão.

✍ Leia o Guia de regulamentos do Bluetooth antes de utilizar a funcionalidade Bluetooth.

- ❑ A funcionalidade Bluetooth pode não funcionar, dependendo dos dispositivos de terceiros ou da versão de software utilizada por empresas terceiras.
- ❑ Como característica geral da tecnologia Bluetooth, a ligação de vários dispositivos Bluetooth ao computador pode causar a congestão da largura de banda, originando um desempenho fraco dos dispositivos.

### Segurança Bluetooth

A tecnologia sem fios Bluetooth tem uma função de autenticação que lhe permite determinar com quem está a comunicar. A função de autenticação permite impedir que qualquer dispositivo Bluetooth anónimo aceda ao seu computador.

Durante a primeira comunicação entre dois dispositivos Bluetooth, deve ser determinada uma chave (uma palavra-passe necessária para autenticação) comum a registar por ambos os dispositivos. Assim que um dispositivo for registado, não haverá necessidade de introduzir novamente a chave.

✍ A chave pode ser sempre diferente, mas tem de ser a mesma em ambos os lados.

Para determinados dispositivos, tais como um rato, não pode ser introduzida nenhuma chave.

### <span id="page-71-0"></span>Comunicar com outro dispositivo Bluetooth

Pode ligar o computador a um dispositivo Bluetooth como outro computador, um telemóvel, um PDA, um auricular, um rato ou uma câmara digital sem utilizar quaisquer cabos.

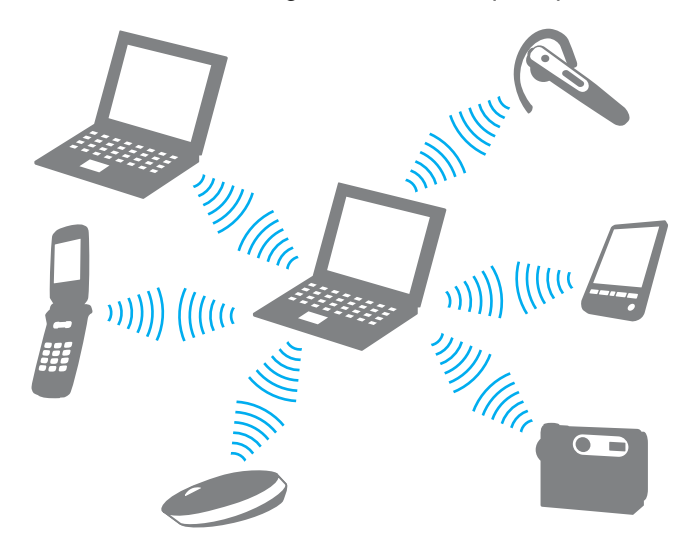
<span id="page-72-0"></span>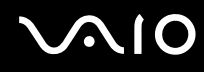

#### Para comunicar com outro dispositivo Bluetooth

Para comunicar com outro dispositivo Bluetooth, tem de configurar primeiro a funcionalidade Bluetooth. Para configurar e utilizar a funcionalidade Bluetooth, procura informações sobre a tecnologia Bluetooth utilizando a **Ajuda e suporte do Windows**. Para abrir a **Ajuda e suporte do Windows**, clique em **Iniciar** e **Ajuda e suporte**.

### Parar as comunicações Bluetooth

#### Para parar as comunicações Bluetooth

- **1**Desligue o dispositivo Bluetooth que está a comunicar com o seu computador.
- **2**Clique no botão existente junto ou acima do ícone **Bluetooth** na janela **VAIO Smart Network**.

## <span id="page-73-0"></span>Utilizar dispositivos periféricos

Pode adicionar funcionalidades ao seu computador VAIO utilizando as várias portas do computador.

- ❑**Ligar uma estação de ancoragem [\(página 75\)](#page-74-1)**
- ❑**Ligar altifalantes externos [\(página 83\)](#page-82-0)**
- ❑**Ligar um monitor externo [\(página 84\)](#page-83-0)**
- ❑**Seleccionar modos de visualização [\(página 91\)](#page-90-0)**
- ❑**Utilizar a função de múltiplos monitores [\(página 94\)](#page-93-0)**
- ❑**Ligar um microfone externo [\(página 97\)](#page-96-0)**
- ❑**Ligar um dispositivo USB (Universal Serial Bus) [\(página 98\)](#page-97-0)**
- ❑**Ligar uma impressora [\(página 101\)](#page-100-0)**
- ❑**Ligar um dispositivo i.LINK [\(página 102\)](#page-101-0)**
- ❑**Ligar a uma rede local (LAN) [\(página 104\)](#page-103-0)**

<span id="page-74-0"></span>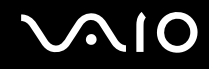

### <span id="page-74-1"></span>Ligar uma estação de ancoragem

A ligação de uma estação de ancoragem permite ligar periféricos adicionais ao computador, tal como uma impressora e um monitor externo.

O computador não é fornecido com uma estação de ancoragem, estando disponível como um acessório opcional.

### <span id="page-75-0"></span>Localizar portas na estação de ancoragem

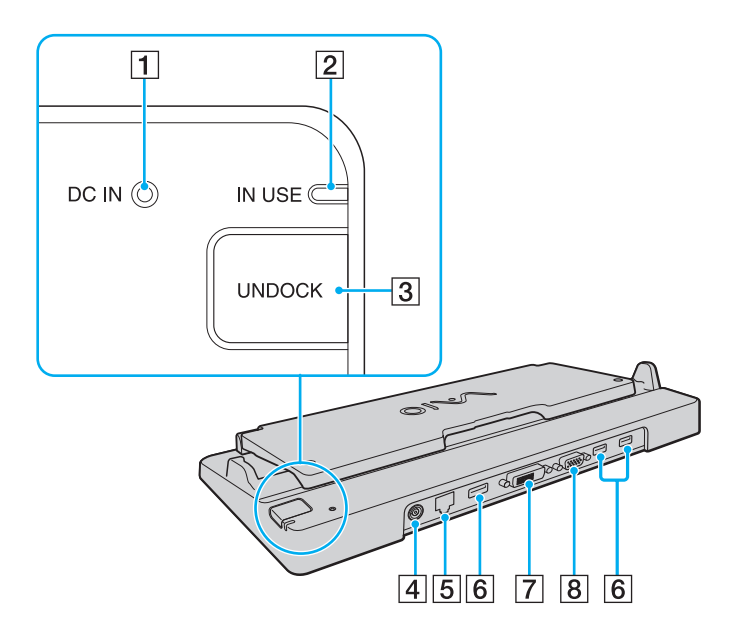

A Indicador **DC IN**

Acende-se quando a estação de ancoragem está alimentada.

- B Indicador **IN USE** [\(página 80\)](#page-79-0)
- **3** Botão **UNDOCK** [\(página 80\)](#page-79-0)
- **4** Porta DC IN [\(página 77\)](#page-76-1)
- [5] Porta de rede (Ethernet) (1000BASE-T / 100BASE-TX / 10BASE-T) [\(página 104\)](#page-103-0)
- $\overline{6}$  Portas Hi-Speed USB (USB 2.0)<sup>\*1</sup> [\(página 98\)](#page-97-0)
- G Porta **DVI-D**\*2 [\(página 84\)](#page-83-1)
- **B** Porta **MONITOR** [\(página 84\)](#page-83-1)
- \*1Suporta alta velocidade/velocidade máxima e baixa velocidade.
- \*2Disponível apenas quando o computador está no modo SPEED.

**!** A estação de ancoragem só pode ser alimentada através do transformador fornecido com o computador. Não retire o transformador da estação de ancoragem ou da tomada de electricidade quando utilizar a estação de ancoragem. Isto pode danificar dados e provocar avarias no hardware.

Não é possível utilizar simultaneamente a porta **HDMI** do computador e a porta **DVI-D** da estação de ancoragem.

<span id="page-76-0"></span>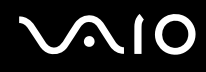

### <span id="page-76-1"></span>Ligar o computador à estação de ancoragem

**!** Certifique-se de que instala a bateria antes de ligar o computador à estação de ancoragem.

Para ligar o computador à estação de ancoragem

**!**Utilize o transformador fornecido com o computador.

Não transporte o computador quando estiver ligado à estação de ancoragem; isto pode desligar a estação de ancoragem e danificar ambas as unidades.

- **1**Desligue todos os periféricos do computador.
- **2**Ligue uma extremidade do cabo de alimentação (1) ao transformador (2) e a outra extremidade a uma tomada.
- **3**Ligue o cabo do transformador (2) à porta **DC IN** (3) da estação de ancoragem (4).

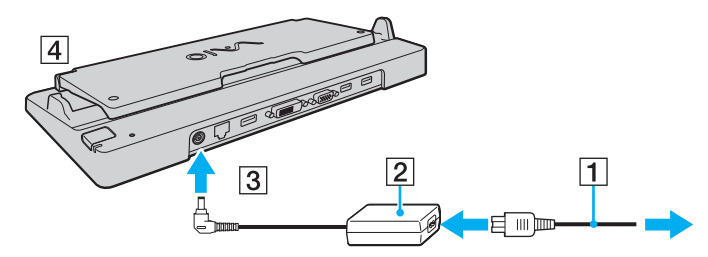

**4**Abra a tampa da estação de ancoragem.

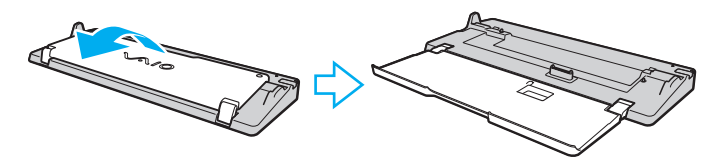

<span id="page-77-0"></span>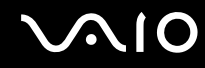

**5**Abra a tampa do conector da estação de ancoragem na parte inferior do computador.

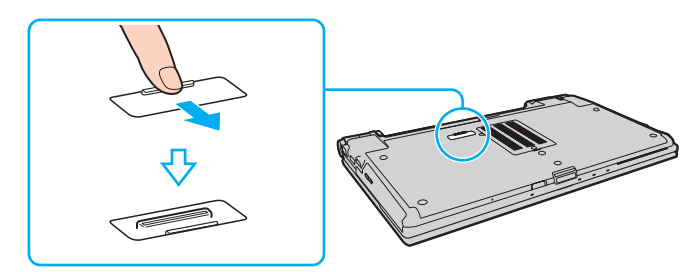

**6**Alinhe os cantos inferiores posteriores do computador com as guias existentes na estação de ancoragem.

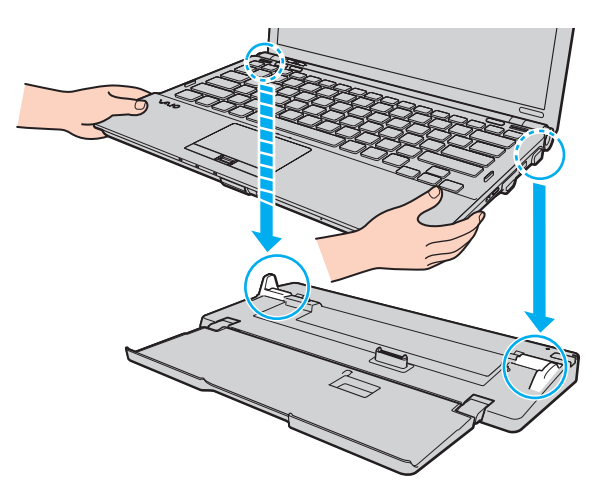

<span id="page-78-0"></span>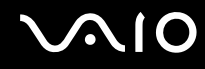

**7**Empurre cuidadosamente o computador até este encaixar na posição correcta.

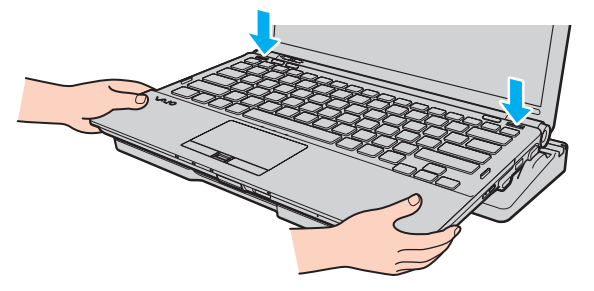

**8**Ligue o computador.

<span id="page-79-1"></span>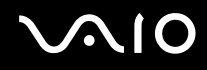

### <span id="page-79-0"></span>Desligar o computador da estação de ancoragem

**!** Certifique-se de que não estão a ser utilizados dispositivos ligados à estação de ancoragem antes de desligar o computador.

Não desligue o computador da estação de ancoragem quando o indicador **IN USE** estiver aceso. Se desligar o computador enquanto o indicador **IN USE** estiver aceso, poderá perder dados não guardados ou originar uma falha do computador.

Desligar o computador da estação de ancoragem quando a bateria estiver a ficar sem carga poderá provocar a perda de dados não guardados.

Não desligue o computador da estação de ancoragem durante a reprodução de vídeo. Certifique-se de que encerra o software de reprodução de vídeo antes de desligar.

Após ter concluído os passos descritos em **Para desligar o computador da estação de ancoragem [\(página 81\)](#page-80-1)**, certifique-se de que remove o computador da estação de ancoragem. A utilização do computador ainda colocado na estação de ancoragem poderá causar funcionamento instável.

# <span id="page-80-0"></span>**210**

<span id="page-80-1"></span>Para desligar o computador da estação de ancoragem

**1**Prima o botão **UNDOCK** (1) e aguarde até que o indicador **IN USE** (2) se apague.

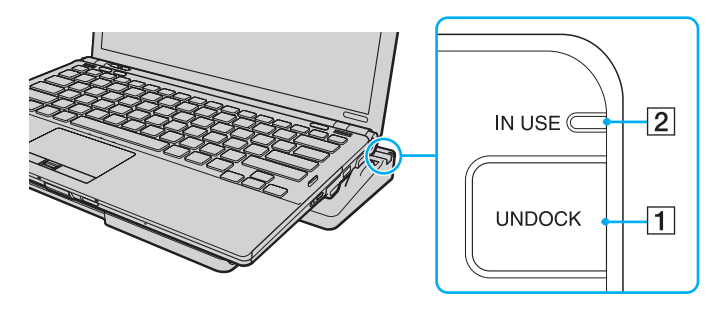

✍ Se o indicador **IN USE** estiver apagado, não tem de premir o botão **UNDOCK**.

Se premir o botão **UNDOCK** enquanto o computador está num modo de poupança de energia, o computador regressa primeiro ao modo Normal e, em seguida, inicia o processo de desligação.

#### **!**

 Quando o computador tiver regressado ao modo Normal, não se esqueça de o remover da estação de ancoragem. A utilização do computador ainda colocado na estação de ancoragem poderá causar funcionamento instável.

<span id="page-81-0"></span>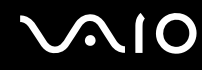

**2**Retire o computador da estação de ancoragem.

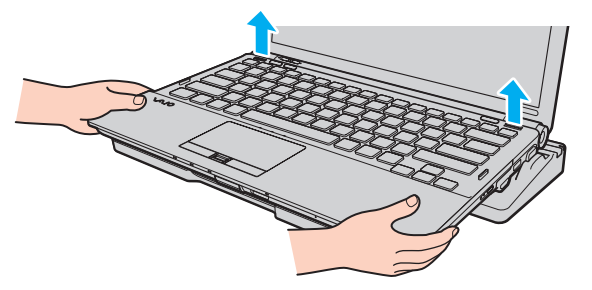

**3**Feche a tampa do conector da estação de ancoragem na parte inferior do computador.

Em alternativa, pode desligar o computador da estação de ancoragem da seguinte forma:

- **1**Clique em **Iniciar** e em **Desancorar**.
- **2** Certifique-se de que aparece um balão de mensagem e de que o indicador **IN USE** se apaga e, em seguida retire o computador da estação de ancoragem.
- **3**Feche a tampa do conector da estação de ancoragem na parte inferior do computador.

**!**É extremamente importante fechar a tampa do conector da estação de ancoragem depois de desligar o computador da estação de ancoragem. Se a tampa ficar aberta, poderá acumular-se poeira no interior, danificando o computador.

#### ✍

Para desligar completamente a estação de ancoragem da electricidade da rede, desligue o transformador.

# <span id="page-82-1"></span>**NO**

### <span id="page-82-0"></span>Ligar altifalantes externos

Pode melhorar a qualidade do som do seu computador ligando altifalantes externos (não fornecidos).

### Para ligar altifalantes externos

- **1**Ligue o cabo dos altifalantes (1) (não fornecido) à tomada para auscultadores (2)  $\Omega$ .
- **2**Ligue a outra extremidade do cabo dos altifalantes ao altifalante externo (3).
- **3**Baixe o volume dos altifalantes antes de os ligar.

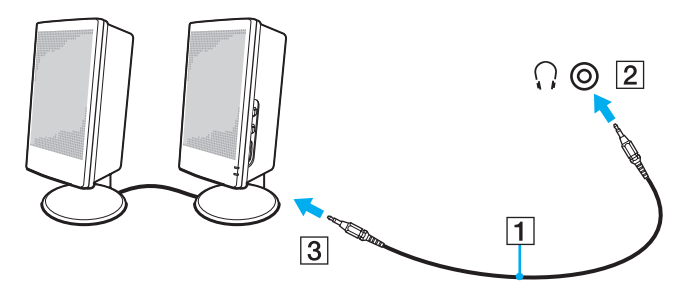

#### ✍

Certifique-se de que os altifalantes foram concebidos para utilização com um computador.

**!** Não coloque disquetes sobre os altifalantes, já que o respectivo campo magnético pode danificar os dados das disquetes.

<span id="page-83-2"></span>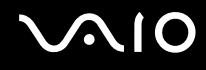

### <span id="page-83-0"></span>Ligar um monitor externo

Pode ligar um monitor externo (não fornecido) ao computador. Por exemplo, pode utilizar o computador com um monitor ou um projector.

**!**A resolução do monitor externo poderá mudar quando alternar entre modos de desempenho.

#### ✍

Ligue o cabo de alimentação do monitor externo depois de ligar todos os outros cabos.

### <span id="page-83-1"></span>Ligar um monitor de computador

Pode ligar um monitor directamente ao computador ou através da estação de ancoragem opcional.

#### Para ligar um monitor de computador

**!** A porta de monitor do computador está desactivada quando o computador está ligado à estação de ancoragem ou quando um monitor externo está ligado à porta **HDMI**.

A porta **HDMI** do computador e a porta **DVI-D** da estação de ancoragem só estão disponíveis quando o computador está no modo SPEED.

Se ligar um cabo HDMI à porta **HDMI** do computador ou um cabo de monitor à porta **DVI-D** da estação de ancoragem enquanto o computador estiver no modo STAMINA, é apresentada uma janela de confirmação. Siga as instruções apresentadas no ecrã para alterar o modo de desempenho para o modo SPEED.

- **1** Se necessário, ligue uma extremidade do cabo de alimentação do monitor (1) ao monitor e a outra extremidade a uma tomada de electricidade.
- **2**Se pretender ligar um monitor analógico, ligue o cabo de monitor (2) (não fornecido) à porta de monitor (3)  $\bigcirc$  do computador ou da estação de ancoragem.

<span id="page-84-0"></span>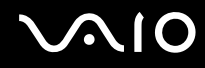

**3** Se pretender ligar um monitor TFT/DVI, utilize um cabo HDMI (não fornecido) e um adaptador HDMI/DVI-D (não fornecido) para ligar o monitor TFT/DVI à porta **HDMI** do computador, ou ligue o cabo de monitor (não fornecido) à porta **DVI-D** da estação de ancoragem.

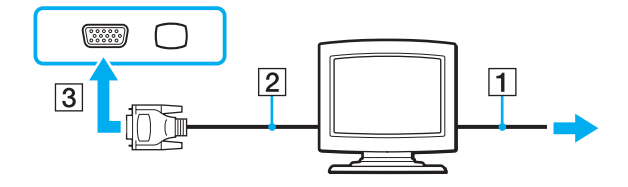

**!** O computador é compatível com a norma HDCP e é capaz de encriptar o canal de transmissão de sinais de vídeo digitais para efeitos de protecção de direitos de autor, o que lhe permite reproduzir e visualizar uma vasta gama de conteúdos de alta qualidade protegidos por direitos de autor. Note que necessita de ligar um monitor compatível com HDCP à porta **HDMI** do computador ou à porta **DVI-D** da estação de ancoragem para ver os conteúdos protegidos por direitos de autor. Se o monitor que está ligado ao computador não for compatível com esta norma, não poderá reproduzir ou visualizar quaisquer conteúdos protegidos por direitos de autor.

#### ✍

 DVI-D é o acrónimo de Digital Visual Interface - Digital. Trata-se de um tipo de conector DVI que suporta apenas sinais de vídeo digitais (não suporta sinais de vídeo analógicos). Este conector tem 24 pinos.

Um conector DVI-I (Digital Visual Interface - Integrated) suporta sinais de vídeo digitais e analógicos. Este conector tem 29 pinos.

<span id="page-85-0"></span>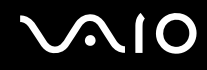

### Ligar um monitor de computador multimédia

Pode ligar um monitor multimédia com altifalantes integrados e um microfone directamente ao computador ou através da estação de ancoragem opcional.

Para ligar um monitor de computador multimédia

**!** A porta de monitor do computador está desactivada quando o computador está ligado à estação de ancoragem ou quando um monitor externo está ligado à porta **HDMI**.

- **1**Ligue o cabo de alimentação do monitor multimédia (1) a uma tomada de electricidade.
- **2**Ligue o cabo de monitor (2) (não fornecido) à porta de monitor (3)  $\Box$  do computador ou da estação de ancoragem.
- **3**Ligue o cabo dos altifalantes (4) (não fornecido) à tomada para auscultadores (5)  $\Omega$  do computador.
- **4**Ligue o cabo do microfone (6) (não fornecido) à tomada para microfone (7) v do computador.

<span id="page-86-0"></span>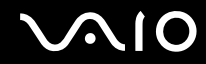

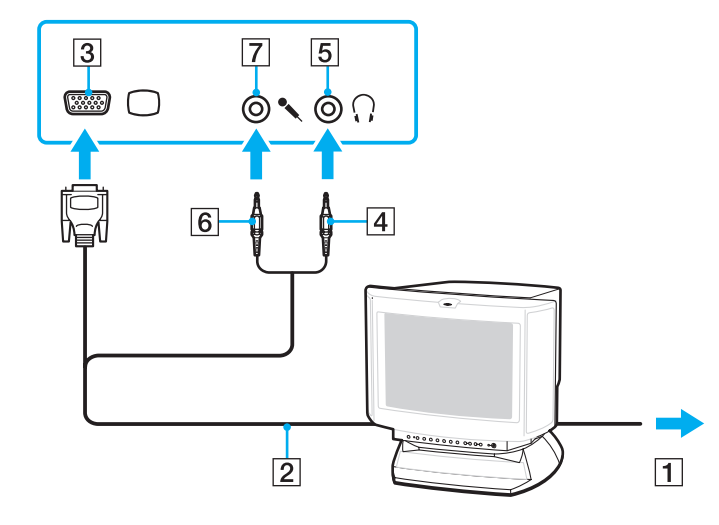

<span id="page-87-0"></span>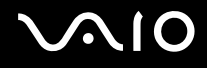

### Ligar um televisor

Pode ligar um televisor ao computador.

### Para ligar um televisor ao computador

**!** A porta **HDMI** só está disponível quando o computador está no modo SPEED.

A porta **HDMI** é desactivada quando for ligado um monitor externo à porta de monitor.

Se ligar um cabo HDMI à porta **HDMI** quando o computador estiver no modo STAMINA, é apresentada uma janela de confirmação. Siga as instruções apresentadas no ecrã para alterar o modo de desempenho para o modo SPEED.

- **1**Ligue o cabo de alimentação do televisor a uma tomada de corrente.
- **2**Ligue uma extremidade do cabo HDMI (não fornecido) à porta **HDMI** do computador e a outra extremidade ao televisor.
- **3**Mude o canal de entrada do televisor para a entrada externa.
- **4**Configure o sistema de configuração do televisor.

 Se for utilizado um controlador de dispositivo que não seja o fornecido pela Sony, a imagem não será apresentada e o áudio não será transmitido. Utilize sempre o controlador de dispositivo fornecido pela Sony para actualizações.

#### ✍

Consulte o manual fornecido com o televisor para obter mais informações sobre a instalação e a utilização.

Pode ligar a saída HDMI a um amplificador AV para que o áudio seja transmitido pelo amplificador AV; em seguida, poderá ligar outro cabo HDMI do amplificador AV ao televisor para a transmissão da imagem.

Se o televisor estiver equipado com uma porta HDMI e uma porta DVI-D, recomendamos que utilize a porta HDMI.

O cabo HDMI transporta os sinais de vídeo e de áudio.

# <span id="page-88-0"></span>**NIO**

### Para alterar o dispositivo de saída de som

Se não ouvir som no dispositivo ligado à porta **HDMI**, terá de alterar o dispositivo de saída de som.

- **1**Feche todos os programas abertos.
- **2**Clique em **Iniciar** e em **Painel de controlo**.
- **3**Clique em **Hardware e som**.
- **4**Clique em **Gerir dispositivos de áudio** em **Som**.
- **5**No separador **Reprodução**, seleccione o dispositivo de saída de som pretendido e clique em **Predefinir**.

<span id="page-89-0"></span>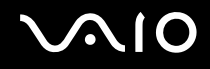

### Ligar um projector

Pode ligar um projector (por exemplo, o projector LCD da Sony) directamente ao computador ou através da estação de ancoragem opcional.

#### Para ligar um projector

**!** A porta de monitor do computador está desactivada quando o computador está ligado à estação de ancoragem ou quando um monitor externo está ligado à porta **HDMI**.

- **1**Ligue o cabo de alimentação (1) do projector a uma tomada de electricidade.
- **2**Ligue um cabo de monitor (2) (não fornecido) à porta de monitor (3)  $\bigcirc$  do computador ou da estação de ancoragem.
- **3**Ligue um cabo de áudio (4) (não fornecido) à entrada para auscultadores (5)  $\Omega$  do computador.
- **4**Ligue o cabo de monitor e o cabo de áudio à tomada e à porta do projector (6).

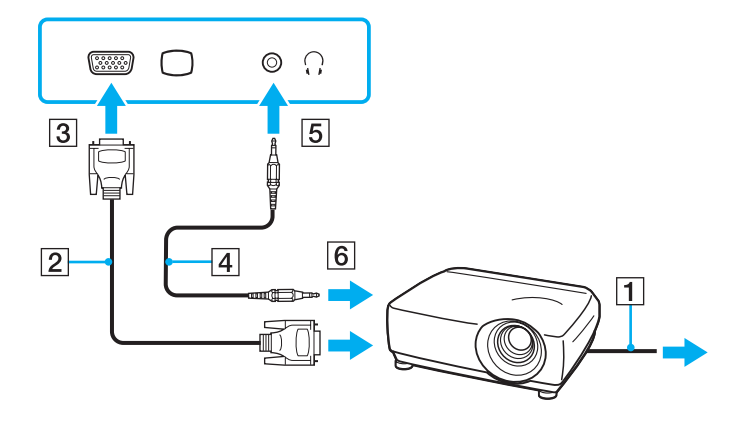

<span id="page-90-1"></span>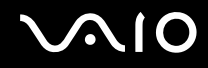

### <span id="page-90-0"></span>Seleccionar modos de visualização

Pode seleccionar o monitor a utilizar como monitor principal quando ligar um monitor externo (monitor de secretária, etc.) ao computador.

Se pretender trabalhar no ecrã do computador e no monitor externo ao mesmo tempo, consulte **Utilizar a função de múltiplos monitores [\(página 94\)](#page-93-0)** para obter mais informações.

<span id="page-91-0"></span>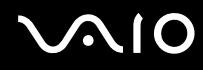

#### Para seleccionar um monitor

 A porta de monitor do computador está desactivada quando o computador está ligado à estação de ancoragem ou quando um monitor externo está ligado à porta **HDMI**.

A resolução do monitor externo poderá mudar quando alternar entre modos de desempenho.

### **Quando utilizar o Intel Graphics Media Accelerator (modo STAMINA)**

- **1**Clique com o botão direito do rato no ambiente de trabalho e seleccione **Personalizar**.
- **2**Clique em **Definições de visualização**.
- **3**Siga as instruções apresentadas no ecrã para alterar as definições.

#### ✍

Para seleccionar um controlador de vídeo, consulte **Seleccionar modos de desempenho [\(página 107\)](#page-106-0)**.

Poderá não conseguir visualizar os mesmos conteúdos no ecrã do computador e no monitor externo ou projector simultaneamente, dependendo do tipo do monitor externo ou projector.

Ligue o monitor externo antes de ligar o computador.

### **Quando utilizar o controlador de vídeo NVIDIA (modo SPEED)**

- **1**Clique em **Iniciar** e em **Painel de controlo**.
- **2**Clique em **Opções adicionais**.
- **3**Clique em **NVIDIA Control Panel**.
- **4**Seleccione a opção de configuração do monitor em **Monitor** (Display).
- **5**Siga as instruções apresentadas no ecrã para alterar as definições.

<span id="page-92-0"></span>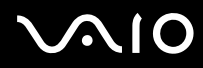

#### ✍

Para seleccionar um controlador de vídeo, consulte **Seleccionar modos de desempenho [\(página 107\)](#page-106-0)**.

Poderá não conseguir visualizar os mesmos conteúdos no ecrã do computador e no monitor externo ou projector simultaneamente, dependendo do tipo do monitor externo ou projector.

Ligue o monitor externo antes de ligar o computador.

## <span id="page-93-1"></span><span id="page-93-0"></span>Utilizar a função de múltiplos monitores

A função de monitores múltiplos permite-lhe distribuir secções do seu ambiente de trabalho em monitores separados. Por exemplo, se tiver um monitor externo ligado à porta de monitor, o ecrã do computador e o monitor externo podem funcionar como um ambiente de trabalho individual.

Pode deslocar o cursor de um monitor para o outro. Isto permite-lhe arrastar objectos, tal como uma janela de uma aplicação aberta ou uma barra de ferramentas, de um monitor para o outro.

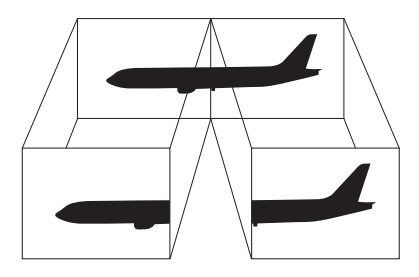

#### ✍

O monitor externo pode não suportar a função de múltiplos monitores.

Algumas aplicações de software podem não ser compatíveis com os ajustes de múltiplos monitores.

Certifique-se de que o computador não entra no modo de Suspensão ou de Hibernação quando estiver a utilizar o modo de múltiplos monitores. Caso contrário, o computador poderá não voltar ao modo Normal.

Se definir cores diferentes em cada monitor, não expanda uma janela única em dois monitores. Caso contrário, o seu software pode não funcionar correctamente.

Defina menos cores ou uma resolução inferior para cada monitor.

<span id="page-94-0"></span>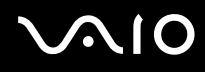

#### Para seleccionar o modo de múltiplos monitores

 A porta de monitor do computador está desactivada quando o computador está ligado à estação de ancoragem ou quando um monitor externo está ligado à porta **HDMI**.

A resolução do monitor externo poderá mudar quando alternar entre modos de desempenho.

#### **Quando utilizar o Intel Graphics Media Accelerator (modo STAMINA)**

- **1**Clique com o botão direito do rato no ambiente de trabalho e seleccione **Personalizar**.
- **2**Clique em **Definições de visualização**.
- **3**Siga as instruções apresentadas no ecrã para alterar as definições.

#### ✍

Para seleccionar um controlador de vídeo, consulte **Seleccionar modos de desempenho [\(página 107\)](#page-106-0)**.

Também pode alterar a atribuição de um dos botões **S** para activar o modo de múltiplos monitores com o botão **S** correspondente. Para alterar a atribuição dos botões **S**, mantenha premido qualquer botão **S** para visualizar a janela de alteração da atribuição. Para obter detalhes sobre os botões **S**, consulte **Utilizar os botões de função especiais [\(página 35\)](#page-34-0)**.

Além disso, pode definir o número de cores e a resolução de cada monitor e personalizar o modo de múltiplos monitores.

#### **Quando utilizar o controlador de vídeo NVIDIA (modo SPEED)**

- **1**Clique em **Iniciar** e em **Painel de controlo**.
- **2**Clique em **Ajustar a resolução do ecrã** em **Aspecto e personalização**.
- **3**Clique com o botão direito do rato no monitor número **2** e seleccione **Anexado**.
- **4**Clique em **OK**.

No pedido de confirmação, clique em **Sim**.

<span id="page-95-0"></span>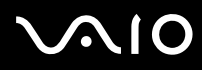

#### ✍

Para seleccionar um controlador de vídeo, consulte **Seleccionar modos de desempenho [\(página 107\)](#page-106-0)**.

Também pode alterar a atribuição de um dos botões **S** para activar o modo de múltiplos monitores com o botão **S** correspondente. Para alterar a atribuição dos botões **S**, mantenha premido qualquer botão **S** para visualizar a janela de alteração da atribuição. Para obter detalhes sobre os botões **S**, consulte **Utilizar os botões de função especiais [\(página 35\)](#page-34-0)**.

Além disso, pode definir o número de cores e a resolução de cada monitor e personalizar o modo de múltiplos monitores.

<span id="page-96-1"></span>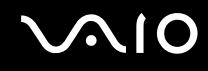

### <span id="page-96-0"></span>Ligar um microfone externo

Se necessitar de utilizar um dispositivo de entrada de som (por exemplo, para conversar através da Internet), tem de ligar um microfone externo (não fornecido).

Para ligar um microfone externo

Ligue o cabo do microfone (1) à entrada para microfone (2)  $\blacklozenge$ .

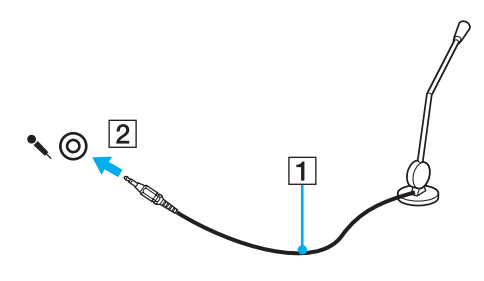

✍

Certifique-se de que o microfone foi concebido para utilização com um computador.

### <span id="page-97-1"></span><span id="page-97-0"></span>Ligar um dispositivo USB (Universal Serial Bus)

Para evitar que o seu computador e/ou dispositivos USB fiquem danificados, tenha em atenção o seguinte:

- ❑Quando deslocar o computador com dispositivos USB ligados, evite colisões ou aplicação de força nas portas USB.
- ❑Não coloque o computador num saco ou mala de transporte quando tiver dispositivos USB ligados.

### Ligar um rato USB

Para ligar um rato USB

- **1**Escolha a porta USB (1)  $\dot{\mathbf{\n}\cdot\mathbf{y}}$  que preferir utilizar.
- **2** Ligue o cabo do rato USB (2) à porta USB. Está pronto para utilizar o rato USB (não fornecido) (3).

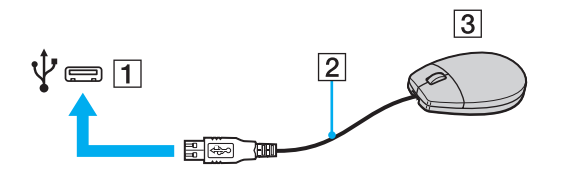

<span id="page-98-0"></span>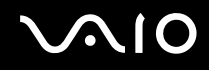

### Ligar uma unidade de disquetes USB

Pode adquirir uma unidade de disquetes USB e ligá-la ao computador.

Para ligar uma unidade de disquetes USB

- **1**Escolha a porta USB (1)  $\sqrt{\ }$  que preferir utilizar.
- **2** Ligue o cabo da unidade de disquetes USB (2) à porta USB. A unidade de disquetes USB (3) está pronta para ser utilizada.

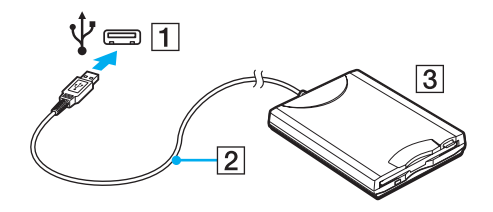

**!**Quando utilizar uma unidade de disquetes USB, não force a porta USB. Isto pode provocar avarias.

<span id="page-99-0"></span>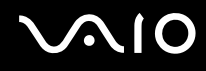

### Desligar uma unidade de disquetes USB

Pode desligar uma unidade de disquetes USB quer o computador esteja ligado ou desligado. Se desligar a unidade quando o computador estiver num modo de poupança de energia (Suspensão ou Hibernação), poderá provocar avarias no computador.

Para desligar uma unidade de disquetes USB

#### $\n *A*$

Para desligar uma unidade de disquetes USB quando o computador estiver desligado, ignore os passos 1 a 5.

- **1**Feche todos os programas que estão a aceder à unidade de disquetes.
- **2**Faça duplo clique no ícone **Remover hardware com segurança** na barra de tarefas.
- **3**Seleccione a unidade de disquetes que pretende desligar.
- **4**Clique em **Parar**.
- **5**Siga as instruções apresentadas no ecrã para remover a unidade de disquetes.
- **6**Desligue a unidade de disquetes do computador.

<span id="page-100-1"></span>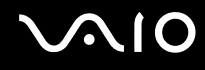

### <span id="page-100-0"></span>Ligar uma impressora

Pode ligar uma impressora compatível com o Windows ao computador para imprimir documentos.

### Ligar uma impressora utilizando a porta USB

Pode ligar uma impressora USB compatível com a versão instalada do Windows ao computador.

Para ligar uma impressora utilizando a porta USB

- **1**Ligue o cabo de alimentação (1) da impressora a uma tomada de electricidade.
- **2**Escolha a porta USB (3)  $\sqrt[t]{ }$  que preferir utilizar.
- **3**Ligue uma extremidade do cabo de impressora USB (2) (não fornecido) à porta USB e a outra extremidade à impressora.

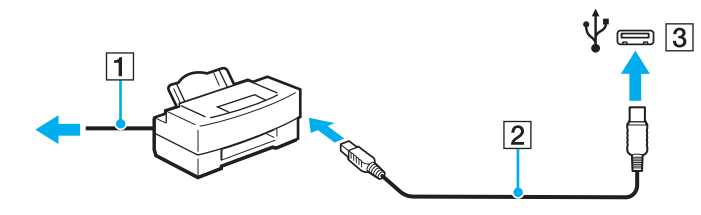

# <span id="page-101-1"></span> $\bigwedge$ 10

### <span id="page-101-0"></span>Ligar um dispositivo i.LINK

### Notas sobre a ligação de dispositivos i.LINK

- ❑ O computador está equipado com uma porta i.LINK, que pode utilizar para ligar a um dispositivo i.LINK tal como uma câmara de vídeo digital.
- ❑ A porta i.LINK do computador não fornece energia a dispositivos externos normalmente alimentados por portas i.LINK.
- ❑ A porta i.LINK suporta velocidades de transferência até 400 Mbps; contudo, a velocidade de transferência real depende da velocidade de transferência do dispositivo externo.
- ❑Os cabos i.LINK opcionais poderão não estar disponíveis em alguns países ou áreas.
- ❑Não é totalmente garantida uma ligação i.LINK com outros dispositivos compatíveis.
- ❑ A ligação i.LINK varia de acordo com as aplicações de software, o sistema operativo e os dispositivos compatíveis com i.LINK que utiliza. Consulte o manual fornecido com o software para obter mais informações.
- ❑ Verifique as condições de funcionamento e a compatibilidade com o sistema operativo dos periféricos de PC compatíveis com i.LINK (por exemplo, uma unidade HDD ou unidade de CD-RW) antes de os ligar ao computador.

<span id="page-102-0"></span>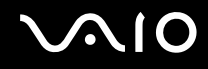

### Ligar uma câmara de vídeo digital

Para ligar uma câmara de vídeo digital

Ligue uma extremidade do cabo i.LINK (1) (não fornecido) à porta i.LINK (2) do computador e a outra extremidade à porta DV In/Out (3) da câmara de vídeo digital.

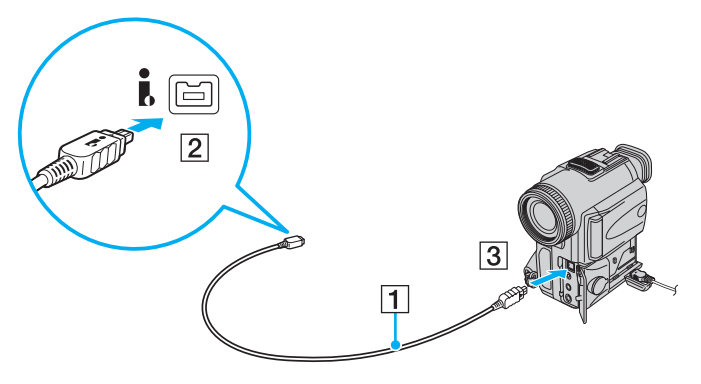

#### ✍

Nas câmaras de vídeo digitais da Sony, as portas marcadas como **DV Out**, **DV In/Out** ou **i.LINK** são compatíveis com i.LINK.

A câmara de vídeo digital da Sony aqui apresentada é um exemplo; a sua câmara de vídeo digital pode ter de ser ligada de maneira diferente.

Não é possível aceder às imagens guardadas num suporte Memory Stick quando utiliza uma ligação i.LINK.

## <span id="page-103-1"></span><span id="page-103-0"></span>Ligar a uma rede local (LAN)

Pode ligar o seu computador a redes do tipo 1000BASE-T/100BASE-TX/10BASE-T através de um cabo de rede Ethernet. Ligue uma extremidade de um cabo de rede (não fornecido) à porta de rede (Ethernet) do computador ou da estação de ancoragem opcional e a outra extremidade à sua rede. Para obter definições detalhadas e saber quais os dispositivos necessários para ligar à rede, consulte o administrador de rede.

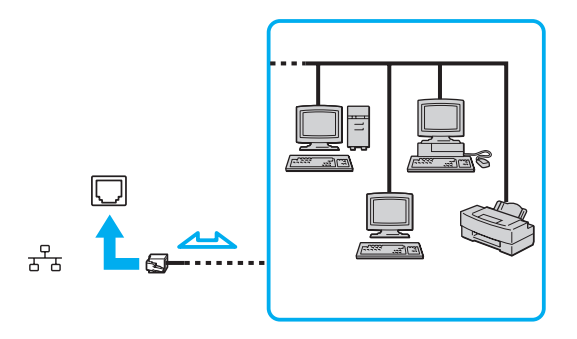

#### $\n *A*$

O computador pode ser ligado à rede com as predefinições.

Quando o computador está ligado à estação de ancoragem opcional, tem de seleccionar a porta de rede (Ethernet) que pretende utilizar. Siga as instruções apresentadas no ecrã.

<span id="page-104-0"></span>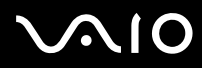

**!** As linhas telefónicas não podem ser ligadas ao conector de rede (LAN) do computador.

Se o conector de rede (LAN) estiver ligado às linhas telefónicas mencionadas abaixo, os picos de corrente eléctrica no conector podem provocar danos, sobreaquecimento ou incêndios.

- Linhas telefónicas domésticas (intercomunicadores) ou de escritório (linhas telefónicas múltiplas de escritório)
- Linha telefónica de subscritor de telefone público
- PBX (private branch exchange)

Não ligue um cabo telefónico à porta de rede (Ethernet) do computador.

## <span id="page-105-0"></span>Personalizar o computador VAIO

Esta secção descreve brevemente como alterar as definições principais do computador VAIO. Entre outras coisas, aprenderá a utilizar e a personalizar o aspecto do software e utilitários da Sony, etc.

- ❑**Seleccionar modos de desempenho [\(página 107\)](#page-106-2)**
- ❑**Definir a palavra-passe [\(página 108\)](#page-107-0)**
- ❑**Utilizar a autenticação de impressão digital [\(página 119\)](#page-118-0)**
- ❑**Utilizar o Trusted Platform Module (TPM) [\(página 127\)](#page-126-0)**
- ❑**Configurar o computador com o VAIO Control Center [\(página 134\)](#page-133-0)**
- ❑**Utilizar o VAIO Status Monitor [\(página 135\)](#page-134-0)**
- ❑**Utilizar os modos de poupança de energia [\(página 136\)](#page-135-0)**
- ❑**Gerir a energia com o VAIO Power Management [\(página 141\)](#page-140-0)**
- ❑**Configurar o modem [\(página 143\)](#page-142-0)**
- ❑**Proteger o disco rígido [\(página 145\)](#page-144-0)**

<span id="page-106-1"></span>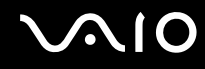

### <span id="page-106-2"></span><span id="page-106-0"></span>Seleccionar modos de desempenho

O seu computador está equipado com um selector de desempenho (1) para seleccionar um modo de desempenho de menor consumo de energia ou maior desempenho.

 Certifique-se de que fecha todas as aplicações abertas antes de alterar um modo de desempenho. Caso contrário, poderá perder quaisquer dados não guardados.

Durante o processo de comutação, o ecrã do computador poderá ficar preto e apresentar, temporariamente, ruído ou cintilação. Isto é normal e não indica uma avaria.

Para cancelar o processo de comutação, reponha a posição original do selector de desempenho.

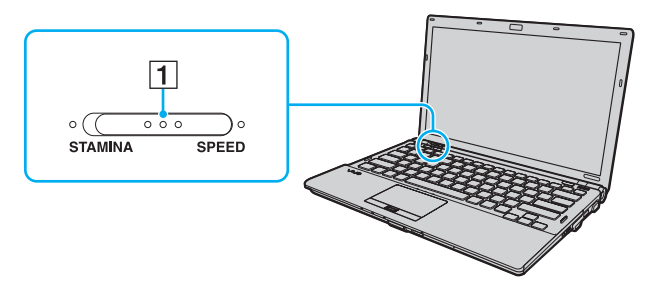

#### ❑Modo **STAMINA**

Utiliza o Intel Graphics Media Accelerator e desactiva alguns dispositivos de hardware do computador para poupar energia da bateria.

#### $\Box$ Modo **SPEED**

Utiliza o controlador de vídeo NVIDIA para proporcionar um desempenho mais elevado.

A porta **HDMI** do computador e a porta **DVI-D** da estação de ancoragem só estão disponíveis quando o computador está no modo SPEED.

#### $\mathbb{Z}_n$

Poderá identificar o modo de desempenho actual através do indicador aceso de um dos lados do selector de desempenho.

### <span id="page-107-1"></span><span id="page-107-0"></span>Definir a palavra-passe

Para além da palavra-passe do Windows, pode utilizar as funções do BIOS para definir dois tipos de palavra-passe para proteger o computador: a palavra-passe de ligação e a palavra-passe do disco rígido.

Assim que definir a palavra-passe de ligação, ser-lhe-á pedido para a introduzir, depois de aparecer o logótipo VAIO, para iniciar o computador. A palavra-passe de ligação permite-lhe proteger o computador contra acesso não autorizado.

A palavra-passe do disco rígido fornece segurança adicional para os dados guardados na unidade de disco rígido. Se definir a palavra-passe do disco rígido, nenhum utilizador poderá aceder aos dados sem conhecer a palavra-passe, mesmo que o disco rígido protegido por palavra-passe seja removido do seu computador e instalado noutro computador.

### Adicionar a palavra-passe de ligação

A palavra-passe de ligação é fornecida para proteger o computador contra acesso não autorizado.

Existem dois tipos de palavra-passe de ligação: a palavra-passe da máquina e a palavra-passe do utilizador. A palavra-passe da máquina é fornecida para que os utilizadores com direitos administrativos no computador alterem as opções de configuração no ecrã de configuração do BIOS, bem como para iniciarem o computador. A palavra-passe do utilizador é fornecida para que os utilizadores normais possam alterar algumas opções de configuração do BIOS, bem como para iniciarem o computador. Para definir a palavra-passe do utilizador, tem de definir primeiro a palavra-passe da máquina.

 Depois de definir a palavra-passe de ligação, não conseguirá iniciar o computador sem introduzir a mesma. Não se esqueça da palavra-passe. Anote a palavra-passe e mantenha-a secreta e em segurança.

Se não se lembrar da palavra-passe de ligação e precisar de ajuda para a repor, ser-lhe-á cobrada uma taxa de reposição da palavra-passe e poderá ter de enviar o computador para os serviços de assistência para reposição da palavra-passe.

#### $\n *A*$

 Se o computador estiver equipado com o sensor de impressões digitais e tiver definido a palavra-passe de ligação em conjunto com a funcionalidade de autenticação de impressão digital, pode substituir a introdução da palavra-passe pelo reconhecimento de impressão digital quando ligar o computador. Para obter mais informações, consulte **Utilizar a autenticação de impressão digital [\(página 119\)](#page-118-0)**.
# <span id="page-108-0"></span>**AIO**

Para adicionar a palavra-passe de ligação (palavra-passe da máquina)

- **1**Ligue o computador.
- **2** Prima a tecla **F2** quando o logótipo VAIO aparecer. O ecrã de configuração do BIOS é apresentado. Caso não apareça, reinicie o computador e prima a tecla **F2** várias vezes quando aparecer o logótipo VAIO.
- **3** Prima a tecla ← ou ➡ para seleccionar **Security** para ver o separador **Security**, seleccione **Set Machine Password** e, em seguida, prima a tecla **Enter**.
- **4** No ecrã de introdução da palavra-passe, introduza a palavra-passe duas vezes e prima a tecla **Enter**. A palavra-passe pode ter até 32 caracteres alfanuméricos (incluindo espaços).
- **5**Seleccione **Password when Power On** em **Security** e prima a tecla **Enter**.
- **6**Altere a definição de **Disabled** para **Enabled**.
- **7**Prima a tecla ← ou → para seleccionar **Exit**, seleccione **Exit Setup** e, em seguida, prima a tecla **Enter**. No pedido de confirmação, prima a tecla **Enter**.

# <span id="page-109-0"></span> $\sim$ IO

Para adicionar a palavra-passe de ligação (palavra-passe do utilizador)

Certifique-se de que define a palavra-passe da máquina antes de definir a palavra-passe do utilizador.

- **1** Ligue o computador.
- **2** Prima a tecla **F2** quando o logótipo VAIO aparecer. O ecrã de configuração do BIOS é apresentado. Caso não apareça, reinicie o computador e prima a tecla **F2** várias vezes quando aparecer o logótipo VAIO.
- **3** Introduza a palavra-passe da máquina e prima a tecla **Enter**.
- **4** Prima a tecla ← ou → para seleccionar Security para ver o separador Security, seleccione Set User Password e, em seguida, prima a tecla **Enter**.
- **5** No ecrã de introdução da palavra-passe, introduza a palavra-passe duas vezes e prima a tecla **Enter**. A palavra-passe pode ter até 32 caracteres alfanuméricos (incluindo espaços).
- **6** Prima a tecla ← ou → para seleccionar **Exit**, seleccione **Exit Setup** e, em seguida, prima a tecla Enter. No pedido de confirmação, prima a tecla **Enter**.

<span id="page-110-0"></span>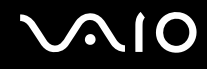

### Alterar/remover a palavra-passe de ligação

Para alterar ou remover a palavra-passe de ligação (palavra-passe da máquina)

- **1**Ligue o computador.
- **2** Prima a tecla **F2** quando o logótipo VAIO aparecer. O ecrã de configuração do BIOS é apresentado. Caso não apareça, reinicie o computador e prima a tecla **F2** várias vezes quando aparecer o logótipo VAIO.
- **3** Introduza a palavra-passe da máquina e prima a tecla **Enter**.
- **4** Prima a tecla ← ou ➡ para seleccionar **Security** para ver o separador **Security**, seleccione **Set Machine Password** e, em seguida, prima a tecla **Enter**.
- **5** No ecrã de introdução da palavra-passe, introduza a palavra-passe actual uma vez e, em seguida, uma nova palavra-passe duas vezes e prima a tecla **Enter**. Para remover a palavra-passe, deixe os campos **Enter New Password** e **Confirm New Password** em branco e prima a tecla **Enter**.
- **6** Prima a tecla ← ou ➡ para seleccionar **Exit**, seleccione **Exit Setup** e, em seguida, prima a tecla Enter. No pedido de confirmação, prima a tecla **Enter**.

# <span id="page-111-0"></span>**AIO**

Para alterar ou remover a palavra-passe de ligação (palavra-passe do utilizador)

- **1** Ligue o computador.
- **2** Prima a tecla **F2** quando o logótipo VAIO aparecer. O ecrã de configuração do BIOS é apresentado. Caso não apareça, reinicie o computador e prima a tecla **F2** várias vezes quando aparecer o logótipo VAIO.
- **3** Introduza a palavra-passe do utilizador e prima a tecla **Enter**.
- **4** Prima a tecla ← ou → para seleccionar Security para ver o separador Security, seleccione Set User Password e, em seguida, prima a tecla **Enter**.
- **5** No ecrã de introdução da palavra-passe, introduza a palavra-passe actual uma vez e, em seguida, uma nova palavra-passe duas vezes e prima a tecla **Enter**. Para remover a palavra-passe, deixe os campos **Enter New Password** e **Confirm New Password** em branco e prima a tecla **Enter**.
- **6** Prima a tecla ← ou → para seleccionar **Exit**, seleccione **Exit Setup** e, em seguida, prima a tecla Enter. No pedido de confirmação, prima a tecla **Enter**.

### <span id="page-112-1"></span><span id="page-112-0"></span>Adicionar a palavra-passe do disco rígido

A palavra-passe do disco rígido fornece segurança adicional para os dados guardados na unidade de disco rígido. Se activar esta palavra-passe, irá adicionar um nível extra de segurança.

Quando adicionar a palavra-passe do disco rígido, tem de definir as palavras-passe mestre e do utilizador. A palavra-passe mestre é fornecida para que os utilizadores com direitos de administrador sobre o computador possam repor a palavra-passe do utilizador no ecrã de configuração do BIOS. A palavra-passe do utilizador é fornecida para bloquear o disco rígido. Quando definir a palavra-passe do utilizador, terá de a introduzir, juntamente com a palavra-passe de ligação (se definida) após o logótipo VAIO ser apresentada.

**!**Não é possível iniciar o computador com a palavra-passe mestre.

Se se esquecer da palavra-passe mestre ou se o teclado falhar (o que é crucial para a introdução da palavra-passe), não será possível aceder aos dados armazenados no disco rígido. NÃO É POSSÍVEL REPOR esta palavra-passe. Terá de substituir o disco rígido, suportando todas as despesas, e irá perder todos os dados originalmente armazenados no disco rígido. Certifique-se de que anota a palavra-passe mestre e de que a mantém secreta e em segurança.

✍

 Se o computador estiver equipado com o sensor de impressões digitais e tiver definido a palavra-passe do disco rígido em conjunto com a funcionalidade de autenticação de impressão digital, pode substituir a introdução da palavra-passe pelo reconhecimento de impressão digital quando ligar o computador. Para obter mais informações, consulte **Utilizar a autenticação de impressão digital [\(página 119\)](#page-118-0)**.

<span id="page-113-0"></span>Para adicionar a palavra-passe do disco rígido

- **1**Ligue o computador.
- **2** Prima a tecla **F2** quando o logótipo VAIO aparecer. O ecrã de configuração do BIOS é apresentado. Caso não apareça, reinicie o computador e prima a tecla **F2** várias vezes quando aparecer o logótipo VAIO.

### ✍

Se tiver definido a palavra-passe de ligação, introduza a palavra-passe de ligação.

- **3** Prima a tecla ← ou → para seleccionar **Security** para ver o separador **Security**, seleccione **Hard Disk Password** e, em seguida, prima a tecla **Enter**. O ecrã de introdução **Hard Disk Password** é apresentado.
- **4**Seleccione **Enter Master and User Passwords** e prima a tecla **Enter**.
- **5**Seleccione **Continue** no ecrã de aviso e prima a tecla **Enter**.
- **6** Introduza a palavra-passe mestre duas vezes e prima a tecla **Enter**. A palavra-passe pode ter até 32 caracteres alfanuméricos (incluindo espaços).
- **7** Introduza a palavra-passe do utilizador duas vezes e prima a tecla **Enter**. A palavra-passe pode ter até 32 caracteres alfanuméricos (incluindo espaços).
- **8** No pedido de confirmação, prima a tecla **Enter**.
- **9**Prima a tecla **Esc** e, em seguida, a tecla  $\rightarrow$  ou  $\rightarrow$  para seleccionar o separador **Exit**.
- **10** Prima a tecla ← ou ↓ para seleccionar **Exit Setup** e prima a tecla **Enter**. No pedido de confirmação, prima a tecla **Enter**.

<span id="page-114-0"></span>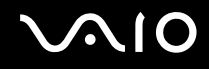

### Alterar/remover a palavra-passe do disco rígido

Para alterar a palavra-passe do disco rígido

- **1**Ligue o computador.
- **2** Prima a tecla **F2** quando o logótipo VAIO aparecer. O ecrã de configuração do BIOS é apresentado. Caso não apareça, reinicie o computador e prima a tecla **F2** várias vezes quando aparecer o logótipo VAIO.

#### ✍

Se tiver definido a palavra-passe de ligação, introduza a palavra-passe de ligação.

**3** Prima a tecla ← ou → para seleccionar Security para ver o separador Security, seleccione **Hard Disk Password** e, em seguida, prima a tecla **Enter**.

O ecrã de introdução **Hard Disk Password** é apresentado.

- **4**Seleccione **Change Master Password** ou **Change User Password** e prima a tecla **Enter**.
- **5**Introduza a palavra-passe actual uma vez e, em seguida, introduza a nova palavra-passe duas vezes.
- **6**Prima a tecla **Enter**.
- **7**Prima a tecla **Enter** quando a mensagem de êxito for apresentada.
- **88** Prima a tecla **Esc** e, em seguida, a tecla ← ou → para seleccionar o separador **Exit**.
- **9**9 Prima a tecla **↑** ou ♦ para seleccionar **Exit Setup** e prima a tecla Enter. No pedido de confirmação, prima a tecla **Enter**.

# <span id="page-115-0"></span>**AIO**

### Para remover a palavra-passe do disco rígido

- **1**Ligue o computador.
- **2** Prima a tecla **F2** quando o logótipo VAIO aparecer. O ecrã de configuração do BIOS é apresentado. Caso não apareça, reinicie o computador e prima a tecla **F2** várias vezes quando aparecer o logótipo VAIO.

### ✍

Se tiver definido a palavra-passe de ligação, introduza a palavra-passe de ligação.

- **3** Prima a tecla ← ou → para seleccionar Security para ver o separador Security, seleccione **Hard Disk Password** e, em seguida, prima a tecla **Enter**. O ecrã de introdução **Hard Disk Password** é apresentado.
- **4**Seleccione **Enter Master and User Passwords** e prima a tecla **Enter**.
- **5**Introduza a palavra-passe actual em **Enter Current Hard Disk Master Password** e prima a tecla **Enter**.
- **6**Prima a tecla **Enter** sem introduzir qualquer letra nos campos restantes.
- **7**Prima a tecla **Enter** quando a mensagem de êxito for apresentada.
- **88** Prima a tecla **Esc** e, em seguida, a tecla ← ou → para seleccionar o separador **Exit**.
- **9**9 Prima a tecla **↑** ou ♦ para seleccionar **Exit Setup** e prima a tecla Enter. No pedido de confirmação, prima a tecla **Enter**.

<span id="page-116-0"></span>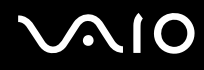

### <span id="page-116-1"></span>Adicionar a palavra-passe do Windows

A palavra-passe do Windows é útil quando tem de partilhar um computador com outras pessoas. Através da definição da palavra-passe do Windows, pode proteger a sua conta de utilizador contra o acesso não autorizado.

A introdução da palavra-passe do Windows é pedida depois de seleccionar a sua conta de utilizador.

#### **!**

Não se esqueça da palavra-passe. Anote a palavra-passe e mantenha-a secreta e em segurança.

#### ✍

 Se o computador estiver equipado com o sensor de impressões digitais e tiver definido a palavra-passe do Windows em conjunto com a funcionalidade de autenticação de impressão digital, pode substituir a introdução da palavra-passe pelo reconhecimento de impressão digital quando ligar o computador. Para obter mais informações, consulte **Utilizar a autenticação de impressão digital [\(página 119\)](#page-118-0)**.

#### Para adicionar a palavra-passe do Windows

- **1**Clique em **Iniciar** e em **Painel de controlo**.
- **2**Clique em **Contas de utilizador e segurança familiar** ou em **Contas de utilizador**.
- **3**Clique em **Contas de utilizador**.
- **4**Clique em **Criar uma palavra-passe para a conta** em **Efectuar alterações à conta**.
- **5**Nos campos **Nova palavra-passe** e **Confirmar a nova palavra-passe**, introduza a palavra-passe da conta.
- **6**Clique em **Criar palavra-passe**.

#### ✍

Consulte a **Ajuda e suporte do Windows** para obter mais informações sobre a palavra-passe do Windows.

## <span id="page-117-0"></span> $\bigwedge$ 10

### Alterar/remover a palavra-passe do Windows

#### Para alterar a palavra-passe do Windows

- **1**Clique em **Iniciar** e em **Painel de controlo**.
- **2**Clique em **Contas de utilizador e segurança familiar** ou em **Contas de utilizador**.
- **3**Clique em **Contas de utilizador**.
- **4**Clique em **Alterar palavra-passe**.
- **5**Introduza a palavra-passe actual no campo **Palavra-passe actual**.
- **6**Nos campos **Nova palavra-passe** e **Confirmar a nova palavra-passe**, introduza uma nova palavra-passe.
- **7**Clique em **Alterar palavra-passe**.

#### Para remover a palavra-passe do Windows

- **1**Clique em **Iniciar** e em **Painel de controlo**.
- **2**Clique em **Contas de utilizador e segurança familiar** ou em **Contas de utilizador**.
- **3**Clique em **Contas de utilizador**.
- **4**Clique em **Remover a palavra-passe**.
- **5**No campo **Palavra-passe actual**, introduza a palavra-passe actual que pretende remover.
- **6**Clique em **Remover palavra-passe**.

### <span id="page-118-1"></span><span id="page-118-0"></span>Utilizar a autenticação de impressão digital

O computador pode estar equipado com um sensor de impressões digitais, para conveniência adicional. Uma pequena barra horizontal, localizada entre os botões esquerdo e direito da consola sensível ao tacto, é o sensor do leitor de impressões digitais e será referido como sensor de impressões digitais daqui em diante.

Consulte o Guia de especificações online para verificar se o seu modelo está equipado com o sensor de impressões digitais.

Depois de registar as suas impressões digitais, a funcionalidade de autenticação de impressão digital proporciona:

❑ Um substituto para a introdução da palavra-passe

❑ Iniciar sessão no Windows [\(página 124\)](#page-123-0)

Se tiver registado as impressões digitais na sua conta de utilizador, poderá substituir a introdução da palavra-passe pela autenticação de impressão digital ao iniciar sessão no Windows.

❑ Funcionalidade **Power-on Security** [\(página 124\)](#page-123-0) Se tiver definido a palavra-passe de ligação [\(página 108\)](#page-107-1) e/ou a palavra-passe do disco rígido [\(página 113\)](#page-112-1), poderá substituir a introdução da palavra-passe pela autenticação de impressão digital quando iniciar o computador.

❑ **Banco de Palavras-passe** (Password Bank) para acesso rápido a Web sites [\(página 125\)](#page-124-0) Pode utilizar a autenticação de impressão digital em vez da introdução das informações (contas de utilizador, palavras-passe, etc.) requeridas para aceder a Web sites protegidos por palavra-passe.

- ❑ Funcionalidade **Cofre de Ficheiros** (File Safe) para encriptar/desencriptar dados [\(página 125\)](#page-124-1) Com a funcionalidade **Cofre de Ficheiros** (File Safe), pode encriptar ficheiros e pastas para criar um arquivo encriptado. Para desencriptar ou aceder a estes arquivos encriptados, pode utilizar a autenticação de impressão digital ou introduzir a palavra-passe que especificou para a encriptação.
- ❑ Função de arranque de aplicações para acesso rápido a aplicações [\(página 125\)](#page-124-2) Depois de ter atribuído uma aplicação a um dedo, poderá passar o dedo pelo sensor de impressões digitais para iniciar a aplicação atribuída.

### <span id="page-119-0"></span>Precauções sobre a utilização da autenticação de impressão digital

❑ A tecnologia de autenticação de impressão digital não garante a autenticação completa de utilizadores ou a protecção total dos seus dados e hardware.

A Sony não assume qualquer responsabilidade por quaisquer problemas e prejuízos decorrentes da utilização ou da incapacidade de utilização do sensor de impressões digitais.

- ❑ A velocidade de reconhecimento da impressão digital depende das condições de funcionamento e também varia entre indivíduos.
- ❑ Certifique-se de que cria uma cópia de segurança dos dados armazenados no disco rígido, especialmente nos arquivos encriptados criados com a funcionalidade **Cofre de Ficheiros** (File Safe), antes de enviar o computador para reparação. A Sony não assume qualquer responsabilidade por quaisquer perdas ou modificações dos seus dados que possam ocorrer durante reparações.
- ❑ Caso o disco rígido tenha de ser inicializado (por exemplo, após a reparação), os modelos de impressões digitais serão perdidos. Terá de os registar novamente.
- ❑ A manutenção e gestão de dados relativos à autenticação de impressão digital serão da sua inteira responsabilidade. A Sony não assume qualquer responsabilidade por quaisquer defeitos decorrentes da manutenção e gestão dos dados.
- ❑ Antes de eliminar o computador ou de o transferir para outra pessoa, recomendamos vivamente que apague os dados das impressões digitais registados no sensor depois de apagar os dados armazenados no disco rígido. Consulte **Apagar as impressões digitais registadas [\(página 126\)](#page-125-0)** para obter o procedimento detalhado.
- ❑ O sensor de impressões digitais poderá avariar ou ficar danificado se riscar a sua superfície com:
	- ❑ um objecto sólido ou pontiagudo
	- ❑objectos finos; por exemplo, passar um dedo coberto com poeira pelo sensor de impressões digitais
- ❑ Descarregue a electricidade estática existente no dedo tocando num objecto metálico, especialmente durante as estações secas, antes de utilizar o sensor de impressões digitais. A electricidade estática poderá avariar o sensor de impressões digitais.

<span id="page-120-0"></span>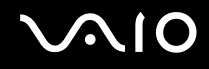

### Registar uma impressão digital

Para utilizar a funcionalidade de autenticação de impressão digital, tem de registar as suas impressões digitais no computador.

✍

 Defina a palavra-passe do Windows no computador antes do registo. Consulte **Adicionar a palavra-passe do Windows [\(página 117\)](#page-116-1)** para obter instruções detalhadas.

#### Para registar uma palavra-passe

**!**É possível registar até 10 impressões digitais para cada utilizador e um máximo de 21 impressões digitais para iniciar sessão no sistema utilizando a funcionalidade **Power-on Security**. Também pode seleccionar posteriormente o dedo da impressão digital que pretende utilizar para a funcionalidade **Power-on Security**.

- **1**Clique em **Iniciar**, **Todos os programas**, **Protector Suite QL** e **Centro de Controlo** (Control Center).
- **2**Clique em **Impressões digitais** (Fingerprints) e **Inicializar** (Initialize).
- **3**Siga as instruções apresentadas no ecrã.

#### ✍

Para obter informações detalhadas, consulte o ficheiro de ajuda.

#### <span id="page-121-0"></span>**AIO**

Se tiver falhado o registo de uma impressão digital, siga estes passos para tentar novamente.

**1**Coloque a articulação do dedo no sensor de impressões digitais (1).

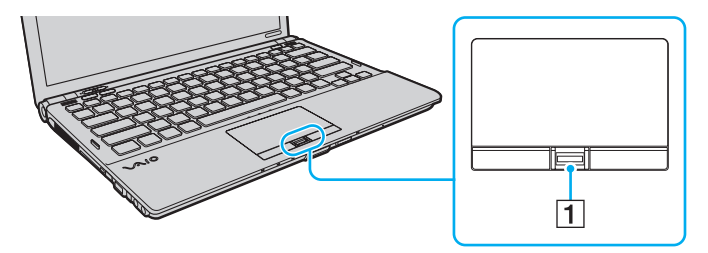

<span id="page-122-0"></span>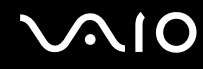

**2**Passe o dedo perpendicularmente ao sensor de impressões digitais.

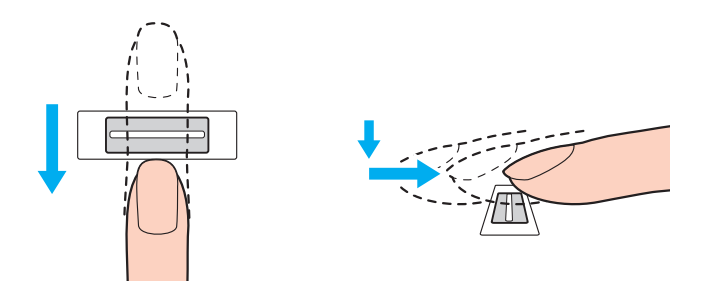

**!** Coloque a cabeça do dedo no centro do sensor de impressões digitais.

Leia a impressão digital da articulação do dedo em direcção à ponta do mesmo.

Ao passar o dedo, mantenha-o em contacto com o sensor de impressões digitais.

O registo de impressões digitais poderá falhar se mover o dedo demasiado depressa ou demasiado devagar. Deixe que o sensor de impressões digitais verifique a sua impressão digital durante cerca de um segundo.

Poderá não conseguir registar e/ou reconhecer as impressões digitais se os dedos estiverem excessivamente secos ou molhados, enrugados, feridos, sujos, etc.

Registe mais do que uma impressão digital para o caso de não ser possível reconhecer a impressão digital.

Podem ser registadas 10 impressões digitais, no máximo, por pessoa. Note que é possível registar até 21 impressões digitais para início de sessão no sistema utilizando a funcionalidade **Power-on Security**.

Certifique-se de que limpa os dedos e o sensor de impressões digitais para manter o desempenho ideal do reconhecimento.

<span id="page-123-1"></span>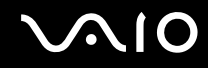

### <span id="page-123-0"></span>Iniciar sessão no sistema

Para utilizar a funcionalidade de autenticação de impressão digital em vez da introdução da palavra-passe para iniciar sessão no sistema, necessita de definir as palavras-passe de ligação, do disco rígido e do Windows e de configurar o computador para autenticação de impressão digital.

Para definir as palavras-passe de ligação, do disco rígido e do Windows, consulte **Definir a palavra-passe [\(página 108\)](#page-107-2)**. Para obter informações detalhadas, consulte o ficheiro de ajuda do **Protector Suite QL**.

### Iniciar sessão no Windows

Se tiver registado as impressões digitais na sua conta de utilizador, poderá substituir a introdução da palavra-passe do Windows pela autenticação de impressão digital. Para iniciar sessão no Windows, passe o dedo cuja impressão digital está registada no sensor de impressões digitais quando aparecer o ecrã de início de sessão do Windows.

### Funcionalidade Power-on Security

Se tiver definido a palavra-passe de ligação [\(página 108\)](#page-107-1) e/ou a palavra-passe do disco rígido [\(página 113\)](#page-112-1), poderá substituir a introdução da palavra-passe pela autenticação de impressão digital quando iniciar o computador.

### <span id="page-124-3"></span><span id="page-124-0"></span>Utilizar o Banco de Palavras-passe (Password Bank)

Depois de registar as suas informações de utilizador (contas de utilizador, palavras-passe, etc.) para Web sites no **Banco de Palavras-passe** (Password Bank), pode utilizar a autenticação de impressão digital como substituto da introdução das informações necessárias e aceder a Web sites protegidos por palavra-passe.

Para obter informações detalhadas, consulte o ficheiro de ajuda do **Protector Suite QL**.

**!**Poderá não conseguir utilizar a funcionalidade **Banco de Palavras-passe** (Password Bank), dependendo do Web site a que aceder.

### <span id="page-124-1"></span>Utilizar a funcionalidade Cofre de Ficheiros (File Safe)

Com a funcionalidade **Cofre de Ficheiros** (File Safe), pode criar um arquivo encriptado para incluir um ficheiro e/ou pasta para protecção contra acesso não autorizado. O arquivo encriptado pode ser desencriptado ou bloqueado para acesso aos ficheiros/pastas passando o dedo pelo sensor de impressões digitais ou introduzindo a palavra-passe de segurança que especificou para a encriptação.

Para obter informações detalhadas, consulte o ficheiro de ajuda do **Protector Suite QL**.

### <span id="page-124-2"></span>Utilizar o arranque de aplicações

O arranque de aplicações está disponível no computador para iniciar a sua aplicação preferida (ficheiro executável) que está atribuída a um dos seus dedos com a impressão digital registada. Após ter atribuído uma aplicação ao dedo, poderá iniciar a aplicação atribuída passando simplesmente o dedo pelo sensor de impressões digitais.

Para obter informações detalhadas, consulte o ficheiro de ajuda do **Protector Suite QL**.

### <span id="page-125-1"></span>Utilizar a autenticação de impressão digital com o TPM

Com a funcionalidade de encriptação de dados TPM, a utilização da autenticação de impressão digital pode aumentar a segurança do computador. Para obter instruções sobre como utilizar o TPM, consulte **Utilizar o Trusted Platform Module (TPM) [\(página 127\)](#page-126-1)**.

Para utilizar a autenticação de impressão digital com o TPM, o computador tem de estar equipado com um sensor de impressões digitais e com o TPM. Consulte o Guia de especificações online para ver se o seu modelo está equipado com estes dispositivos.

Para obter informações detalhadas, consulte o ficheiro de ajuda do **Protector Suite QL**.

### <span id="page-125-0"></span>Apagar as impressões digitais registadas

Antes de eliminar o computador ou de o transferir para outra pessoa, recomendamos vivamente que apague os dados das impressões digitais registados no sensor depois de apagar os dados armazenados no disco rígido.

#### Para apagar as impressões digitais registadas

- **1**Ligue o computador.
- **2** Prima a tecla **F2** quando o logótipo VAIO aparecer. O ecrã de configuração do BIOS é apresentado. Caso não apareça, reinicie o computador e prima a tecla **F2** várias vezes quando aparecer o logótipo VAIO.
- **3** Prima a tecla  $\leftarrow$  ou  $\rightarrow$  para seleccionar **Security**, para visualizar o separador **Security**.
- **4**Prima a tecla m para seleccionar **Clear Fingerprint Data** e prima a tecla **Enter**.
- **5** No pedido de confirmação, seleccione **Continue** e prima a tecla **Enter**. Os dados registados no sensor de impressões digitais são apagados automaticamente após o sistema ser reiniciado.

## <span id="page-126-1"></span><span id="page-126-0"></span>Utilizar o Trusted Platform Module (TPM)

O Trusted Platform Module (TPM) está integrado em alguns modelos e proporciona funções de segurança básicas ao computador. Em conjunto com o TPM, pode encriptar e desencriptar os seus dados para aumentar a segurança do computador contra acesso impróprio.

Os TPMs são definidos pelo Trusted Computing Group (TCG) e também são designados por chips de segurança.

Consulte o Guia de especificações online para ver se o seu modelo está equipado com o TPM.

### <span id="page-127-0"></span>Precauções sobre a utilização do TPM

- ❑ Apesar de o computador ser fornecido com as funções de segurança de TPM, estas funções não garantem a protecção total dos seus dados e hardware. A Sony não assume qualquer responsabilidade por quaisquer problemas e prejuízos decorrentes da utilização destas funções.
- ❑ Depois de instalar o **Infineon TPM Professional Package**, tem de definir algumas palavras-passe do TPM no computador. Sem estas palavras-passe, não conseguirá restaurar quaisquer dados protegidos pelo TPM. Certifique-se de que anota as palavras-passe e mantenha-as secretas e em segurança.
- ❑ Efectue copias de segurança do ficheiro de arquivo de recuperação de emergência mais recente, do ficheiro de tokens de recuperação de emergência, do ficheiro de tokens de reposição da palavra-passe e do ficheiro secreto pessoal e guarde-as em segurança antes de enviar o computador para reparação. Os dados guardados no TPM incorporado na placa principal poderão ser perdidos ou ficar danificados durante a reparação.
- ❑ Durante a reparação, o TPM também será substituído caso a placa principal tenha de ser substituída. Se tal ocorrer, utilize as cópias de segurança do ficheiro de arquivo de recuperação de emergência, do ficheiro de tokens de recuperação de emergência, do ficheiro de tokens de reposição da palavra-passe e do ficheiro secreto pessoal para restaurar a configuração do TPM.
- ❑ Efectue uma cópia de segurança dos dados guardados no disco rígido antes de enviar o computador para reparação. O disco rígido poderá ser inicializado e devolvido depois da reparação e, neste caso, não conseguirá restaurar os dados do disco rígido com as cópias de segurança do ficheiro de arquivo de recuperação de emergência, do ficheiro de tokens de recuperação de emergência, do ficheiro de tokens de reposição da palavra-passe e do ficheiro secreto pessoal.
- ❑ Certifique-se de que configura as operações de cópia de segurança automática após concluir o assistente de inicialização do TPM. Se uma janela com a caixa de verificação **Run automatic backup now** for apresentada após a configuração, seleccione essa caixa de verificação e actualize os ficheiros de cópia de segurança. O processo de restauro com os ficheiros de cópia de segurança poderá falhar se não configurar as operações de cópia de segurança automática.
- ❑ A manutenção e gestão de dados protegidos pelo TPM serão da sua inteira responsabilidade. A Sony não assume qualquer responsabilidade por quaisquer defeitos decorrentes da manutenção e gestão dos dados.

<span id="page-128-0"></span>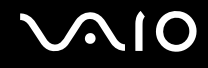

### Aviso importante

- ❑ Não encripte os ficheiros que contêm chaves utilizadas para encriptação, bem como as pastas que contêm esses ficheiros. A encriptação dos ficheiros existentes nas pastas que contêm chaves básicas de utilizador e outras com o Encrypting File System (EFS) irá impedi-lo de iniciar o software do TPM e desencriptar os dados encriptados se:
	- ❑ O software do TPM tiver sido instalado.
	- ❑A plataforma tiver sido inicializada.
	- ❑A funcionalidade EFS tiver sido activada no processo de inicialização de utilizador.

Com as predefinições, a encriptação dos ficheiros existentes nas pastas indicadas abaixo é impossível porque estas têm atributos de sistema.

Não altere os atributos de sistema dos ficheiros existentes nas pastas indicadas abaixo.

**!**As pastas seguintes são invisíveis por predefinição.

❑ Pastas que contêm chaves básicas do utilizador e outras C:\<nome\_utilizador>\All Users\Infineon\TPM Software 2.0\BackupData C:\<nome\_utilizador>\All Users\Infineon\TPM Software 2.0\PlatformKeyData C:\<nome\_utilizador>\All Users\Infineon\TPM Software 2.0\RestoreData (C:\<nome\_utilizador>\All Users é um atalho para C:\ProgramData.) C:\<nome\_utilizador>\<conta>\AppData\Roaming\Infineon\TPM Software 2.0\UserKeyData <span id="page-129-0"></span>❑ Não encripte os seguintes ficheiros de arquivo, cópia de segurança ou tokens. Não os poderá restaurar se os encriptar acidentalmente.

A Sony não assume qualquer responsabilidade por quaisquer problemas e prejuízos resultantes da encriptação acidental dos ficheiros seguintes e as pastas que os contêm.

- ❑ Ficheiro de cópia de segurança automático Nome de ficheiro predefinido: SPSystemBackup.xml Caminho predefinido: Nenhum (Clicar em **Browse** apresenta a janela **<pasta\_utilizador>\Documents\Security Platform**.)
- ❑ Pasta de armazenamento dos dados de cópia de segurança automática Nome de pasta predefinido: SPSystemBackup A pasta é criada como subpasta do ficheiro SPSystemBackup.xml.
- ❑ Ficheiro de tokens para restaurar a configuração do TPM Nome de ficheiro predefinido: SPEmRecToken.xml Caminho predefinido: Suporte de dados amovível (disquete, memória USB, etc.)
- ❑ Ficheiro de cópia de segurança de chaves e certificados Nome de ficheiro predefinido: SpBackupArchive.xml Caminho predefinido: Nenhum (Clicar em **Browse** apresenta a janela **<pasta\_utilizador>\Documents\Security Platform**.)
- ❑ Ficheiro de cópia de segurança PSD Nome de ficheiro predefinido: SpPSDBackup.fsb Caminho predefinido: Nenhum (Clicar em **Browse** apresenta a janela **<pasta\_utilizador>\Documents\Security Platform**.)

<span id="page-130-0"></span>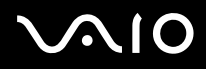

❑ Não encripte os seguintes ficheiros de tokens de reposição da palavra-passe ou secretos. Não poderá repor a palavra-passe se os encriptar acidentalmente.

A Sony não assume qualquer responsabilidade por quaisquer problemas e prejuízos resultantes da encriptação acidental dos ficheiros seguintes e as pastas que os contêm.

- ❑ Ficheiro de tokens para reposição de palavras-passe Nome de ficheiro predefinido: SPPwdResetToken.xml Caminho predefinido: Suporte de dados amovível (disquete, memória USB, etc.)
- ❑ Ficheiro secreto para reposição de palavras-passe Nome de ficheiro predefinido: SPPwdResetSecret.xml Caminho predefinido: Suporte de dados amovível (disquete, memória USB, etc.)

<span id="page-131-0"></span>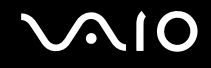

### Configurar o TPM

Para utilizar o TPM incorporado, tem de:

- **1**Activar o TPM no ecrã de configuração do BIOS.
- **2**Instalar o **Infineon TPM Professional Package**.
- **3**Inicializar e configurar o TPM.

### Para activar o TPM no ecrã de configuração do BIOS

- **1**Ligue o computador.
- **2** Prima a tecla **F2** quando o logótipo VAIO aparecer. O ecrã de configuração do BIOS é apresentado. Caso não apareça, reinicie o computador e prima a tecla **F2** várias vezes quando aparecer o logótipo VAIO.
- **3** Prima a tecla ← ou → para seleccionar o separador Security, a tecla ↑ ou ↓ para seleccionar Change TPM State e, em seguida, a tecla **Enter**.
- **4**Prima a tecla **↑** ou ♦ para seleccionar **Enable** e prima a tecla **Enter**.
- **5**Prima a tecla ← ou → para seleccionar **Exit**, seleccione **Exit Setup** e, em seguida, prima a tecla **Enter**.
- **6**Após o sistema ser reiniciado, seleccione **Execute** na janela de confirmação e prima a tecla **Enter**.

**!**Antes de activar o TPM, defina a palavra-passe de ligação e do disco rígido para protecção contra modificações não autorizadas da configuração do TPM.

Se o TPM estiver activado, o logótipo VAIO demorará mais tempo a aparecer, devido às verificações de segurança efectuadas durante o arranque do computador.

#### $\n *A*$

 Também pode desactivar o TPM e limpar a configuração do mesmo no ecrã de configuração do BIOS. Tenha em atenção que não conseguirá aceder a quaisquer dados protegidos pelo TPM se limpar a propriedade do TPM. Antes de limpar a configuração do TPM, certifique-se de que efectua cópias de segurança dos dados protegidos pelo TPM.

<span id="page-132-0"></span>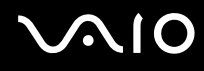

### Para instalar o Infineon TPM Professional Package

Leia o ficheiro Readme.txt existente na pasta **C:\Infineon\Readme**. Em seguida, faça duplo clique em **setup.exe** na pasta **C:\Infineon** para instalar o pacote.

Para instalar este pacote, tem de ter direitos de administrador no computador.

**!** Tem de definir algumas palavras-passe enquanto instala o **Infineon TPM Professional Package**. Sem estas palavras-passe, não poderá restaurar quaisquer dados ou ficheiros de cópia de segurança protegidos pelo TPM. Certifique-se de que anota as palavras-passe e mantenha-as secretas e em segurança.

#### Para inicializar e configurar o TPM

Consulte a documentação apresentada no ecrã para obter informações detalhadas. Para abrir a documentação, clique em **Iniciar**, **Todos os programas**, **Infineon Security Platform Solution** e **Help**.

**!** A manutenção e gestão de dados protegidos pelo TPM serão da sua inteira responsabilidade. A Sony não assume qualquer responsabilidade por quaisquer defeitos decorrentes da manutenção e gestão dos dados.

<span id="page-133-0"></span>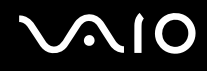

## Configurar o computador com o VAIO Control Center

O utilitário **VAIO Control Center** permite-lhe aceder a informações do sistema e especificar preferências para o comportamento do sistema.

### Para utilizar o VAIO Control Center

- **1**Clique em **Iniciar**, **Todos os programas** e **VAIO Control Center**.
- **2**Seleccione o item de controlo pretendido e altere as definições.
- **3** Quando tiver terminado, clique em **OK**. A definição do item pretendido foi alterada.

#### ✍

Para mais informações sobre cada opção, consulte o ficheiro de ajuda no **VAIO Control Center**.

Alguns dos itens de controlo não estarão visíveis se abrir o **VAIO Control Center** como utilizador padrão.

<span id="page-134-0"></span>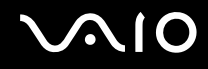

### Utilizar o VAIO Status Monitor

O utilitário **VAIO Status Monitor** permite-lhe verificar várias definições, tais como as definições de gestão de energia, as definições de segurança e a utilização actual dos dispositivos, na janela **VAIO Status Monitor**.

Para visualizar a janela VAIO Status Monitor

- **1**Clique em **Iniciar**, **Todos os programas** e **VAIO Control Center**.
- **2**Clique em **System Information** e **VAIO Status Monitor**.
- **3**Clique em **Advanced** no painel da direita.

#### ✍

 Pode alterar as definições de determinados itens na janela **VAIO Status Monitor**. Para alterar as definições, seleccione o item pretendido e clique em **Settings**.

### <span id="page-135-0"></span>Utilizar os modos de poupança de energia

Pode tirar partido das definições de gestão de energia para conservar a vida útil da bateria. Para além do modo de funcionamento normal, que lhe permite desligar dispositivos específicos, o computador possui dois modos de poupança de energia específicos: Suspensão e Hibernação. Quando utiliza a energia da bateria, deve estar ciente de que o computador entra automaticamente no modo de Hibernação quando há pouca bateria restante, independentemente da configuração de gestão de energia seleccionada.

**!** Se o nível da bateria for inferior a 10%, deve ligar o transformador para recarregar a bateria ou encerrar o computador e instalar uma bateria completamente carregada.

### Utilizar o modo Normal

Este é o estado normal do computador quando está a ser utilizado. O indicador verde de alimentação está ligado neste modo. Para poupar energia quando não estiver a trabalhar, pode desligar um dispositivo específico, como o ecrã LCD ou o disco rígido.

<span id="page-136-0"></span>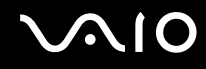

### Utilizar o modo de Suspensão

O modo de Suspensão desliga o ecrã LCD e coloca o(s) dispositivo(s) de armazenamento e a CPU num modo de consumo de energia inferior. O indicador luminoso cor-de-laranja de alimentação pisca lentamente neste modo.

 Se não tencionar utilizar o computador durante um longo período de tempo ou enquanto este estiver desligado do transformador, coloque-o no modo de Hibernação ou desligue-o.

#### Para activar o modo de Suspensão

Clique em **Iniciar**, na seta junto do botão **Bloquear** e em **Suspender**.

#### ✍

Quando o computador está no modo de Suspensão, não pode inserir discos.

O computador sai do modo de Suspensão com mais rapidez do que do modo de Hibernação.

O modo de Suspensão utiliza mais energia do que o modo de Hibernação.

**!** Se a bateria se esgotar enquanto o computador está no modo de Suspensão, perderá todos os dados não guardados. É impossível regressar ao trabalho anterior. Para evitar perda de dados, deve guardar frequentemente os seus dados.

#### Para regressar ao modo Normal

- ❑Prima qualquer tecla.
- ❑Prima o botão de ligação do computador.

<mark>!</mark><br>Se premir o botão de alimentação durante mais de quatro segundos, o computador desliga-se automaticamente. Perderá todos os dados não guardados.

<span id="page-137-0"></span>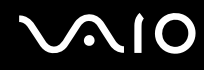

Se o computador não for utilizado durante um período de tempo especificado, irá entrar no modo de Suspensão. Para modificar esta configuração, pode alterar as definições do modo de Suspensão.

Para alterar as definições do modo de Suspensão

- **1**Clique com o botão direito do rato no ícone de estado da alimentação na barra de tarefas e seleccione **Opções de energia**.
- **2**Clique em **Alterar definições do esquema** no esquema de energia actual.
- **3**Altere o intervalo de colocação do computador no modo de Suspensão e clique em **Guardar alterações**.

<span id="page-138-0"></span>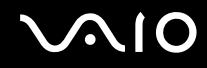

### Utilizar o modo de Hibernação

No modo de Hibernação, o estado do sistema é guardado no disco rígido e a alimentação é desligada. Mesmo quando a bateria se esgota, não são perdidos dados. O indicador de alimentação está apagado neste modo.

✍

 Se não tencionar utilizar o computador durante um longo período de tempo, coloque o computador no modo de Hibernação. Este modo de poupança de energia poupa-lhe o tempo de encerrar e retomar.

#### Para activar o modo de Hibernação

Prima as teclas **Fn**+**F12**.

O computador entra no modo de Hibernação.

Alternativamente, pode clicar em **Iniciar**, na seta junto ao botão **Bloquear** e em **Hibernar** para colocar o computador no modo de Hibernação.

#### ✍

Quando o computador está no modo de Hibernação, não pode inserir discos.

O modo de Hibernação necessita de mais tempo do que o modo de Suspensão para ser activado.

O modo de Hibernação consome menos energia do que o modo de Suspensão.

Não desloque o computador enquanto o indicador de alimentação não apagar.

<span id="page-139-0"></span>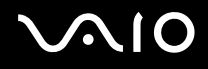

#### Para regressar ao modo Normal

Prima o botão de alimentação.

O computador regressa ao seu estado normal.

**!** Se premir o botão de alimentação durante mais de quatro segundos, o computador desliga-se automaticamente.

#### ✍

O retorno ao modo Normal a partir do modo de Hibernação é mais demorado do que do modo de Suspensão.

### <span id="page-140-0"></span>Gerir a energia com o VAIO Power Management

A gestão de energia ajuda-o a configurar esquemas de energia para computadores alimentados por electricidade da rede ou por bateria, para satisfazer as suas necessidades de consumo de energia.

O **VAIO Power Management** é uma aplicação de software concebida exclusivamente para computadores VAIO. Com esta aplicação, pode melhorar as funções de gestão de consumo de energia do Windows para garantir um melhor funcionamento do seu computador e prolongar a vida útil da bateria. Consulte o ficheiro de ajuda do software para obter mais informações.

### Seleccionar um esquema de energia

Quando inicia o computador, aparece um ícone de estado de energia na barra de tarefas. Este ícone indica o tipo de fonte de alimentação que está a utilizar de momento, por exemplo, electricidade da rede. Clique neste ícone para apresentar a janela que mostra o estado da alimentação.

As funcionalidades do **VAIO Power Management** são acrescentadas às **Propriedades de Opções de energia** do Windows.

#### Para seleccionar um esquema de energia

- **1**Clique com o botão direito do rato no ícone de estado da alimentação na barra de tarefas e seleccione **Opções de energia**.
- **2**Seleccione o esquema de energia pretendido.

#### Para alterar as definições do esquema de energia

- **1** Clique em **Alterar definições do esquema** no plano de energia pretendido na janela **Opções de energia**. Altere as definições do modo de Suspensão e do ecrã conforme necessário.
- **2** Se necessitar de alterar as definições avançadas, clique em **Alterar definições avançadas de energia** e avance para o passo 3.

Caso contrário, clique em **Guardar alterações**.

- **3** Clique no separador **VAIO Power Management**. Altere as definições de cada item.
- **4**Clique em **OK**.

<span id="page-141-0"></span>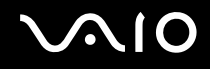

### VAIO Power Management Viewer

Para iniciar o VAIO Power Management Viewer

- **1**Clique em **Iniciar**, **Todos os programas** e **VAIO Control Center**.
- **2**Clique em **Power Management** e **VAIO Power Management Viewer**.
- Para alterar o esquema de energia

Seleccione o esquema de energia pretendido a partir da lista pendente existente no **VAIO Power Management Viewer**.

Para visualizar o desempenho com o esquema de energia modificado com o VAIO Power Management

Quando o **VAIO Power Management** e o **VAIO Power Management Viewer** estão em execução, o **VAIO Power Management Viewer** mostra o desempenho do esquema de energia modificado com o **VAIO Power Management**.

#### ✍

Utilize o **VAIO Power Management** para configurar ou modificar o esquema de energia.

### <span id="page-142-0"></span>Configurar o modem

Antes de poder começar a utilizar o modem interno (nem todos os modems são incorporados), ou sempre que utilizar o modem quando viaja, certifique-se de que o país indicado na localização activa definida na janela **Opções de telefone e modem** corresponde ao país a partir do qual está efectuar a marcação.

Para alterar as definições de país do modem

- **1**Clique em **Iniciar** e em **Painel de controlo**.
- **2**Clique em **Hardware e som**.
- **3** Clique em **Opções de telefone e modem**. A janela **Informações sobre a localização** aparece.
- **4** Introduza as informações requeridas e clique em **OK**. É apresentada a janela **Opções de telefone e modem**.
- **5**Seleccione a sua localização no separador **Regras de marcação**.

**6** Clique no botão **Editar** para alterar a configuração actual. A janela **Editar localização** é apresentada. Ou

Clique no botão **Novo** para configurar o modem. A janela **Nova localização** é apresentada.

**7** Seleccione as definições de país/região e certifique-se de que estas correspondem ao local a partir do qual está a efectuar a marcação.

#### $\mathbb{Z}_n$

A marcação por impulsos pode não ser suportada em alguns países ou áreas.

**8** Se tiver modificado as definições de localização, clique em **Aplicar** e, em seguida, em **OK**. É apresentada a janela **Opções de telefone e modem**.

<span id="page-143-0"></span>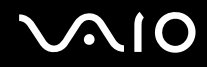

- **9** Verifique se o modem está listado no separador **Modems**. Se o modem não estiver listado, clique em **Adicionar** e siga o assistente.
- **10** Clique em **Aplicar/OK**. O modem está configurado.

**!** Antes de aplicar as novas definições de país, certifique-se de que o cabo telefónico não está ligado ao computador.
<span id="page-144-0"></span>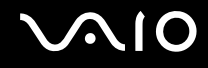

# Proteger o disco rígido

O seu computador tem o utilitário **VAIO HDD Protection** pré-instalado para personalizar as suas definições de protecção da unidade de disco rígido contra choques. Pode definir o nível de sensibilidade do sensor de choques incorporado, para definir o nível de protecção adequado.

#### Activar o VAIO HDD Protection

Para proteger a unidade de disco rígido contra choques, tem primeiro de activar o **VAIO HDD Protection**.

#### Para activar o VAIO HDD Protection

- **1**Clique em **Iniciar**, **Todos os programas** e **VAIO Control Center**.
- **2**Clique em **Security** e **Hard Disk Drive Protection Settings**.
- **3**Seleccione a caixa de verificação **Activate hard disk drive protection**.
- **4**Seleccione um dos níveis de sensibilidade pretendido.
- **5** Clique em **OK**. Para obter mais informações, consulte o ficheiro de ajuda do software.

**!** O **VAIO HDD Protection** foi concebido para minimizar as possibilidades de danos nas unidades de disco rígido e nos dados do utilizador. Este programa não garante uma protecção a 100% dos dados em nenhumas circunstâncias.

A protecção da unidades de disco rígido está desactivada antes do início do Windows e durante a passagem para o modo de Hibernação ou Suspensão, a recuperação do sistema e o encerramento do sistema.

# <span id="page-145-0"></span>Actualizar o computador VAIO

O computador VAIO e os módulos de memória utilizam componentes e conectores electrónicos de alta precisão. Para impedir a anulação da garantia durante o período de validade da garantia, recomendamos que:

- ❑Deve contactar o seu distribuidor para instalar um novo módulo de memória.
- ❑Não o deve instalar você mesmo se não estiver familiarizado com a actualização de memória num computador.
- ❑Não deve tocar nos conectores nem abrir a tampa do compartimento de módulos de memória.

Para obter informações sobre o tipo de módulos e a quantidade de memória instalada no seu modelo, consulte o Guia de especificações online.

Contacte o VAIO-Link se necessitar de assistência.

### <span id="page-146-0"></span>Adicionar e remover memória

Se pretender expandir a funcionalidade do computador, pode aumentar a memória instalando módulos de memória opcionais. Antes de actualizar a memória do computador, leia as notas e procedimentos existentes nas páginas seguintes.

#### Notas sobre a adição/remoção de módulos de memória

- ❑ Tenha cuidado ao trocar a memória. A instalação incorrecta de módulos de memória pode danificar o sistema. Estes danos podem anular a garantia do fabricante.
- ❑ Utilize apenas módulos de memória compatíveis com o computador. Se o computador não detectar um módulo de memória ou se o sistema operativo Windows ficar instável, contacte o distribuidor ou o fabricante do módulo de memória.
- ❑ As descargas electrostáticas (ESD) podem danificar os componentes electrónicos. Antes de tocar no módulo de memória, certifique-se de que:
	- ❑ Os procedimentos descritos neste documento pressupõem o conhecimento da terminologia geral associada aos computadores pessoais, às práticas de segurança e à conformidade regulamentar necessárias para utilizar e modificar equipamentos electrónicos.
	- ❑ Desligue o computador e desligue o sistema das fontes de alimentação (bateria e transformador) e de quaisquer ligações de telecomunicações, redes ou modems antes de remover qualquer tampa ou painel do computador. Caso contrário, podem ocorrer lesões pessoais ou danos no equipamento.
	- ❑ As descargas electrostáticas podem danificar módulos de memória e outros componentes. Instale o módulo de memória só numa estação de trabalho ESD. Se uma estação desse tipo não estiver disponível, não trabalhe numa área com alcatifa e não manuseie materiais que produzam ou retenham electricidade estática (invólucros de celofane, por exemplo). Descarregue-se da electricidade estática mantendo-se em contacto com uma porção de metal não pintado do chassis enquanto efectua o procedimento.
	- ❑ Não abra a embalagem do módulo de memória antes de estar preparado para trocar o módulo. A embalagem protege o módulo de descargas electrostáticas.

<span id="page-147-0"></span>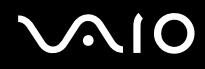

- ❑ Utilize o saco especial fornecido com o módulo de memória ou embrulhe o módulo em papel de alumínio para o proteger de descargas electrostáticas.
- ❑ A penetração de líquidos, substâncias ou objectos estranhos nas ranhuras dos módulos de memória ou noutros componentes internos do computador danifica-o e o custo das reparações não está coberto pela garantia.
- ❑ Não coloque o módulo de memória numa localização sujeita a:
	- ❑ Fontes de calor, tais como radiadores ou condutas de ventilação
	- ❑ Luz solar directa
	- ❑ Pó excessivo
	- ❑Vibrações mecânicas ou choques
	- ❑Imanes fortes ou altifalantes sem blindagem magnética
	- ❑Temperatura ambiente superior a 35°C ou inferior a 5°C
	- ❑Humidade elevada
- ❑ Manuseie o módulo de memória com cuidado. Para evitar lesões nas mãos e nos dedos, não toque nas extremidades dos componentes e das placas de circuito do computador.

<span id="page-148-0"></span>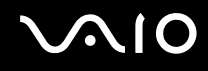

#### Remover e instalar um módulo de memória

Para mudar ou adicionar um módulo de memória

- **1**Encerre o computador e desligue todos os dispositivos periféricos.
- **2**Desligue o computador e remova a bateria.
- **3**Aguarde até o computador arrefecer.
- **4** Desaparafuse o parafuso (indicado pela seta abaixo) na parte inferior do computador e retire a tampa do compartimento dos módulos de memória.

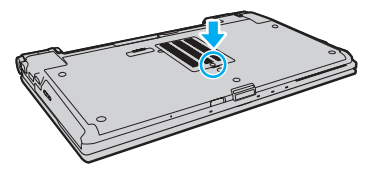

**5**Toque num objecto metálico para descarregar a electricidade estática.

<span id="page-149-0"></span>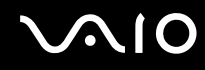

- **6** Remova o módulo de memória actualmente instalado do seguinte modo:
	- ❑ Puxe as patilhas na direcção das setas (1). O módulo de memória é libertado.
	- ❑Certifique-se de que o módulo de memória está inclinado para cima e, em seguida, puxe-o na direcção da seta (2).

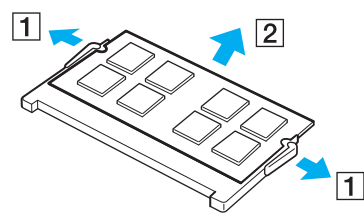

**7**Retire o novo módulo de memória da embalagem.

<span id="page-150-0"></span>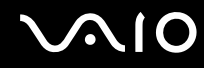

**8**Faça deslizar o módulo de memória na ranhura e empurre-o até fazer clique.

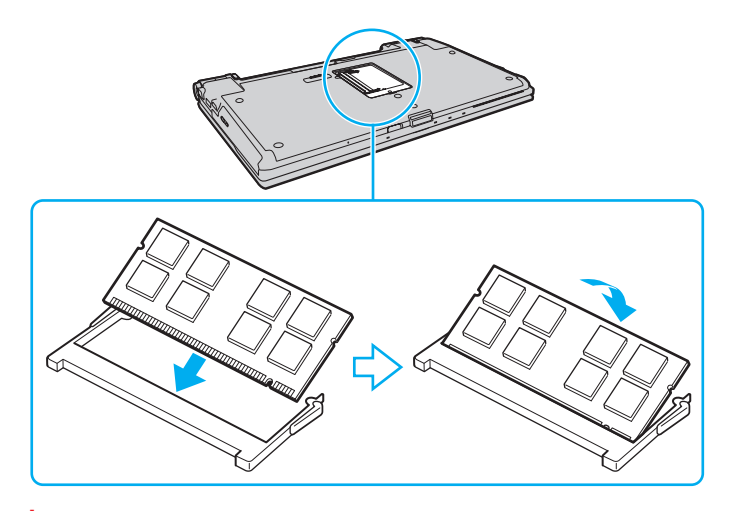

**!** Não toque em quaisquer outros componentes da placa principal.

Se pretender instalar apenas um módulo de memória, certifique-se de que utiliza a ranhura inferior.

Certifique-se de que introduz a extremidade do conector do módulo de memória na ranhura, alinhando o entalhe existente no módulo com a pequena projecção da ranhura aberta.

- **9**Reinstale a tampa do compartimento do módulo de memória.
- **10**Aperte o parafuso na parte inferior do computador.
- **11**Reinstale a bateria e ligue o computador.

<span id="page-151-0"></span>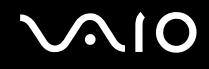

#### Visualizar a memória disponível

Para visualizar a memória disponível

- **1**Ligue o computador.
- **2**Clique em **Iniciar**, **Todos os programas** e **VAIO Control Center**.

#### **3** Clique em **System Information** e **System Information**.

Poderá ver a quantidade de memória do sistema no painel da direita. Se a memória adicional não aparecer, repita todo o procedimento de instalação e reinicie o computador.

<span id="page-152-0"></span>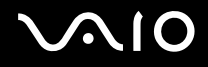

# Precauções

Esta secção descreve orientações de segurança e precauções para o ajudar a proteger o computador VAIO de potenciais danos.

- ❑**Como manusear o ecrã LCD [\(página 154\)](#page-153-1)**
- ❑**Como utilizar a fonte de alimentação [\(página 155\)](#page-154-0)**
- ❑**Como manusear o computador [\(página 156\)](#page-155-0)**
- ❑**Como utilizar a câmara MOTION EYE integrada [\(página 158\)](#page-157-0)**
- ❑**Como manusear disquetes [\(página 159\)](#page-158-0)**
- ❑**Como manusear discos [\(página 160\)](#page-159-0)**
- ❑**Como utilizar a bateria [\(página 161\)](#page-160-0)**
- ❑**Como utilizar os auscultadores [\(página 162\)](#page-161-0)**
- ❑**Como utilizar suportes Memory Stick [\(página 163\)](#page-162-0)**
- ❑**Como manusear o disco rígido [\(página 164\)](#page-163-0)**
- ❑**Como actualizar o computador [\(página 165\)](#page-164-0)**

<span id="page-153-0"></span>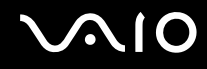

# <span id="page-153-1"></span>Como manusear o ecrã LCD

- ❑ Não deixe o ecrã LCD virado para o sol. Isto pode danificar o ecrã LCD. Tenha cuidado ao utilizar o computador próximo de uma janela.
- ❑ Não arranhe a superfície do ecrã LCD nem exerça pressão sobre este. Isto pode provocar uma avaria.
- ❑ A utilização do computador em condições de baixa temperatura pode produzir uma imagem residual no ecrã LCD. Isto não é uma avaria. Quando o computador regressar à temperatura normal, o ecrã volta ao normal.
- ❑ Pode aparecer uma imagem residual no ecrã LCD se a mesma imagem for visualizada durante um período de tempo prolongado. A imagem residual desaparece após algum tempo. Pode utilizar uma protecção de ecrã para evitar imagens residuais.
- ❑ O ecrã LCD aquece durante o funcionamento. Isto é normal e não indica uma avaria.
- ❑ O ecrã LCD é fabricado através da utilização de tecnologia de alta precisão. No entanto, pode observar pequenos pontos negros e/ou brilhantes (vermelhos, azuis ou verdes) que aparecem no ecrã LCD de forma contínua. Isto é uma consequência normal do processo de fabrico e não indica uma avaria.
- ❑ Evite friccionar o ecrã LCD. Isto pode danificar o ecrã. Utilize um pano macio e seco para limpar a superfície do ecrã LCD.
- ❑ Não altere a orientação do ecrã LCD na janela **Definições de Tablet PC** mesmo quando estão disponíveis outras opções para selecção; esta acção pode tornar o computador instável. A Sony não assume responsabilidades por quaisquer defeitos resultantes desta alteração.
- ❑Não exerça pressão sobre a tampa do ecrã LCD enquanto esta está fechada; isto poderá riscar o ecrã LCD ou sujá-lo.

# <span id="page-154-1"></span>**AIO**

# <span id="page-154-0"></span>Como utilizar a fonte de alimentação

- ❑Consulte o Guia de especificações online para verificar o funcionamento da alimentação do seu modelo.
- ❑ Não partilhe a tomada de electricidade com outro equipamento que consuma energia, tal como uma fotocopiadora ou um destruidor de papel.
- ❑ Pode adquirir um cabo de alimentação com um protector contra picos de corrente. Este dispositivo ajuda a evitar danos no computador provocados por picos de corrente repentinos, durante uma tempestade, por exemplo.
- ❑Não coloque objectos pesados sobre o cabo de alimentação.
- ❑Para desligar o cabo, puxe-o pela ficha. Nunca puxe pelo cabo.
- ❑Caso não tencione utilizar o computador durante um longo período de tempo, desligue-o da tomada de electricidade.
- ❑Certifique-se de que a tomada de electricidade é de acesso fácil.
- ❑Quando o transformador não estiver a ser utilizado, desligue-o da tomada de electricidade.
- ❑ Utilize o transformador fornecido com o computador ou produtos genuínos da Sony. Não utilize qualquer outro transformador, pois pode provocar avarias.

<span id="page-155-1"></span>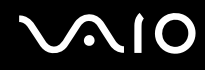

### <span id="page-155-0"></span>Como manusear o computador

- ❑ Limpe a caixa com um pano macio ou ligeiramente humedecido com um detergente suave. Não utilize qualquer tipo de esfregão abrasivo, pó para arear ou solvente, como álcool ou benzina, pois pode danificar o revestimento do computador.
- ❑ Se deixar cair um objecto sólido ou qualquer líquido sobre o computador, encerre o computador, desligue-o da tomada e, em seguida, remova a bateria. Pode ser preferível que o computador seja analisado por pessoal qualificado antes de o utilizar novamente.
- ❑ Não deixe cair o computador nem coloque quaisquer objectos sobre o mesmo.
- $\Box$  Não coloque o computador em locais sujeitos a:
	- ❑ Fontes de calor, tais como radiadores ou condutas de ventilação
	- ❑ Luz solar directa
	- ❑ Pó excessivo
	- $\Box$ Humidade ou chuva
	- $\Box$ Vibrações mecânicas ou choques
	- ❑Imanes fortes ou altifalantes sem blindagem magnética
	- ❑Temperatura ambiente superior a 35°C ou inferior a 5°C
	- ❑Humidade elevada
- ❑ Não coloque equipamentos electrónicos perto do computador. O campo electromagnético do computador pode provocar uma avaria.
- ❑Utilize o computador numa superfície sólida e estável.
- ❑ Forneça uma circulação de ar adequada para evitar o sobreaquecimento interno. Não coloque o computador sobre superfícies porosas, como tapetes, cobertores, sofás ou camas, nem perto de materiais como cortinas ou tapeçarias que possam bloquear as respectivas ranhuras de ventilação. Se utilizar o computador no seu colo, certifique-se de que as ranhuras de ventilação não estão obstruídas, para assegurar uma refrigeração eficaz e um desempenho ideal.

<span id="page-156-0"></span>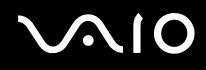

- ❑ O computador utiliza sinais de rádio de alta frequência e pode provocar interferências na recepção de rádio ou de televisão. Se tal acontecer, coloque o computador a uma distância adequada do aparelho.
- ❑Utilize apenas equipamento periférico e cabos de interface especificados; caso contrário, podem ocorrer problemas.
- ❑Não utilize cabos de ligação cortados ou danificados.
- ❑ Se o computador for transportado directamente de um local frio para um local quente, pode ocorrer condensação de humidade dentro do computador. Neste caso, aguarde pelo menos uma hora antes de ligar o computador. Se ocorrerem problemas, desligue o computador e contacte o VAIO-Link.
- ❑ Certifique-se de que desliga o cabo de alimentação e que remove a bateria antes de limpar o computador.
- ❑Para evitar a perda de dados se o computador ficar danificado, efectue regularmente uma cópia de segurança dos mesmos.

<span id="page-157-1"></span>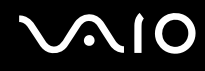

# <span id="page-157-2"></span><span id="page-157-0"></span>Como utilizar a câmara MOTION EYE integrada

- ❑ Não toque na cobertura de protecção da lente da câmara **MOTION EYE** integrada; se o fizer, poderá riscar a cobertura e estes riscos aparecerão nas imagens capturadas.
- ❑ Não permita a incidência de luz solar directa no campo de visão da câmara **MOTION EYE** integrada, independentemente do estado de consumo de energia do computador, dado que poderá provocar uma avaria na câmara.
- ❑ A câmara **MOTION EYE** integrada está desactivada quando são importados vídeos ou imagens fixas de um dispositivo compatível com i.LINK ligado à porta i.LINK.
- ❑ Limpe a cobertura de protecção da lente da câmara **MOTION EYE** integrada com uma bomba de ar ou um pincel macio. Se a cobertura estiver extremamente suja, limpe-a com um pano seco macio. Não esfregue a cobertura, dado que é sensível à utilização de força.

<span id="page-158-1"></span>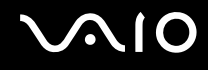

# <span id="page-158-0"></span>Como manusear disquetes

- ❑Não abra o protector de acesso manualmente nem toque na superfície da disquete.
- ❑Mantenha as disquetes afastadas de ímanes.
- ❑Mantenha as disquetes afastadas da luz solar directa e de outras fontes de calor.
- ❑ Mantenha as disquetes afastadas de qualquer líquido. Não as deixe molhar. Quando não está a utilizar a disquete, retire-a sempre da unidade de disquetes e guarde-a numa caixa apropriada.
- ❑ Se a disquete tiver uma etiqueta adesiva, certifique-se de que a etiqueta está bem colada. Se a borda da etiqueta estiver mal colada, pode ficar presa no interior da unidade de disquetes e provocar avarias ou danificar a disquete.

# <span id="page-159-1"></span><span id="page-159-0"></span>Como manusear discos

- ❑Não toque na superfície do disco.
- ❑Não deixe cair o disco nem o dobre.
- ❑ As impressões digitais e o pó na superfície do disco podem causar erros de leitura. Segure sempre no disco pelas extremidades e pelo orifício central, conforme mostrado abaixo:

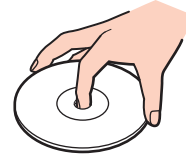

- ❑ O cuidado adequado dos discos é essencial para a respectiva fiabilidade contínua. Não utilize solventes (tais como benzina, diluente, álcool, detergentes ou aerossóis antiestáticos), porque estes produtos podem danificar o disco.
- ❑ Para uma limpeza normal, segure no disco pelas extremidades e utilize um pano macio para limpar a superfície a partir do centro para fora.
- ❑ Se o disco estiver muito sujo, molhe um pano macio com água, torça-o bem e utilize-o para limpar a superfície do disco a partir do centro para fora. Limpe os vestígios de humidade com um pano seco macio.
- ❑ Nunca cole etiquetas adesivas nos discos. Isto afecta a utilização dos discos de forma irreparável.

# <span id="page-160-1"></span>**AIO**

# <span id="page-160-0"></span>Como utilizar a bateria

- $\Box$  Nunca exponha as baterias a temperaturas superiores a 60°C, tal como num carro estacionado ao sol ou sob a luz directa do sol.
- ❑ A vida útil das baterias é mais curta quando utilizadas num ambiente frio. Isto deve-se à diminuição da eficiência da bateria a baixas temperaturas.
- $□$  Carregue as baterias a temperaturas entre os 10°C e os 30°C. As temperaturas inferiores requerem um tempo de carregamento mais prolongado.
- ❑ Algumas baterias recarregáveis não cumprem as normas de qualidade e segurança da Sony. Por motivos de segurança, este computador só funciona com baterias Sony genuínas concebidas para este modelo. Se inserir outro tipo de bateria, esta não será carregada e o computador não funcionará.
- ❑ Quando está a ser utilizada ou carregada, a bateria pode aquecer. Isto é normal e não constitui motivo de preocupação.
- ❑Mantenha a bateria afastada de todas as fontes de calor.
- ❑Mantenha a bateria seca.
- ❑Não abra nem tente desmontar a bateria.
- ❑Não exponha a bateria a choques mecânicos (tais como os provocados pela queda numa superfície dura).
- ❑ Se não utilizar o computador durante um longo período de tempo, remova a bateria do computador para evitar danos na mesma.
- ❑ Se não tiver utilizado a bateria durante um período de tempo considerável, a respectiva carga poderá reduzir. No entanto, esta situação é normal e não indica uma avaria, visto que a bateria perde carga gradualmente ao longo do tempo, mesmo quando não está a ser utilizada. Ligue o transformador ao computador e recarregue a bateria antes de utilizar o computador novamente.
- ❑ Não necessita de descarregar a bateria antes de a carregar novamente.
- ❑ Se a energia da bateria diminuir rapidamente depois desta ter sido totalmente carregada, a bateria pode ter alcançado o final da sua vida útil e deve ser substituída.

<span id="page-161-1"></span>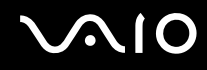

### <span id="page-161-0"></span>Como utilizar os auscultadores

- ❑ **Segurança na estrada** Não utilize os auscultadores durante a condução de veículos ou de motos ou quando andar de bicicleta. Pode provocar um acidente de trânsito e é ilegal em algumas áreas. Também pode ser potencialmente perigoso ouvir música alto enquanto caminha, especialmente em passadeiras para peões.
- ❑ **Evitar lesões auditivas** Evite utilizar auscultadores com um volume muito elevado. Os especialistas em audição desaconselham que se ouça música muito alta de forma contínua e prolongada. Se ouvir um zumbido, reduza o volume ou deixe de utilizar os auscultadores.

# <span id="page-162-1"></span>**AIO**

# <span id="page-162-0"></span>Como utilizar suportes Memory Stick

- ❑Não toque no suporte Memory Stick com os dedos ou com objectos metálicos.
- ❑Utilize apenas a etiqueta adesiva fornecida com o Memory Stick.
- ❑Não dobre, não deixe cair nem aplique choques violentos ao suporte Memory Stick.
- ❑Não desmonte nem modifique o suporte Memory Stick.
- ❑Não deixe que o suporte Memory Stick se molhe.
- ❑ Não utilize nem guarde o suporte Memory Stick em locais sujeitos a:
	- ❑Electricidade estática
	- ❑Ruído eléctrico
	- ❑Temperaturas extremamente elevadas, como num carro estacionado ao sol
	- $\Box$ Luz solar directa
	- ❑Humidade elevada
	- ❑Substâncias corrosivas
- ❑Utilize a caixa fornecida com o suporte Memory Stick.
- ❑Não se esqueça de efectuar uma cópia de segurança dos seus dados.
- ❑Mantenha os suportes e os adaptadores Memory Stick fora do alcance das crianças. Existe o risco de engolimento.
- ❑ Quando utilizar o suporte Memory Stick Duo, não utilize uma caneta de ponta fina para escrever na etiqueta colada ao suporte Memory Stick Duo. A pressão exercida no suporte poderá danificar os componentes internos.

<span id="page-163-1"></span>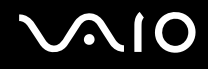

# <span id="page-163-0"></span>Como manusear o disco rígido

O disco rígido tem uma densidade de armazenamento elevada e lê ou grava dados num curto espaço de tempo. Contudo, pode ser facilmente danificado por vibrações mecânicas, choques ou pó.

Apesar de o disco rígido ter um dispositivo de segurança interno para evitar a perda de dados provocada por vibrações mecânicas, choques ou pó, deve manusear o computador com cuidado.

Para impedir danos no disco rígido

- ❑Não sujeite o computador a movimentos bruscos.
- ❑Mantenha o computador afastado de ímanes.
- ❑Não coloque o computador num local sujeito a vibrações mecânicas ou numa posição instável.
- ❑Não desloque o computador quando este se encontrar ligado.
- ❑Não desligue ou reinicie o computador durante a leitura ou gravação de dados no disco rígido.
- ❑Não utilize o computador num local sujeito a mudanças extremas de temperatura.

#### ✍

Se o disco rígido sofrer danos, os dados não podem ser restaurados.

<span id="page-164-1"></span>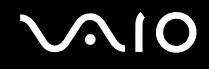

# <span id="page-164-0"></span>Como actualizar o computador

Certifique-se de que instala as actualizações mais recentes no computador, utilizando as seguintes aplicações de software, para que o computador possa funcionar mais eficientemente.

#### ❑ **Windows Update**

Clique em **Iniciar**, **Todos os programas** e **Windows Update** e siga as instruções apresentadas no ecrã.

#### ❑ **VAIO Update 3**

Clique em **Iniciar**, **Todos os programas**, **VAIO Update 3** e **VAIO Update Options** e siga as instruções apresentadas no ecrã.

**!**

O computador tem de estar ligado à Internet para que possa receber actualizações.

<span id="page-165-0"></span>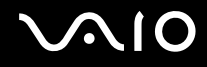

# Resolução de problemas

Esta secção descreve como resolver problemas comuns que pode encontrar durante a utilização do computador VAIO. Muitos problemas têm soluções simples. Ponha em prática as seguintes sugestões antes de contactar o VAIO-Link.

- ❑**Computador [\(página 168\)](#page-167-0)**
- ❑**Segurança do sistema [\(página 174\)](#page-173-0)**
- ❑**Bateria [\(página 175\)](#page-174-0)**
- ❑**Câmara MOTION EYE integrada [\(página 177\)](#page-176-0)**
- ❑**Internet [\(página 180\)](#page-179-0)**
- ❑**Rede [\(página 182\)](#page-181-0)**
- ❑**Tecnologia Bluetooth [\(página 186\)](#page-185-0)**
- ❑**Discos ópticos [\(página 190\)](#page-189-0)**
- ❑**Monitor [\(página 194\)](#page-193-0)**
- ❑**Impressão [\(página 198\)](#page-197-0)**
- ❑**Microfone [\(página 199\)](#page-198-0)**
- ❑**Rato [\(página 200\)](#page-199-0)**
- ❑**Altifalantes [\(página 201\)](#page-200-0)**
- ❑**Consola sensível ao tacto [\(página 203\)](#page-202-0)**
- ❑**Teclado [\(página 204\)](#page-203-0)**
- ❑**Disquetes [\(página 205\)](#page-204-0)**
- ❑**Áudio/Vídeo [\(página 206\)](#page-205-0)**

<span id="page-166-0"></span>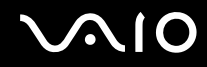

- ❑**Suportes Memory Stick [\(página 209\)](#page-208-0)**
- ❑**Periféricos [\(página 210\)](#page-209-0)**
- ❑**Estação de ancoragem [\(página 211\)](#page-210-0)**

<span id="page-167-1"></span>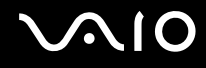

# <span id="page-167-0"></span>**Computador**

#### O que devo fazer se o computador não arrancar?

- ❑ Certifique-se de que o computador está correctamente ligado a uma fonte de alimentação e que está ligado. Certifique-se de que o indicador de alimentação está aceso.
- ❑ Certifique-se de que a bateria está correctamente instalada e carregada.
- ❑Certifique-se de que a unidade de disquetes está vazia (se aplicável).
- ❑ Se o computador estiver ligado a uma régua de tomadas ou uma fonte de alimentação ininterrupta (UPS), certifique-se de que a régua de tomadas ou a UPS está ligada a uma fonte de alimentação e está ligada.
- ❑ Se estiver a utilizar um monitor externo, certifique-se de que está ligado a uma fonte de alimentação e está ligado. Certifique-se de que os controlos de brilho e contraste estão ajustados correctamente. Consulte o manual fornecido com o monitor para obter mais informações.
- ❑ Desligue o transformador e remova a bateria. Aguarde três a cinco minutos. Reinstale a bateria, ligue novamente o transformador e prima o botão de alimentação para ligar o computador.
- ❑ A condensação poderá causar problemas no computador. Se ocorrer condensação, não utilize o computador durante pelo menos uma hora.
- ❑ Remova quaisquer módulos de memória adicionais que tenha instalado desde que adquiriu o computador.
- ❑ Verifique se está a utilizar o transformador fornecido pela Sony. Para sua segurança, utilize apenas baterias recarregáveis e transformadores Sony genuínos, que são fornecidos pela Sony para o seu computador VAIO.

<span id="page-168-0"></span>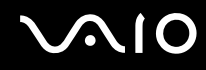

#### O que devo fazer se o indicador de alimentação verde estiver aceso mas o ecrã permanecer em branco?

- ❑ Prima as teclas **Alt** <sup>+</sup>**F4** várias vezes para fechar a janela da aplicação. Poderá ter ocorrido um erro na aplicação.
- ❑Prima as teclas **Ctrl** +**Alt** <sup>+</sup>**Delete** e clique na seta existente junto ao botão **Encerrar** e **Reiniciar**.
- ❑ Mantenha o botão de ligação premido durante mais de quatro segundos para encerrar o computador. Desligue o transformador e deixe o computador durante cerca de cinco minutos. Em seguida, ligue o transformador e ligue novamente o computador.

**!**Desligar o computador com o botão de alimentação ou com as teclas **Ctrl**+**Alt**+**Delete** pode causar a perda de dados não guardados.

#### O que devo fazer se o computador ou o software parar de responder?

- ❑ Se o computador parar de responder enquanto uma aplicação de software estiver em execução, prima as teclas **Alt** +**F4** para fechar a janela da aplicação.
- ❑ Se as teclas **Alt** <sup>+</sup>**F4** não funcionarem, clique em **Iniciar**, na seta junto do botão **Bloquear** e em **Encerrar** para desligar o computador.

#### ❑ Se o computador não for desligado, prima as teclas **Ctrl** +**Alt** <sup>+</sup>**Delete** e clique na seta existente junto do botão **Encerrar** e em **Encerrar**.Se a janela **Segurança do Windows** for apresentada, clique em **Encerrar**.

Desligar o computador com as teclas **Ctrl**+**Alt**+**Delete** ou com o botão de alimentação pode causar a perda de dados não guardados.

- ❑Se o computador continuar a não se desligar, prima sem soltar o botão de alimentação até que o computador se desligue.
- ❑Remova o transformador e a bateria.
- ❑Tente reinstalar o software.
- ❑Contacte o fabricante do software ou o fornecedor de suporte técnico designado.

<span id="page-169-0"></span>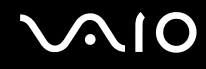

#### Porque é que o computador não entra no modo de Suspensão ou Hibernação?

O computador pode tornar-se instável se o modo de funcionamento for alterado antes do computador entrar totalmente no modo de Suspensão ou Hibernação.

Para restaurar a estabilidade de funcionamento normal do computador

- **1**Feche todos os programas abertos.
- **2**Clique em **Iniciar**, na seta junto do botão **Bloquear** e em **Reiniciar**.
- **3** Se o computador não for reiniciado, prima as teclas **Ctrl**+**Alt**+**Delete** e clique na seta existente junto do botão **Encerrar** e em **Reiniciar**.
- **4**Se este procedimento não funcionar, prima sem soltar o botão de alimentação até que o computador se desligue.

Desligar o computador utilizando o botão de alimentação pode causar a perda de dados não guardados.

#### O que devo fazer se o indicador de carga estiver a piscar rapidamente e o meu computador não arrancar?

- ❑ Este problema pode dever-se ao facto da bateria não estar correctamente instalada. Para resolver este problema, desligue o computador e remova a bateria. Em seguida, instale a bateria no computador novamente. Para obter detalhes, consulte **Instalar a bateria [\(página 24\)](#page-23-0)**.
- ❑ Se o problema persistir depois de ter efectuado o procedimento acima descrito, a bateria não é compatível. Remova a bateria e contacte o VAIO-Link.

<span id="page-170-0"></span>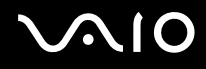

#### O que devo fazer se for apresentada uma janela com uma mensagem de aviso de incompatibilidade ou instalação incorrecta da bateria e o computador entrar no modo de Hibernação?

- ❑ Este problema pode dever-se ao facto da bateria não estar correctamente instalada. Para resolver este problema, desligue o computador e remova a bateria. Em seguida, instale a bateria no computador novamente. Para obter detalhes, consulte **Instalar a bateria [\(página 24\)](#page-23-0)**.
- ❑ Se o problema persistir depois de ter efectuado o procedimento acima descrito, a bateria não é compatível. Remova a bateria e contacte o VAIO-Link.

#### Porque é que a janela Propriedades do sistema indica uma velocidade da CPU inferior ao máximo?

Isto é normal. Visto que a CPU do computador utiliza um tipo de tecnologia de controlo de velocidade da CPU para poupança de energia, as Propriedades do sistema podem apresentar a velocidade actual da CPU em vez da velocidade máxima.

#### O que devo fazer se o Windows não arrancar e for apresentada uma mensagem quando ligo o computador?

Se introduzir uma palavra-passe de ligação errada três vezes consecutivas, a mensagem **Enter Onetime Password** é apresentada e o Windows não arranca. Prima sem soltar o botão de alimentação durante mais de quatro segundos para verificar se o indicador de alimentação se apaga. Aguarde 10 ou 15 segundos e, em seguida, reinicie o computador e introduza a palavra-passe correcta. Quando introduzir a palavra-passe, verifique se os indicadores Num lock e Caps lock estão apagados. Se estiverem acesos, prima a tecla **Num Lk** (ou **Num Lock**) ou a tecla **Caps Lock** para desactivar o indicador antes de introduzir a palavra-passe.

<span id="page-171-0"></span>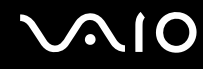

#### O que devo fazer se o meu software de jogos não funcionar ou parar constantemente?

- ❑Visite o Web site do jogo para verificar se existem correcções ou actualizações para transferir.
- ❑Certifique-se de que instalou o controlador de vídeo mais recente.
- ❑ Em alguns modelos VAIO, a memória gráfica é partilhada com o sistema. Neste caso, não garantimos o desempenho gráfico ideal.

#### O que devo fazer se não me lembrar da palavra-passe de arranque?

Se se tiver esquecido da palavra-passe de arranque, contacte o VAIO-Link para a repor. Será cobrada uma taxa de reposição.

#### Porque é que o ecrã não se desliga após decorrido o período de tempo seleccionado?

A **Protecção de ecrã original VAIO** desactiva a definição do temporizador de desligação do ecrã do computador seleccionável nas opções de energia do Windows. Seleccione uma protecção de ecrã que não seja a **Protecção de ecrã original VAIO**.

<span id="page-172-0"></span>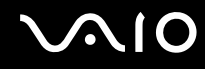

#### Como posso alterar a ordem dos dispositivos de arranque?

Pode utilizar uma das funções do BIOS para alterar a ordem dos dispositivos de arranque. Siga estes passos:

- **1**Ligue o computador.
- **2** Prima a tecla **F2** quando o logótipo VAIO aparecer. O ecrã de configuração do BIOS é apresentado. Caso não apareça, reinicie o computador e prima a tecla **F2** várias vezes quando aparecer o logótipo VAIO.
- **3** Prima a tecla  $\leftarrow$  ou  $\rightarrow$  para seleccionar **Boot**.
- **4**4 Prima a tecla ← ou ↓ para seleccionar a unidade cuja ordem de arranque pretende alterar.
- **5**Prima a tecla **F5** ou **F6** para alterar a ordem dos dispositivos de arranque.
- **6**6 Prima a tecla ← ou → para seleccionar **Exit**, seleccione **Exit Setup** e, em seguida, prima a tecla Enter. No pedido de confirmação, prima a tecla **Enter**.

#### O que devo fazer se não conseguir iniciar o computador a partir da unidade de disquetes USB ligada ao computador?

Para iniciar o computador a partir da unidade de disquetes USB, tem de alterar o dispositivo de arranque.

Ligue o computador e prima a tecla **F11** quando o logótipo VAIO aparecer.

#### Como posso verificar o volume da partição de recuperação?

A unidade de disco rígido contém a partição de recuperação, onde estão armazenados os dados de recuperação do sistema. Para verificar o volume da partição de recuperação, siga estes passos:

- **1**Clique em **Iniciar**, clique com o botão direito do rato em **Computador** e seleccione **Gerir**.
- **2** Clique em **Gestão de discos** em under **Armazenamento** no painel da esquerda. O volume da partição de recuperação e o volume total da unidade C são apresentados na linha **Disco 0** no painel central.

<span id="page-173-1"></span>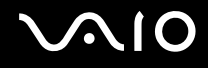

# <span id="page-173-0"></span>Segurança do sistema

#### Como posso proteger o meu computador contra ameaças de segurança, tais como vírus?

O sistema operativo Microsoft Windows está pré-instalado no computador. A melhor maneira de proteger o computador contra ameaças de segurança, tais como vírus, é transferir e instalar regularmente as mais recentes actualizações para o Windows. Pode obter actualizações importantes para o Windows efectuando o seguinte procedimento:

O computador tem de estar ligado à Internet para que possa receber actualizações.

- **1**Estabeleça ligação à Internet.
- **2**Faça duplo clique no ícone **Alertas de segurança do Windows** na barra de tarefas.
- **3**Siga as instruções apresentadas no ecrã para configurar as actualizações automáticas ou agendadas.

#### Como mantenho o software antivírus actualizado?

Pode manter o software **McAfee Internet Security Suite** actualizado com as actualizações mais recentes da McAfee, Inc. Para transferir e instalar as actualizações de segurança mais recentes, siga estes passos:

- **1**Clique em **Iniciar**, **Todos os programas**, **McAfee** e **McAfee SecurityCenter**.
- **2**Clique no botão localizado no canto superior esquerdo da janela para actualizar o software.
- **3**Siga as instruções apresentadas no ecrã para transferir as actualizações.

Consulte o ficheiro de ajuda do programa de software para obter mais informações.

<span id="page-174-1"></span>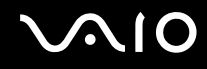

# <span id="page-174-0"></span>**Bateria**

#### Como localizo o estado de carga da bateria?

Consulte **Carregar a bateria [\(página 27\)](#page-26-0)**.

#### Quando é que o computador está a utilizar energia eléctrica?

Quando o computador está directamente ligado ao transformador utiliza energia eléctrica, mesmo que tenha uma bateria instalada.

#### Quando devo recarregar a bateria?

- ❑Quando o nível da bateria estiver abaixo dos 10%.
- ❑Quando os indicadores de carga e alimentação estiverem a piscar.
- ❑Quando não tiver utilizado a bateria durante um longo período de tempo.

### Quando devo substituir a bateria?

Se a energia da bateria diminuir rapidamente depois desta ter sido totalmente carregada, a bateria pode ter alcançado o final da sua vida útil e deve ser substituída.

Para verificar o nível de desgaste da bateria, consulte **Para verificar o nível de desgaste da bateria [\(página 29\)](#page-28-0)**.

<span id="page-175-0"></span>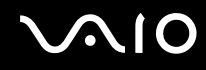

#### Devo ficar preocupado se a bateria instalada estiver quente?

Não, é normal que a bateria esteja quente quando está a alimentar o computador.

#### O computador pode entrar no modo de Hibernação enquanto é alimentado pela bateria?

O computador pode entrar no modo de Hibernação enquanto é alimentado pela bateria, mas alguns programas de software e dispositivos periféricos podem impedi-lo de o fazer. Se estiver a utilizar um programa que impeça o sistema de entrar no modo de Hibernação, guarde os dados frequentemente para evitar perder dados. Consulte **Utilizar o modo de Hibernação [\(página 139\)](#page-138-0)** para obter informações sobre como pode activar o modo de Hibernação manualmente.

#### De que forma posso conservar a energia da bateria quando o computador está no modo de Suspensão?

A função de reactivação do controlador de Ethernet do computador está activada no momento da entrega. Para conservar a energia da bateria quando o computador está no modo de Suspensão, é necessário desactivar esta função. Siga estes passos:

- **1**Clique em **Iniciar**, **Painel de controlo**, **Hardware e som** e em **Gestor de dispositivos**.
- **2**Faça duplo clique nos adaptadores de rede e em **Gigabit Network Connection**.
- **3** Clique no separador das definições de gestão de energia e desmarque a caixa de verificação que permite ao dispositivo reactivar o computador.
- **4**Clique em **OK**.

# <span id="page-176-1"></span><span id="page-176-0"></span>Câmara MOTION EYE integrada

#### Porque é que a janela de visualização não apresenta imagens ou apresenta imagens com má qualidade?

- ❑ A câmara **MOTION EYE** integrada não pode ser partilhada por mais do que uma aplicação de software. Se a câmara estiver a ser utilizada por outra aplicação de software, termine a mesma antes de utilizar a câmara **MOTION EYE** integrada.
- ❑ A memória de vídeo do computador poderá ser insuficiente para apresentar imagens da câmara **MOTION EYE** integrada. Diminuir a resolução ou reduzir as cores do ecrã LCD poderá ajudar.
- ❑ A janela de visualização poderá apresentar algum ruído, por exemplo faixas horizontais, se visualizar um objecto em movimento. Isto é normal e não indica uma avaria.
- ❑ Se o problema persistir, reinicie o computador.

#### Porque é que as imagens captadas têm má qualidade?

- ❑As imagens captadas sob luz fluorescente poderão apresentar reflexos da mesma.
- ❑Uma parte escura de imagens captadas poderá aparecer como ruído.
- ❑ Se a cobertura de protecção da lente estiver suja, não conseguirá tirar uma fotografia nítida. Limpe a cobertura. Consulte **Como utilizar a câmara MOTION EYE integrada [\(página 158\)](#page-157-2)**.

#### Porque é que as imagens captadas têm fotogramas em falta e interrupções no áudio?

- ❑ As definições de efeitos na aplicação de software poderá ter provocado a perda de fotogramas. Consulte o ficheiro de ajuda da aplicação de software para mais informações.
- ❑ Poderão existir mais aplicações de software em execução do que o computador pode suportar. Termine as aplicações que não está a utilizar.
- ❑ A função de gestão de energia do computador pode ter sido activada. Verifique o desempenho da CPU.

<span id="page-177-0"></span>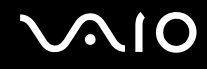

#### Porque é que a reprodução de um filme indica a perda de fotogramas quando o computador está a ser alimentado pela bateria?

A bateria está sem carga. Ligue o computador a uma fonte de alimentação CA.

#### Porque é que as imagens captadas pela câmara MOTION EYE integrada apresentam cintilação?

Este problema ocorre quando utiliza a câmara sob luzes fluorescentes, devido à diferença entre a frequência de emissão da luz e a velocidade do obturador.

Para reduzir a cintilação, altere a posição da câmara ou o brilho das imagens da câmara. Em algumas aplicações de software, pode definir um valor adequado para uma das propriedades da câmara (por exemplo, fonte de luz, cintilação, etc.) para eliminar a cintilação.

#### Porque é que o vídeo da câmara MOTION EYE integrada é suspenso durante alguns segundos?

O vídeo pode ser suspenso durante alguns segundos se:

- ❑ for utilizada uma tecla de atalho com a tecla **Fn**.
- ❑ a carga da CPU aumentar.

Isto é normal e não indica uma avaria.

<span id="page-178-0"></span>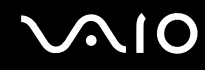

#### Porque é que não consigo utilizar a câmara MOTION EYE integrada?

- ❑ A câmara **MOTION EYE** integrada não pode ser partilhada por mais do que uma aplicação de software. Se a câmara estiver a ser utilizada por outra aplicação de software, termine a mesma antes de utilizar a câmara **MOTION EYE** integrada.
- ❑ Se o problema persistir, terá de reinstalar o software do controlador da câmara. Siga estes passos:
	- **1**Clique em **Iniciar**, **Painel de controlo**, **Hardware e som** e **Gestor de dispositivos**.
	- **2**Faça duplo clique em **Dispositivo de processamento de imagens**.
	- **3**Clique com o botão direito do rato no nome de dispositivo da câmara e clique em **Actualizar software de controlador**.

#### O que devo fazer se o computador ficar instável quando entra num modo de poupança de energia enquanto a câmara MOTION EYE integrada está a ser utilizada?

- ❑ Não coloque o computador no modo de Suspensão ou Hiberñação enquanto estiver a utilizar a câmara **MOTION EYE** integrada.
- ❑ Se o computador entrar automaticamente no modo de Suspensão ou Hibernação, altere a respectiva definição do modo de poupança de energia. Para alterar a definição, consulte **Utilizar os modos de poupança de energia [\(página 136\)](#page-135-0)**.

<span id="page-179-1"></span>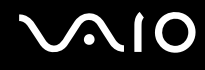

# <span id="page-179-0"></span>Internet

#### O que devo fazer se o modem não funcionar?

- ❑Certifique-se de que o cabo telefónico está correctamente ligado à porta de modem do computador e à tomada.
- ❑Certifique-se de que o cabo telefónico está a funcionar. Ligue o cabo a um telefone normal e escute o sinal de linha.
- ❑Certifique-se de que o número de telefone que o programa está a marcar está correcto.
- ❑ Certifique-se de que o software que está a utilizar é compatível com o modem do computador. (Todos os programas Sony pré-instalados são compatíveis.)
- ❑Certifique-se de que o modem é o único dispositivo ligado à linha telefónica.
- ❑ Siga estes passos para verificar as definições:
	- **1**Clique em **Iniciar** e em **Painel de controlo**.
	- **2**Clique em **Hardware e som**.
	- **3**Clique em **Opções de telefone e modem**.
	- **4**No separador **Modems**, verifique se o seu modem está listado.
	- **5**No separador **Regras de marcação**, verifique se as informações de localização estão correctas.
### <span id="page-180-0"></span>Porque é que a velocidade de ligação do meu modem está lenta?

O computador está equipado com um modem compatível com V.92/V.90. Existem vários factores que podem influenciar a velocidade de ligação, incluindo o ruído da linha telefónica ou a compatibilidade com equipamento telefónico tal como máquinas de fax ou outros modems. Se pensa que o modem não está a estabelecer ligação correctamente a outros modems para PC, máquinas de fax ou ao seu ISP, efectue qualquer um dos seguintes procedimentos:

- ❑ Peça à empresa de telecomunicações para verificar se a sua linha telefónica não tem ruído.
- ❑ Se o problema estiver relacionado com o fax, certifique-se de que não existem problemas com a máquina de fax para a qual está a ligar e que esta é compatível com modems de fax.
- ❑ Se estiver a ter problemas em estabelecer ligação ao seu ISP, verifique se este não está com problemas técnicos.
- ❑Se tiver uma segunda linha telefónica, tente ligar o modem a essa linha.

<span id="page-181-0"></span>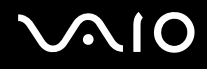

### Rede

#### <span id="page-181-1"></span>O que devo fazer se o computador não conseguir aceder a um ponto de acesso de rede sem fios?

- ❑ A disponibilidade da ligação é afectada pela distância e por obstruções. Poderá ter de afastar o computador de obstruções ou de o aproximar de qualquer ponto de acesso que esteja a utilizar.
- ❑ Certifique-se de que o selector **WIRELESS** está ligado e que o indicador **WIRELESS** do computador está aceso.
- ❑Certifique-se de que o ponto de acesso está ligado.
- ❑ Siga estes passos para verificar as definições:
	- **1**Clique em **Iniciar** e em **Painel de controlo**.
	- **2**Clique em **Ver estado e tarefas da rede** em **Rede e Internet**.
	- **3**Clique em **Ligar a uma rede** para confirmar que o ponto de acesso está seleccionado.
- ❑Certifique-se de que a chave de encriptação está correcta.
- ❑ Certifique-se de que **Desempenho máximo** está seleccionado para **Definições do adaptador sem fios** na janela **Opções de energia**. A selecção de qualquer outra opção poderá originar uma falha de comunicações. Para alterar as definições, siga estes passos:
	- **1** Clique com o botão direito do rato no ícone de estado da alimentação na barra de tarefas e seleccione **Opções de energia**.
	- **2**Clique em **Alterar definições do esquema** no esquema de energia actual.
	- **3**Clique em **Alterar definições avançadas de energia**.
	- **4**Seleccione o separador **Definições avançadas**.
	- **5**Faça duplo clique em **Definições do adaptador sem fios** e **Modo de poupança de energia**.
	- **6**Seleccione **Desempenho máximo** na lista pendente para **Em bateria** e **Ligado**.

<span id="page-182-0"></span>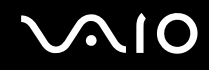

#### O que devo fazer se não conseguir aceder à Internet?

- ❑ Verifique as definições do ponto de acesso. Consulte o manual fornecido com o ponto de acesso para obter mais informações.
- ❑Certifique-se de que o computador e o ponto de acesso estão interligados.
- ❑Afaste o computador de obstruções ou aproxime-o de qualquer ponto de acesso que esteja a utilizar.
- ❑Certifique-se de que o computador está correctamente configurado para aceder à Internet.
- ❑ Certifique-se de que **Desempenho máximo** está seleccionado para **Definições do adaptador sem fios** na janela **Opções de energia**. A selecção de qualquer outra opção poderá originar uma falha de comunicações. Siga os passos existentes em **O que devo fazer se o computador não conseguir aceder a um ponto de acesso de rede sem fios? [\(página 182\)](#page-181-1)** para alterar as definições.

#### Porque é que a velocidade de transferência de dados é lenta?

- ❑ A velocidade de transferência de dados da LAN sem fios é afectada pela distância e pelas obstruções entre dispositivos e pontos de acesso. Outros factores incluem a configuração dos dispositivos, as condições de rádio e a compatibilidade do software. Para maximizar a velocidade de transferência de dados, afaste o computador de obstruções ou aproxime-o de qualquer ponto de acesso que esteja a utilizar.
- ❑ Se estiver a utilizar um ponto de acesso de LAN sem fios, o dispositivo poderá estar temporariamente sobrecarregado, dependendo do número de dispositivos que estejam a comunicar através do ponto de acesso.
- ❑ Se o seu ponto de acesso interferir com outros pontos de acesso, altere o respectivo canal. Consulte o manual fornecido com o ponto de acesso para obter mais informações.
- ❑ Certifique-se de que **Desempenho máximo** está seleccionado para **Definições do adaptador sem fios** na janela **Opções de energia**. A selecção de qualquer outra opção poderá originar uma falha de comunicações. Siga os passos existentes em **O que devo fazer se o computador não conseguir aceder a um ponto de acesso de rede sem fios? [\(página 182\)](#page-181-1)** para alterar as definições.

<span id="page-183-0"></span>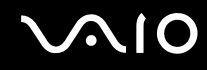

#### Como posso evitar interrupções na transferência de dados?

- ❑ Quando o computador está ligado a um ponto de acesso, podem ocorrer interrupções na transferência de dados durante a utilização de ficheiros de grandes dimensões ou se o computador estiver nas proximidades de micro-ondas e telefones sem fios.
- ❑ Aproxime o computador do ponto de acesso.
- ❑Certifique-se de que a ligação ao ponto de acesso está intacta.
- ❑Altere o canal do ponto de acesso. Consulte o manual fornecido com o ponto de acesso para obter mais informações.
- ❑ Certifique-se de que **Desempenho máximo** está seleccionado para **Definições do adaptador sem fios** na janela **Opções de energia**. A selecção de qualquer outra opção poderá originar uma falha de comunicações. Siga os passos existentes em **O que devo fazer se o computador não conseguir aceder a um ponto de acesso de rede sem fios? [\(página 182\)](#page-181-1)** para alterar as definições.

#### O que são canais?

- ❑ A comunicação numa LAN sem fios é efectuada em bandas de frequência divididas, conhecidas como canais. Os canais predefinidos de pontos de acesso de LAN sem fios de outros fabricantes podem ser diferentes dos canais dos dispositivos Sony.
- ❑ Se estiver a utilizar um ponto de acesso de LAN sem fios, consulte as informações sobre conectividade existentes no manual fornecido com o ponto de acesso.

#### Porque é que a ligação à rede é interrompida quando altero a chave de encriptação?

Dois computadores com a funcionalidade de LAN sem fios incorporada podem perder uma ligação de rede ponto-a-ponto se a chave de encriptação for alterada. Pode repor o perfil original da chave de encriptação ou reintroduzir a chave em ambos os computadores, para que esta corresponda.

<span id="page-184-0"></span>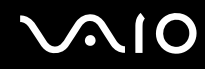

#### Como posso visualizar a janela VAIO Smart Network?

Para visualizar a janela **VAIO Smart Network** no ambiente de trabalho, siga estes passos:

- **1**Clique em **Iniciar**, **Todos os programas** e **VAIO Control Center**.
- **2**Clique em **Network Connections** e **VAIO Smart Network**.
- **3**Clique em **Advanced** no painel da direita.

#### ✍

Para obter informações sobre o software **VAIO Smart Network**, consulte o ficheiro de ajuda do software.

<span id="page-185-0"></span>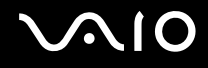

### Tecnologia Bluetooth

#### O que devo fazer se outros dispositivos Bluetooth não conseguirem descobrir o computador?

- ❑Certifique-se de que ambos os dispositivos têm a funcionalidade Bluetooth activada.
- ❑Se o indicador **WIRELESS** estiver apagado, coloque o selector **WIRELESS** na posição ON.
- ❑ Não pode utilizar a funcionalidade Bluetooth quando o computador estiver no modo de poupança de energia. Regresse ao modo Normal e, em seguida, coloque o selector **WIRELESS** na posição ON.
- ❑ O computador e o dispositivo podem estar demasiado afastados. A tecnologia Bluetooth sem fios funciona melhor quando os dispositivos se encontram separados por menos de 10 metros.

### Porque é que o meu computador não consegue descobrir outros dispositivos Bluetooth?

Se o dispositivo ligado também estiver ligado a outros dispositivos, poderá não aparecer no separador **Dispositivos** (Devices) da janela **Dispositivos Bluetooth** (Bluetooth Devices) ou não ser capaz de comunicar com o dispositivo.

#### O que devo fazer se não conseguir localizar o dispositivo Bluetooth com que pretendo comunicar?

- ❑ Verifique se a funcionalidade Bluetooth do dispositivo com o qual quer comunicar está activada. Para mais informações, consulte o manual do outro dispositivo.
- ❑ Se o dispositivo com o qual pretende comunicar já estiver a comunicar com outro dispositivo Bluetooth, poderá não ser localizado ou não ser capaz de comunicar com o computador.
- ❑ Para permitir que outros dispositivos Bluetooth comuniquem com o seu computador, clique em **Iniciar**, **Painel de controlo**, **Hardware e som**, **Dispositivos Bluetooth** (Bluetooth Devices), no separador **Opções** (Options) e seleccione a caixa de verificação **Permitir a ligação de dispositivos Bluetooth a este computador** (Allow Bluetooth devices to connect to this computer).

<span id="page-186-0"></span>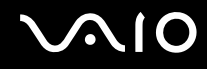

#### O que devo fazer se outros dispositivos Bluetooth não conseguirem estabelecer ligação com o computador?

- ❑Certifique-se de que o outro dispositivo está autenticado.
- ❑ Para permitir que outros dispositivos Bluetooth comuniquem com o seu computador, clique em **Iniciar**, **Painel de controlo**, **Hardware e som**, **Dispositivos Bluetooth** (Bluetooth Devices), no separador **Opções** (Options) e seleccione a caixa de verificação **Permitir a ligação de dispositivos Bluetooth a este computador** (Allow Bluetooth devices to connect to this computer).
- ❑ A distância de transferência pode ser inferior a 10 metros, dependendo dos obstáculos existentes entre os dois dispositivos, da qualidade das ondas de rádio e do sistema operativo ou do software utilizado. Aproxime o computador e os dispositivos Bluetooth.
- ❑ Se o dispositivo com o qual pretende comunicar já estiver a comunicar com outro dispositivo Bluetooth, poderá não ser localizado ou não ser capaz de comunicar com o computador.
- ❑ Verifique se a funcionalidade Bluetooth do dispositivo com o qual quer comunicar está activada. Para mais informações, consulte o manual do outro dispositivo.

<span id="page-187-0"></span>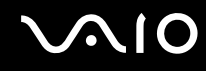

#### Porque é que a velocidade de ligação do meu modem está lenta?

- ❑ A velocidade de transferência de dados depende dos obstáculos e/ou da distância entre os dois dispositivos, da qualidade das onda de rádio e do sistema operativo ou do software utilizado. Aproxime o computador e os dispositivos Bluetooth.
- ❑ A frequência de rádio de 2,4 GHz utilizada pelos dispositivos Bluetooth e de LAN sem fios também é utilizada por outros dispositivos. Os dispositivos Bluetooth estão equipados com tecnologia que minimiza a interferência de outros dispositivos que utilizem o mesmo comprimento de onda; no entanto, a velocidade e o alcance da comunicação podem ser reduzidos. A interferência de outros dispositivos pode também parar as comunicações.
- ❑ A disponibilidade da ligação é afectada pela distância e por obstruções. Poderá ter de afastar o computador das obstruções ou de o aproximar do dispositivo ao qual está ligado.
- ❑ Identifique e remova obstáculos entre o computador e o dispositivo ao qual está ligado.
- ❑ Note que devido às limitações da norma Bluetooth, os ficheiros muito grandes podem ser ocasionalmente danificados durante a transferência contínua devido à interferência electromagnética do ambiente.

#### O que devo fazer se o computador ficar instável enquanto utilizo um dispositivo de áudio Bluetooth?

O computador pode ficar instável se alterar um dispositivo de saída de som para um dispositivo de áudio Bluetooth enquanto o software de reprodução de áudio ou vídeo estiver em execução.

Quando pretender escutar o áudio reproduzido a partir de um dispositivo de áudio Bluetooth, ligue primeiro o dispositivo de áudio Bluetooth ao computador e, em seguida, inicie o software de reprodução de áudio ou vídeo. Consulte o ficheiro de ajuda para obter informações detalhadas sobre a ligação do dispositivo de áudio Bluetooth.

#### Porque é que não consigo ligar ao serviço suportado pelo dispositivo Bluetooth de destino?

A ligação só é possível para serviços que também sejam suportados pelo computador com a funcionalidade Bluetooth. Para obter mais detalhes, procure informações sobre a tecnologia Bluetooth utilizando a **Ajuda e suporte do Windows**. Para abrir a **Ajuda e suporte do Windows**, clique em **Iniciar** e **Ajuda e suporte**.

#### <span id="page-188-0"></span>Posso utilizar um dispositivo com tecnologia Bluetooth em aviões?

Com a tecnologia Bluetooth, o computador transmite uma frequência de rádio de 2,4 GHz. Algumas localizações sensíveis, tais como hospitais e aviões, poderão ter restrições à utilização de dispositivos Bluetooth devido a interferências de rádio. Contacte o pessoal para saber se a utilização da funcionalidade Bluetooth do computador é ou não permitida.

#### Porque é que não consigo utilizar a funcionalidade Bluetooth quando inicio sessão no meu computador com uma conta de utilizador padrão?

A funcionalidade Bluetooth pode não estar disponível para um utilizador com uma conta de utilizador padrão no seu computador. Inicie sessão no computador como um utilizador com direitos de administrador.

#### Porque é que não consigo ligar a um dispositivo Bluetooth com uma PAN?

Se o dispositivo ao qual pretende ligar não suportar comunicações Bluetooth no modo de utilizador de rede de área pessoal (PANU), não conseguirá estabelecer uma ligação ao dispositivo com uma PAN.

#### Porque é que não consigo utilizar os dispositivos Bluetooth quando mudo de utilizador?

Se mudar de utilizador sem terminar a sessão no sistema, os dispositivos Bluetooth não funcionarão correctamente. Certifique-se de que termina a sessão antes de mudar de utilizador. Para encerrar sessão no sistema, clique em **Iniciar**, na seta junto ao botão **Bloquear** e em **Encerrar**.

#### Porque é que não consigo trocar dados de cartão de visita com um telemóvel?

A função de troca de cartões de visita não é suportada.

<span id="page-189-0"></span>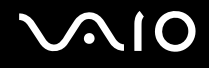

### Discos ópticos

#### Porque é que o computador pára quando tento ler um disco?

O disco que o computador está a tentar ler pode estar sujo ou danificado. Siga estes passos:

- **1** Prima as teclas **Ctrl**+**Alt**+**Delete** e clique na seta existente junto ao botão **Encerrar** e **Reiniciar** para reiniciar o computador.
- **2** Remova o disco da unidade de disco óptico.
- **3** Verifique se o disco está sujo ou danificado. Se necessitar de limpar o disco, consulte **Como manusear discos [\(página 160\)](#page-159-0)** para obter instruções.

#### O que devo fazer se o tabuleiro da unidade não abrir?

- ❑Certifique-se de que o computador está ligado.
- ❑ Se a alimentação de energia para a unidade de disco óptico estiver desactivada pelo **VAIO Power Management**, o botão de ejecção de substituição da unidade de disco óptico não irá funcionar. Utilize o botão de ejecção da unidade de disco, localizado no lado superior direito do teclado. Note que a ejecção do tabuleiro da unidade poderá demorar algum tempo se a unidade de disco óptico não estiver alimentada.
- ❑ Se o botão de ejecção da unidade de disco não funcionar, clique em **Iniciar** e **Computador**, clique com o botão direito do rato no ícone da unidade de disco óptico e seleccione **Ejectar**.
- ❑ Se nenhuma das opções acima indicadas funcionar, introduza um objecto fino e recto (tal como um clip de papel) no orifício de ejecção manual, localizado perto do botão de ejecção de substituição da unidade.
- ❑ Tente reiniciar o computador.

<span id="page-190-0"></span>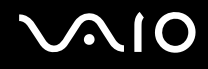

#### O que devo fazer se não conseguir reproduzir correctamente um disco no meu computador?

- ❑Certifique-se de que o disco foi inserido na unidade de disco óptico com a etiqueta para cima.
- ❑Certifique-se de que os programas necessários estão instalados, de acordo com as instruções do fabricante.
- ❑ Se o disco estiver sujo ou danificado, o computador irá parar de responder. Siga estes passos:
	- **1** Prima as teclas **Ctrl** +**Alt** <sup>+</sup>**Delete** e clique na seta existente junto ao botão **Encerrar** e **Reiniciar** para reiniciar o computador.
	- **2** Remova o disco da unidade de disco óptico.
	- **3** Verifique se o disco está sujo ou danificado. Se necessitar de limpar o disco, consulte **Como manusear discos [\(página 160\)](#page-159-0)** para obter instruções.
- ❑ Se estiver a reproduzir um disco e não conseguir escutar som, efectue qualquer um dos seguintes procedimentos:
	- ❑O volume pode ter sido desligado pelas teclas **Fn** +**F2**. Prima-as novamente.
	- ❑ O volume pode ter sido minimizado pelas teclas **Fn** +**F3**. Prima as teclas **Fn** <sup>+</sup>**F4** para subir o volume até um nível suficiente em que seja possível escutar o som.
	- ❑ Clique com o botão direito do rato no ícone de volume na barra de tarefas e clique em **Abrir misturador de volume** para verificar as definições.
	- ❑ Verifique a definição de volume no misturador de áudio.
	- ❑ Se estiver a utilizar altifalantes externos, verifique as definições de volume dos altifalantes e as ligações entre estes e o computador.
	- ❑Certifique-se de que tem instalado o controlador de software correcto. Siga estes passos:
	- **1**Clique em **Iniciar** e em **Painel de controlo**.
	- **2**Clique em **Sistema e manutenção**.

<span id="page-191-0"></span>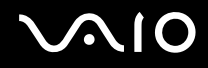

- **3**Clique em **Sistema**.
- **4**Clique em **Gestor de dispositivos** no painel da esquerda.

É apresentada a janela do **Gestor de dispositivos**, com uma listagem dos dispositivos de hardware do computador. Se o dispositivo listado tiver um "X" ou um ponto de exclamação, poderá ter de activar o dispositivo ou reinstalar os controladores.

- **5**Faça duplo clique na unidade de disco óptico para abrir uma lista das unidades de disco óptico do computador.
- **6** Faça duplo clique na unidade pretendida. Pode confirmar o software do controlador seleccionando o separador **Controlador** e clicando em **Detalhes do controlador**.
- **7** Clique em **OK** para fechar a janela.
- ❑ Certifique-se de que o disco não tem uma etiqueta adesiva. As etiquetas adesivas podem descolar-se enquanto o disco se encontra na unidade de disco óptico, danificando-a ou causando-lhe problemas.
- ❑ Se aparecer um aviso de código de região, o disco poderá ser incompatível com a unidade de disco óptico. Verifique a embalagem para se certificar de que o código de região é compatível com a unidade de disco óptico.
- ❑ Se o computador tiver condensação, não o utilize durante pelo menos uma hora. A condensação pode causar problemas no computador.
- ❑Certifique-se de que o computador está a ser alimentado pelo transformador e tente reproduzir novamente o disco.

<span id="page-192-0"></span>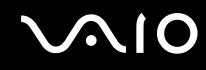

#### O que devo fazer se não conseguir gravar dados num CD?

- ❑ Certifique-se de que não inicia nenhuma aplicação de software nem permite que nenhuma aplicação seja automaticamente iniciada, nem mesmo uma protecção de ecrã.
- ❑ Pare de utilizar o teclado.
- ❑ Se estiver a utilizar um disco CD-R/RW com uma etiqueta adesiva colada, substitua-o por um sem nenhuma etiqueta adesiva. A utilização de um disco com uma etiqueta adesiva colada pode causar erros de escrita ou outros problemas.

#### O que devo fazer se não conseguir gravar dados num DVD?

- ❑Certifique-se de que está a utilizar um DVD gravável adequado.
- ❑ Verifique quais são os formatos de DVD gravável compatíveis com a unidade de disco óptico. Repare que é possível que algumas marcas de DVDs graváveis não funcionem.

### <span id="page-193-0"></span>**Monitor**

#### Porque é que o monitor se apagou?

- ❑ O monitor do computador pode apagar-se se a alimentação do computador for interrompida ou se este tiver entrado num modo de poupança de energia (Suspensão ou Hibernação). Se o computador estiver no modo de Suspensão LCD (Vídeo), prima qualquer tecla para fazer o computador regressar ao modo Normal. Consulte **Utilizar os modos de poupança de energia [\(página 136\)](#page-135-0)** para obter mais informações.
- ❑ Certifique-se de que o computador está correctamente ligado a uma fonte de alimentação e que está ligado. Certifique-se de que o indicador de alimentação está aceso.
- ❑ Se o computador estiver a ser alimentado pela bateria, certifique-se de que esta está correctamente instalada e carregada. Consulte **Utilizar a bateria [\(página 24\)](#page-23-0)** para obter mais informações.
- ❑ Se o modo de visualização estiver definido para um monitor externo, prima a combinação de teclas **Fn**+**F7**. Consulte **Combinações e funções com a tecla Fn [\(página 33\)](#page-32-0)** para obter mais informações.
- ❑ Durante o processo de comutação, o ecrã do computador poderá ficar preto e apresentar, temporariamente, ruído ou cintilação. Isto é normal e não indica uma avaria.

#### O que devo fazer se não for apresentada nenhuma imagem no televisor ou monitor externo ligado à porta HDMI?

- ❑ A porta **HDMI** está desactivada quando o computador está no modo STAMINA. Altere o modo de desempenho para SPEED antes de ligar um dispositivo externo à porta **HDMI**. Consulte **Seleccionar modos de desempenho [\(página 107\)](#page-106-0)** para obter informações sobre a selecção de modos.
- ❑ Certifique-se de que está a utilizar um monitor compatível com HDCP. Os conteúdos protegidos por direitos de autor não são apresentados em monitores que não sejam compatíveis com HDCP. Consulte **Ligar um monitor de computador [\(página 84\)](#page-83-0)** para obter mais informações.

<span id="page-194-0"></span>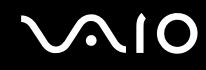

#### Porque é que o ecrã não apresenta um vídeo?

- ❑ Se o monitor externo tiver sido definido como destino de saída e estiver desligado, não será possível visualizar um vídeo no ecrã do computador. Pare a reprodução de vídeo, altere a saída de imagem para o ecrã do computador e, em seguida, reinicie a reprodução de vídeo. Consulte **Seleccionar modos de visualização [\(página 91\)](#page-90-0)**. Alternativamente, pode premir as teclas **Fn**+**F7** para alterar a saída de vídeo. Consulte **Combinações e funções com a tecla Fn [\(página 33\)](#page-32-0)** para obter mais informações.
- ❑ A memória de vídeo do computador pode ser insuficiente para apresentar vídeos de alta resolução. Neste caso, reduza a resolução do ecrã LCD.

Para alterar a resolução do ecrã, siga estes passos:

- **1**Clique com o botão direito do rato no ambiente de trabalho e seleccione **Personalizar**.
- **2**Clique em **Definições de visualização**.
- **3** Mova o cursor existente sob **Resolução** para a esquerda ou para a direita para reduzir ou aumentar a resolução do ecrã, respectivamente.

#### $\mathbb{Z}_n$

 Pode confirmar o valor da memória gráfica e de vídeo disponível. Clique com o botão direito do rato no ambiente de trabalho, seleccione **Personalizar** e clique em **Definições de visualização**, **Definições avançadas** e no separador **Placa**. O valor apresentado pode ser diferente da memória real do computador.

#### O que devo fazer se a imagem do ecrã estiver demasiado escura?

Prima as teclas **Fn**+**F6** para aumentar o brilho do ecrã do computador.

<span id="page-195-0"></span>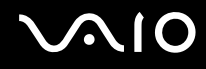

#### O que devo fazer se o brilho do ecrã for alterado?

O brilho do ecrã LCD, ajustado com as teclas **Fn** <sup>+</sup>**F5**/**F6**, é temporario e a definição original poderá ser reposta quando o computador regressar ao modo Normal a partir do modo de Suspensão ou Hibernação. Para guardar as preferências relativas ao brilho, siga estes passos:

- **1** Clique com o botão direito do rato no ícone de estado da alimentação na barra de tarefas e seleccione **Opções de energia**.
- **2**Clique em **Alterar definições do esquema** no esquema de energia actual.
- **3**Clique em **Alterar definições avançadas de energia**.
- **4**Seleccione o separador **Definições avançadas**.
- **5**Faça duplo clique em **Monitor**.
- **6**Ajuste a definição de brilho do LCD no item relativo à regulação do brilho.

#### O que devo fazer se o monitor externo estiver estiver em branco?

Se não conseguir alterar a saída do monitor com as teclas **Fn** <sup>+</sup>**F7**, tem de alterar as definições do monitor externo com o **VAIO Control Center**. Para alterar as definições, inicie o **VAIO Control Center**, seleccione o item de controlo relativo ao monitor externo e, em seguida, clique para cancelar a caixa de verificação para alterar as opções de detecção do monitor externo. Em seguida, tente utilizar as teclas **Fn** +**F7** para alterar a saída do monitor.

<span id="page-196-0"></span>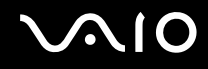

### Como posso executar a interface Windows Aero?

**!** Esta entrada de perguntas e respostas aplica-se apenas a alguns modelos.

Para executar a interface Windows Aero, siga estes passos:

- **1**Clique em **Iniciar** e em **Painel de controlo**.
- **2**Clique em **Personalizar as cores** em **Aspecto e personalização**.
- **3**Clique em **Abrir as propriedades clássicas de aspecto para mais opções de cores**.
- **4**Seleccione **Windows Aero** nas opções de **Esquema de cores** do separador **Aspecto**.
- **5**Clique em **OK**.

Para obter informações sobre as funcionalidades do Windows Aero, tais como o Windows Flip 3D, consulte a **Ajuda e suporte do Windows**.

<span id="page-197-0"></span>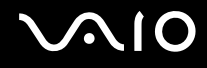

### Impressão

#### O que devo fazer se não conseguir imprimir um documento?

- ❑ Certifique-se de que a impressora está ligada e que o cabo da impressora está correctamente ligado às portas da impressora e do computador.
- ❑ Certifique-se de que a impressora é compatível com o sistema operativo Windows instalado no computador.
- ❑ Poderá ter de instalar software de controlador de impressora antes de a utilizar. Consulte o manual fornecido com a impressora para obter mais informações.
- ❑ Se a impressora não estiver a funcionar após o computador retomar a partir de um modo de poupança de energia (Suspensão ou Hibernação), reinicie o computador.
- ❑ Se a impressora tiver funções de comunicação bidireccional, a desactivação das funções no computador poderá permitir a impressão. Siga estes passos:
	- **1**Clique em **Iniciar** e em **Painel de controlo**.
	- **2**Clique em **Impressora** em **Hardware e som**.
	- **3**Clique com o botão direito do rato no ícone da impressora e seleccione **Propriedades**.
	- **4**Clique no separador **Portas**.
	- **5**Clique para desmarcar a caixa de verificação **Activar suporte bidireccional**.
	- **6**Clique em **OK**.

Esta alteração nas definições irá desactivar funções de comunicação bidireccional daimpressora, tais como a transferência de dados, a monitorização de estado e o painel remoto.

Se a impressora estiver ligada à estação de ancoragem opcional, verifique se esta está ligada a uma fonte de alimentação CA.

<span id="page-198-0"></span>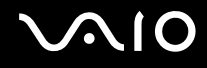

### Microfone

#### O que devo fazer se o microfone não funcionar?

Se estiver a utilizar um microfone externo, certifique-se de que este está ligado e correctamente ligado à tomada de microfone existente no computador.

### Como posso impedir o feedback do microfone?

O feedback do microfone ocorre quando este recebe o som de um dispositivo de saída de som, tal como um altifalante. Para impedir este problema:

- ❑Mantenha o microfone afastado de um dispositivo de saída de som.
- ❑Baixe o volume dos altifalantes e do microfone.

<span id="page-199-0"></span>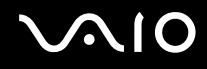

### Rato

#### O que devo fazer se o computador não reconhecer o rato?

- ❑Certifique-se de que o rato está correctamente ligado à porta.
- ❑Reinicie o computador com o rato ligado.

#### O que devo fazer se o ponteiro não se mexer quando utilizo o rato?

- ❑Certifique-se de que não existe outro rato ligado.
- ❑ Se o ponteiro não se mover enquanto uma aplicação de software estiver em execução, prima as teclas **Alt**+**F4** para fechar a janela da aplicação.
- ❑ Se as teclas **Alt**+**F4** não funcionarem, clique em **Iniciar**, na seta junto do botão **Bloquear** e em **Reiniciar** para reiniciar o computador.
- ❑ Se o computador não for reiniciado, prima as teclas **Ctrl**+**Alt**+**Delete** e clique na seta existente junto do botão **Encerrar** e em **Reiniciar**.Se a janela **Segurança do Windows** for apresentada, clique em **Reiniciar**.

❑ Se este procedimento não funcionar, prima sem soltar o botão de alimentação até que o computador se desligue.

Desligar o computador utilizando o botão de alimentação pode causar a perda de dados não guardados.

<span id="page-200-0"></span>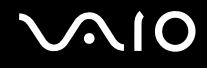

### Altifalantes

#### O que devo fazer se os altifalantes externos não funcionarem?

- ❑ Se estiver a utilizar um programa com controlo de volume próprio, certifique-se de que este está correctamente definido. Consulte o ficheiro de ajuda do programa para obter mais informações.
- ❑ Certifique-se de que os altifalantes estão correctamente ligados e que o volume está suficientemente alto para que seja possível ouvir som.
- ❑ Certifique-se de que os altifalantes foram concebidos para utilização com um computador.
- ❑ Se os altifalantes tiverem um botão de silêncio, desactive esse botão.
- ❑ O volume pode ter sido desligado pelas teclas **Fn**+**F2**. Prima-as novamente.
- ❑ O volume pode ter sido minimizado pelas teclas **Fn**+**F3**. Prima as teclas **Fn**+**F4** para subir o volume até um nível suficiente em que seja possível escutar o som.
- ❑ Se os altifalantes necessitarem de alimentação externa, certifique-se de que estão ligados a uma fonte de alimentação. Consulte o manual fornecido com os altifalantes para obter mais informações.
- ❑ Verifique os controlos de volume do Windows clicando no ícone de volume na barra de tarefas.

#### O que devo fazer se as colunas integradas não emitirem som?

- ❑ Se estiver a utilizar um programa com controlo de volume próprio, certifique-se de que este está correctamente definido. Consulte o ficheiro de ajuda do programa para obter mais informações.
- ❑ Certifique-se de que o volume dos altifalantes está suficientemente alto e que a opção de áudio está activada.
- ❑O volume pode ter sido desligado pelas teclas **Fn**+**F2**. Prima-as novamente.
- $\Box$  O volume pode ter sido minimizado pelas teclas **Fn**+**F3**. Prima as teclas **Fn**+**F4** para subir o volume até um nível suficiente em que seja possível escutar o som.
- ❑Verifique os controlos de volume do Windows clicando no ícone de volume na barra de tarefas.

<span id="page-201-0"></span>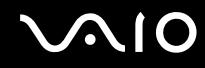

#### O que devo fazer se os dispositivos de saída não emitirem o som do microfone integrado?

O computador não consegue emitir directamente sinais de áudio do microfone integrado para os dispositivos de saída. Guarde primeiro os dados de áudio para um ficheiro de áudio e, em seguida, reproduza-o para o emitir através dos dispositivos de saída.

#### O que devo fazer se não escutar som proveniente do microfone externo a partir do meu televisor compatível com HDMI?

**!**A porta **HDMI** só está disponível quando o computador está no modo SPEED.

O computador não é capaz de emitir sinais de áudio a partir da tomada de microfone directamente através da porta **HDMI**. Guarde primeiro os dados de áudio para um ficheiro de áudio e, em seguida, reproduza-o através da porta **HDMI**.

<span id="page-202-0"></span>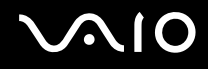

### Consola sensível ao tacto

#### O que devo fazer se a consola sensível ao tacto não funcionar?

- ❑ É possível que tenha desactivado a consola sensível ao tacto sem ligar um rato ao computador. Consulte **Utilizar a consola sensível ao tacto [\(página 34\)](#page-33-0)**.
- ❑Certifique-se de que não tem um rato ligado ao computador.
- ❑ Se o ponteiro não se mover enquanto uma aplicação de software estiver em execução, prima as teclas **Alt**+**F4** para fechar a janela da aplicação.
- ❑ Se as teclas **Alt**+**F4** não funcionarem, clique em **Iniciar**, na seta junto do botão **Bloquear** e em **Reiniciar** para reiniciar o computador.
- ❑ Se o computador não for reiniciado, prima as teclas **Ctrl**+**Alt**+**Delete** e clique na seta existente junto do botão **Encerrar** e em **Reiniciar**.

Se a janela **Segurança do Windows** for apresentada, clique em **Reiniciar**.

❑ Se este procedimento não funcionar, prima sem soltar o botão de alimentação até que o computador se desligue.

**!**Desligar o computador utilizando o botão de alimentação pode causar a perda de dados não guardados.

<span id="page-203-0"></span>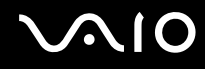

### Teclado

#### O que devo fazer se a configuração do teclado estiver incorrecta?

O esquema de idioma do teclado do computador está especificado na etiqueta existente na embalagem. Se seleccionar um teclado regional diferente durante a configuração do Windows, a configuração das teclas não será correspondente. Para alterar a configuração do teclado, siga estes passos:

- **1**Clique em **Iniciar** e em **Painel de controlo**.
- **2**Clique em **Relógio, idioma e região** e clique em **Opções regionais e de idioma**.
- **3**Altere as definições conforme pretendido.

#### O que devo fazer se não conseguir introduzir determinados caracteres com o teclado?

Se não conseguir introduzir **U**, **I**, **O**, **P**, **J**, **K**, **L**, **M**, etc., é possível que a tecla **Num Lk** esteja activada. Verifique se o indicador Num lock está apagado. Se o indicador Num lock estiver aceso, prima a tecla **Num Lk** para o apagar antes de introduzir estes caracteres.

## <span id="page-204-0"></span>**Disquetes**

#### Porque é que o ícone Remover o hardware com segurança não é apresentado na barra de tarefas quando a unidade está ligada?

O computador não reconhece a unidade de disquetes. Em primeiro lugar, certifique-se de que o cabo USB está correctamente ligado à porta USB. Se tiver de ligar novamente o cabo, aguarde alguns momentos para que o computador reconheça a unidade. Se o ícone continuar a não ser apresentado, siga estes passos:

- **1**Feche todos os programas que estejam a aceder à unidade de disquetes.
- **2**Aguarde até que o LED da unidade de disquetes se apague.
- **3**Carregue no botão de ejecção para remover a disquete e desligue a unidade de disquetes USB do computador.
- **4**Ligue novamente a unidade de disquetes introduzindo o conector USB na porta USB.
- **5**Reinicie o computador clicando em **Iniciar**, na seta junto ao botão **Bloquear** e em **Reiniciar**.

#### O que devo fazer se não conseguir gravar dados numa disquete?

- ❑Certifique-se de que a disquete está correctamente introduzida na unidade.
- ❑ Se a disquete estiver correctamente introduzida e mesmo assim não conseguir gravar dados, é possível que a disquete esteja cheia ou protegida contra escrita. Pode utilizar uma disquete que não esteja protegida contra escrita ou desactivar a protecção contra escrita.

# <span id="page-205-0"></span>Áudio/Vídeo

#### O que devo fazer se não conseguir utilizar a minha câmara de vídeo digital?

Se for indicado que o dispositivo i.LINK parece estar desligado, é possível que o cabo i.LINK não esteja correctamente ligado à porta do computador ou da câmara de vídeo. Desligue o cabo e ligue-o novamente. Consulte **Ligar um dispositivo i.LINK [\(página 102\)](#page-101-0)** para obter mais informações.

 $\mathbb{Z}_n$ 

 i.LINK é uma marca registada da Sony Corporation utilizada apenas para designar que um produto contém uma ligação IEEE 1394. O procedimento para estabelecer uma ligação i.LINK pode variar, dependendo da aplicação de software, do sistema operativo e do dispositivo i.LINK compatível. Nem todos os produtos equipados com uma ligação i.LINK comunicam entre si. Consulte o manual fornecido com o dispositivo compatível com i.LINK para obter mais informações sobre as condições de funcionamento e a ligação correcta. Antes de ligar periféricos de PC compatíveis com i.LINK ao sistema, tais como uma unidade de CD-RW ou de disco rígido, confirme a compatibilidade com o sistema operativo e as condições de funcionamento requeridas.

#### Como é que desactivo o som de arranque do Windows?

Para desactivar o som de arranque do Windows, siga estes passos:

- **1**Clique em **Iniciar** e em **Painel de controlo**.
- **2**Clique em **Hardware e som**.
- **3**Clique em **Gerir dispositivos de áudio** em **Som**.
- **4**No separador **Sons**, clique para cancelar a caixa de verificação **Reproduzir som de arranque do Windows**.
- **5**Clique em **OK**.

<span id="page-206-0"></span>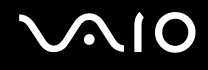

#### O que devo fazer se não escutar o som emitido pelo dispositivo de saída de som ligado à porta HDMI?

**!** A porta **HDMI** só está disponível quando o computador está no modo SPEED.

- ❑ Após ter ligado o dispositivo à porta **HDMI**, tem de alterar o dispositivo de saída de som se pretender escutar som a partir do dispositivo. Para obter o procedimento detalhado, consulte **Para alterar o dispositivo de saída de som [\(página 89\)](#page-88-0)**.
- ❑ Se continuar sem ouvir som a partir do dispositivo de saída de som, siga estes passos:
	- **1**Siga os passos 1 a 4 de **Para alterar o dispositivo de saída de som [\(página 89\)](#page-88-0)**.
	- **2**No separador **Reprodução**, seleccione o ícone HDMI e clique em **Propriedades**.
	- **3**Clique no separador **Avançadas**.
	- **4** Seleccione a frequência de amostragem e a profundidade de bits (por exemplo, 48000 Hz, 16 bits) suportadas pelo dispositivo.
	- **5**Clique em **OK**.

<span id="page-207-0"></span>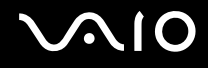

#### Como posso emitir som Dolby Digital ou DTS através de um dispositivo compatível com HDMI?

Para emitir o som Dolby Digital ou DTS de um disco através de um dispositivo compatível com HDMI ligado ao computador, siga estes passos:

**!**A porta **HDMI** só está disponível quando o computador está no modo SPEED.

- **1**Clique em **Iniciar** e em **Painel de controlo**.
- **2**Clique em **Hardware e som**.
- **3**Clique em **Gerir dispositivos de áudio** em **Som**.
- **4**No separador **Reprodução**, seleccione o ícone HDMI e clique em **Propriedades**.
- **5**Clique no separador **Formatos suportados**.
- **6**Clique para seleccionar a caixa de verificação **Áudio DTS** e **Dolby Digital**.
- **7**Clique em **OK**.

**!** Se a saída Dolby Digital ou DTS estiver ligada a um dispositivo que não a suporte, o dispositivo não reproduzirá qualquer som. Neste caso, desmarque as caixas de verificação **Áudio DTS** e **Dolby Digital**.

## <span id="page-208-0"></span>Suportes Memory Stick

#### O que devo fazer se não conseguir utilizar um suporte Memory Stick formatado num computador VAIO noutros dispositivos?

É possível que tenha de reformatar o suporte Memory Stick.

A formatação de um suporte Memory Stick apaga todos os dados, incluindo músicas anteriormente guardadas neste. Antes de reformatar um suporte Memory Stick, efectue uma cópia de segurança dos dados importantes e confirme se o suporte não contém ficheiros que pretenda manter.

- **1**Copie os dados do suporte Memory Stick para o disco rígido do computador, para guardar dados ou imagens.
- **2**Formate o suporte Memory Stick seguindo os passos indicados em **Para formatar um suporte Memory Stick [\(página 55\)](#page-54-0)**.

### Porque é que não consigo guardar ficheiros de música num suporte Memory Stick?

As músicas protegidas por direitos de autor só podem ser copiadas para um suporte Memory Stick com o logótipo MagicGate.

**!**A utilização de música gravada requer permissão dos detentores dos direitos de autor.

A Sony não é responsável por ficheiros de música que não possam ser gravados a partir de um CD ou transferidos a partir de outras origens.

#### Posso copiar imagens de uma câmara de vídeo digital através de suportes Memory Stick?

Sim e pode visualizar clips de vídeo que tenha gravado em câmaras de vídeo digital compatíveis com suportes Memory Stick.

### Porque é que não consigo gravar dados no suporte Memory Stick?

Alguns suportes Memory Stick estão equipados com um botão de prevenção de apagamento para proteger dados contra o apagamento ou substituição acidental. Certifique-se de que o botão de prevenção de apagamento está desligado.

<span id="page-209-0"></span>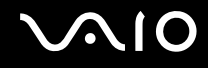

### Periféricos

#### O que devo fazer se não conseguir ligar um dispositivo USB?

- ❑ Se for aplicável, verifique se o dispositivo USB está ligado e está a utilizar a respectiva fonte de alimentação. Por exemplo, se estiver a utilizar uma câmara digital, verifique se a bateria está carregada. Se estiver a utilizar uma impressora. verifique se o cabo de alimentação está correctamente ligado à tomada eléctrica.
- ❑ Tente utilizar outra porta USB do computador. É possível que o controlador tenha sido instalado para a porta específica que utilizou da primeira vez que ligou o dispositivo.
- ❑ Consulte o manual fornecido com o dispositivo USB para obter mais informações. Poderá ter de instalar software antes de ligar o dispositivo.
- ❑ Tente ligar um dispositivo simples e de baixa alimentação, tal como um rato, para verificar se a porta está a funcionar.
- ❑ Os concentradores USB podem impedir o funcionamento de um dispositivo devido à distribuição de alimentação. Recomendamos que ligue o dispositivo directamente ao computador, sem utilizar um concentrador.

### <span id="page-210-0"></span>Estação de ancoragem

#### Porque é que não consigo utilizar o meu monitor TFT/DVI ligado à porta DVI-D?

A porta **DVI-D** existente na estação de ancoragem está desactivada quando o computador se encontra no modo STAMINA. Altere o modo de desempenho para SPEED antes de ligar um cabo de monitor à porta. Consulte **Seleccionar modos de desempenho [\(página 107\)](#page-106-0)** para obter informações sobre a selecção de modos.

#### O que devo fazer se aparecer uma mensagem de erro quando primo o botão UNDOCK ou selecciono Desancorar no menu Iniciar?

❑ Quando um dispositivo inserido ou ligado à estação de ancoragem está a ser utilizado, não pode desligar o computador da estação de ancoragem. Guarde os dados não guardados, saia das aplicações que estejam a utilizar esses dispositivos e tente novamente.

Se o procedimento anterior não funcionar, encerre o computador e desligue-o da estação de ancoragem.

❑ Certifique-se de que retorna ao utilizador com sessão originalmente iniciada antes de desligar o computador da estação de ancoragem. Qualquer tentativa de o desligar como outro utilizador pode causar avarias. Para mudar de utilizador, consulte a **Ajuda e suporte do Windows**.

<span id="page-211-0"></span>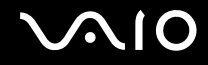

# Opções de suporte

Esta secção contém informações sobre onde encontrar respostas a perguntas sobre o computador VAIO.

- ❑**Informações sobre o suporte da Sony [\(página 213\)](#page-212-1)**
- ❑**e-Support [\(página 214\)](#page-213-0)**

# <span id="page-212-0"></span> $\bigwedge$ 10

### <span id="page-212-1"></span>Informações sobre o suporte da Sony

Consulte as seguintes fontes de respostas na sequência listada abaixo.

Consulte **Documentação [\(página 9\)](#page-8-0)** para obter mais detalhes sobre a documentação impressa e não impressa fornecida com o computador, assim como outras fontes de referência.

- ❑ Consulte os ficheiros de ajuda que acompanham o software para consultar as instruções sobre a utilização do software.
- ❑ Utilize a funcionalidade de procura da **Ajuda e suporte do Windows** premindo sem soltar a tecla Microsoft Windows e premindo a tecla **F1**.
- ❑ **Web site VAIO-Link**: Se tiver algum problema com o computador, pode aceder ao Web site VAIO-Link para resolução de problemas. Visite<http://www.vaio-link.com>.
- ❑ **e-Support**: Esta parte interactiva do nosso Web site <http://www.vaio-link.com>permite-lhe entrar em contacto com a nossa equipa de suporte dedicada na Internet. Através da utilização de uma conta personalizada, pode facilmente registar as suas perguntas técnicas.
- ❑ **Linhas de ajuda VAIO-Link**: Antes de contactar o VAIO-Link por telefone, tente resolver o problema através da leitura da documentação impressa e não impressa.
- ❑ Visite os outros Web sites da Sony:
	- ❑<http://www.club-vaio.com> se pretender saber mais sobre o VAIO e tornar-se membro da comunidade VAIO.
	- ❑<http://www.sonystyle-europe.com>para compras online.
	- ❑<http://www.sony.net>para outros produtos Sony.

#### $\n *A*$

Tem de configurar uma ligação à Internet para poder aceder às funções online aqui descritas.

<span id="page-213-1"></span>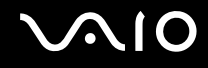

## <span id="page-213-0"></span>e-Support

### O que é o e-Support?

Já procurou nos manuais do utilizador e no nosso Web site ([http://www.vaio-link.com\)](http://www.vaio-link.com), mas não encontrou uma resposta para a sua pergunta/problema? O e-Support é a solução ideal para si!

O portal e-Support é um Web site interactivo onde pode colocar qualquer questão técnica relativa ao seu computador e obter respostas da nossa equipa de suporte dedicada.

Cada questão colocada resultará num 'número de processo' para garantir uma comunicação fácil entre si e a equipa do e-Support.

#### Quem pode utilizar o e-Support?

Todos os clientes VAIO registados têm direito ao acesso ilimitado ao portal e-Support da Web do VAIO-Link.

#### Como posso aceder ao portal e-Support?

Quando registar o computador, receberá automaticamente, em algumas horas, uma mensagem de correio electrónico com a hiperligação para o portal Web e-Support, o ID de Cliente e algumas explicações básicas.

Tudo o que tem de fazer é activar a sua conta clicando na hiperligação fornecida na mensagem de correio electrónico.

Já pode criar a sua primeira pergunta!

Pode aceder ao portal e-Support a partir de qualquer computador com uma ligação activa à Internet.

Encontra-se disponível no portal e-Support um ficheiro de ajuda completo para o ajudar a utilizar o nosso serviço e-Support.

#### Posso enviar perguntas no meu próprio idioma?

Uma vez que está a interagir com a nossa equipa de e-Support através de um portal, que o liga directamente à nossa base de dados central, o e-Support só irá aceitar e tratar as perguntas colocadas em inglês, francês ou alemão.

<span id="page-214-0"></span>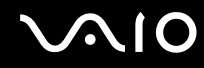

#### Posso colocar as minhas perguntas a qualquer hora?

Sim, pode colocar as suas perguntas 24 horas por dia/7 dias por semana, mas não se esqueça de que a nossa equipa de e-Support só pode responder às perguntas de segunda a sexta entre as 8 e as 18 horas.

#### Existe algum custo de utilização do e-Support?

Não, este é um serviço completamente gratuito oferecido a todos os clientes registados VAIO!

#### Como sei que a equipa de e-Support respondeu à minha pergunta?

Assim que o seu caso tiver sido tratado pela nossa equipa de e-Support, irá receber uma notificação de actualização da pergunta por correio electrónico.

## <span id="page-215-0"></span>Marcas registadas

Sony, Battery Checker, Click to Disc, Click to Disc Editor, SonicStage Mastering Studio, VAIO Control Center, VAIO Edit Components, VAIO Media plus, VAIO Movie Story, VAIO MusicBox, VAIO Power Management, VAIO Power Management Viewer, My Club VAIO, VAIO Update são marcas comerciais ou marcas registadas da Sony Corporation.

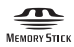

<sup>e</sup>"Memory Stick," "Memory Stick Duo," "MagicGate," "OpenMG," "MagicGate Memory Stick," "Memory Stick PRO," "Memory Stick PRO-HG," "Memory Stick Micro," "M2," o logótipo Memory Stick, VAIO e o logótipo VAIO são marcas comerciais ou marcas registadas da Sony Corporation.

Blu-ray Disc™ e o logótipo Blu-ray Disc são marcas comerciais da Blu-ray Disc Association.

Intel, Pentium e Intel SpeedStep são marcas comerciais ou marcas registadas da Intel Corporation.

Microsoft Windows Vista, Windows Media Center Edition, MS Works, Microsoft Office 2007 Home & Student, Microsoft Office Ready 2007 e o logótipo do Windows são marcas registadas ou marcas comerciais da Microsoft Corporation nos E.U.A. e noutros países.

i.LINK é uma marca registada da Sony utilizada apenas para designar que um produto contém uma ligação IEEE 1394.

Adobe, Adobe Acrobat Standard, Adobe Reader, Adobe Premiere Elements, Adobe Premiere e Adobe Photoshop Elements são marcas comerciais da Adobe Systems Incorporated.

Roxio Easy Media Creator é uma marca comercial da Sonic Solutions.

WinDVD for VAIO e WinDVD BD for VAIO são marcas comerciais da InterVideo, Inc.

Sun Java VM é uma marca comercial da Sun Microsystems, Inc.

Google Toolbar, Google Desktop Search, Google Earth e Google Picasa são marcas comerciais da Google.
<span id="page-216-0"></span>ArcSoft e o logótipo ArcSoft são marcas registadas da ArcSoft, Inc. ArcSoft WebCam Companion é uma marca comercial ArcSoft, Inc.

Skype é uma marca comercial da Skype Limited.

My Club VAIO utiliza o software Macromedia Flash™ Player da Macromedia, Inc., Copyright © 1995-2003 Macromedia, Inc. Todos os direitos reservados. Macromedia e Flash são marcas comerciais da Macromedia, Inc.

A marca e os logótipos da palavra Bluetooth são propriedade da Bluetooth SIG, Inc. e a utilização destas marcas por parte da Sony Corporation é feita sob licença. Outras marcas comerciais e nomes comerciais pertencem aos respectivos proprietários.

O design e as especificações estão sujeitos a alterações sem aviso prévio.

A marca e os logótipos da palavra ExpressCard são propriedade da PCMCIA e a utilização destas marcas por parte da Sony Corporation é feita sob licença. Outras marcas comerciais e nomes comerciais pertencem aos respectivos proprietários.

O logótipo SD é uma marca comercial.

O logótipo SDHC é uma marca comercial.

MultiMediaCard ™ é uma marca comercial da MultiMediaCard Association.

HDMI, o logótipo HDMI e High-Definition Multimedia Interface são marcas comerciais ou marcas registadas da HDMI Licensing LLC.

ENERGY STAR e a marca ENERGY STAR são marcas registadas nos EUA.

Todos os outros nomes de sistemas, produtos e serviços são marcas comerciais dos respectivos proprietários. No manual, as indicações ™ ou ® não são especificadas.

As especificações estão sujeitas a alterações sem aviso prévio. Todas as outras marcas comerciais pertencem aos respectivos proprietários.

Consulte o Guia de especificações online para ver qual o software disponível para o seu modelo.

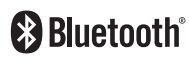

© 2008 Sony Corporation

<span id="page-217-0"></span> $\leq$